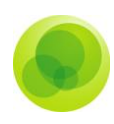

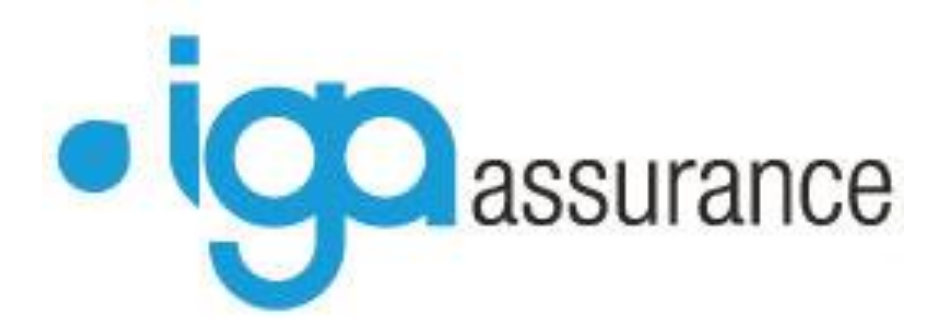

# **WINPASS**

# **Les Sinistres**

# **Manuel utilisateur**

**(Version 2.10.46)**

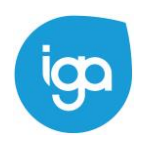

Les Sinistres - IAWINPASS 0131-02.0 MA Les Sinistres

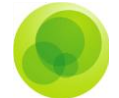

Copyright © 2007 IGA Service Formation. Tous droits réservés.

Le contenu de ce manuel est fourni à titre informatif uniquement. Toute modification de ce contenu peut se faire sans avertissement préalable et ne représente aucun engagement de la part d'IGA. Les noms de personnes, de sociétés ou de produits utilisés dans la présente documentation sont uniquement utilisés à des fins de démonstration et ne se réfèrent en aucun cas volontairement à un organisme réel.

Aucune partie du présent document ne peut être reproduite, transmise ou transcrite sous quelque forme que ce soit ou par quelque moyen que ce soit, électronique ou mécanique, notamment par photocopie ou enregistrement, sans l'autorisation écrite d'IGA.

#### **Convention de lecture**

Ce document doit comporter des liens utiles et des contenus interactifs d'autres pages afin que les utilisateurs puissent se rendre directement aux sections recherchées.

Ce document doit présenter des aides concernant la navigation et l'organisation. Pour ce faire veillez à utiliser les signets si le document est au format '.PDF' (cliquer sur signets à gauche du document) ou l'explorateur de document s'il est dans un format Word (cliquer sur 'affichage/explorateur de document'). Cela permet aux utilisateurs de se déplacer facilement dans le document et de leur éviter d'avoir à le lire dans sa totalité pour trouver ce qu'ils recherchent.

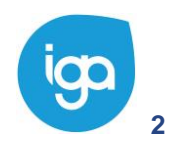

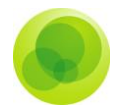

## **TABLE DES MATIERES :**

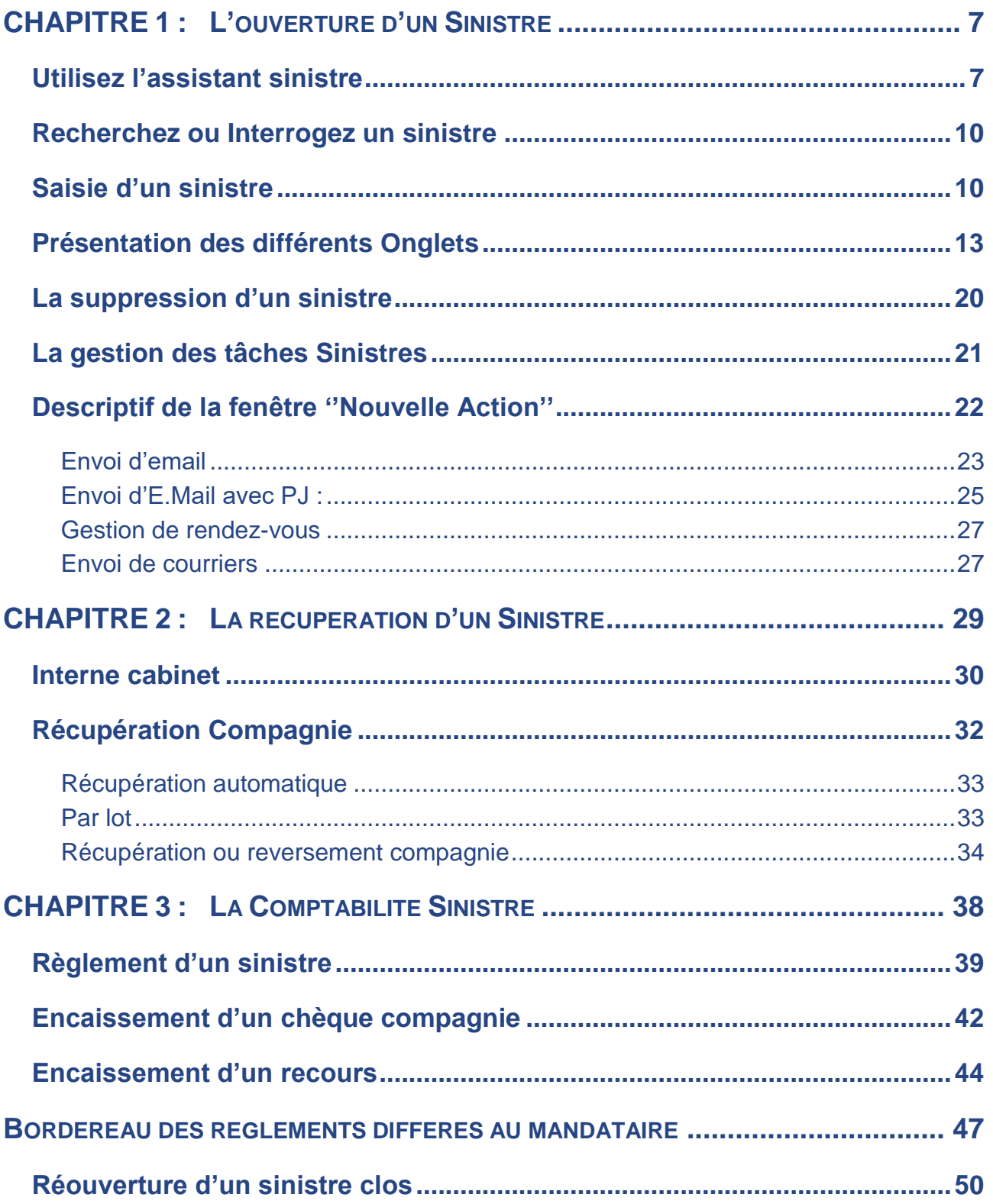

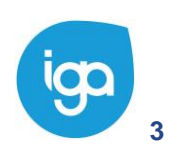

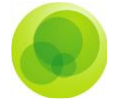

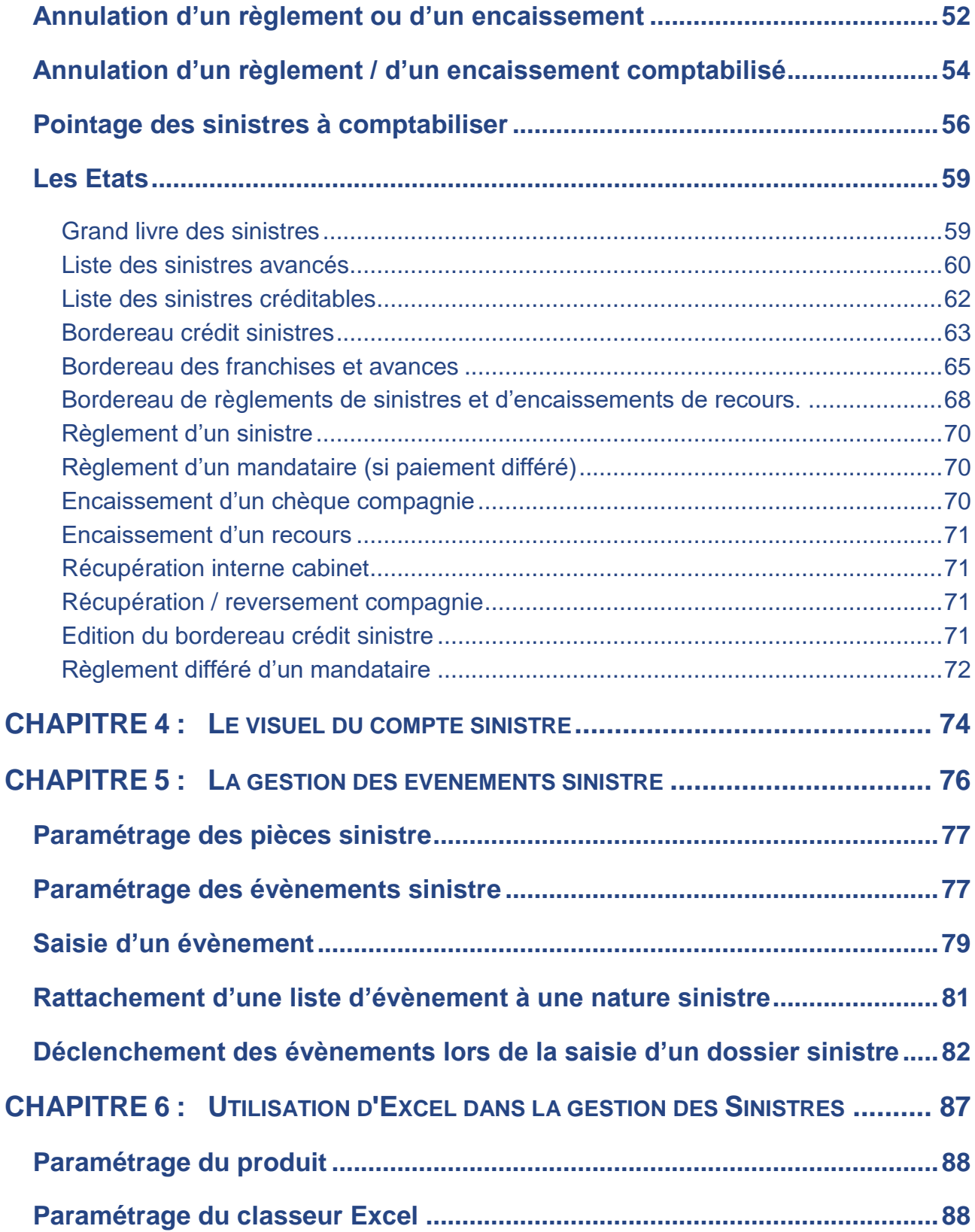

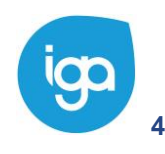

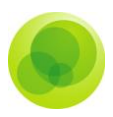

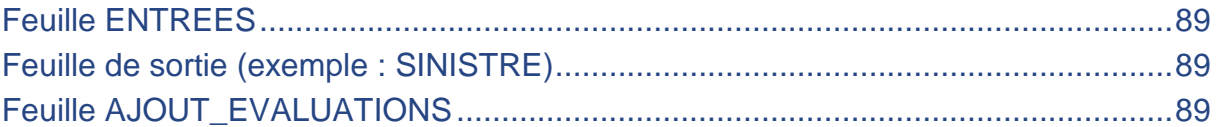

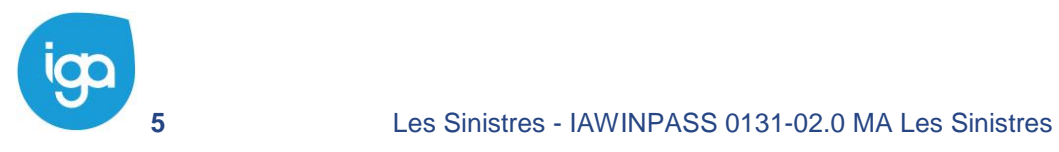

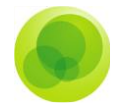

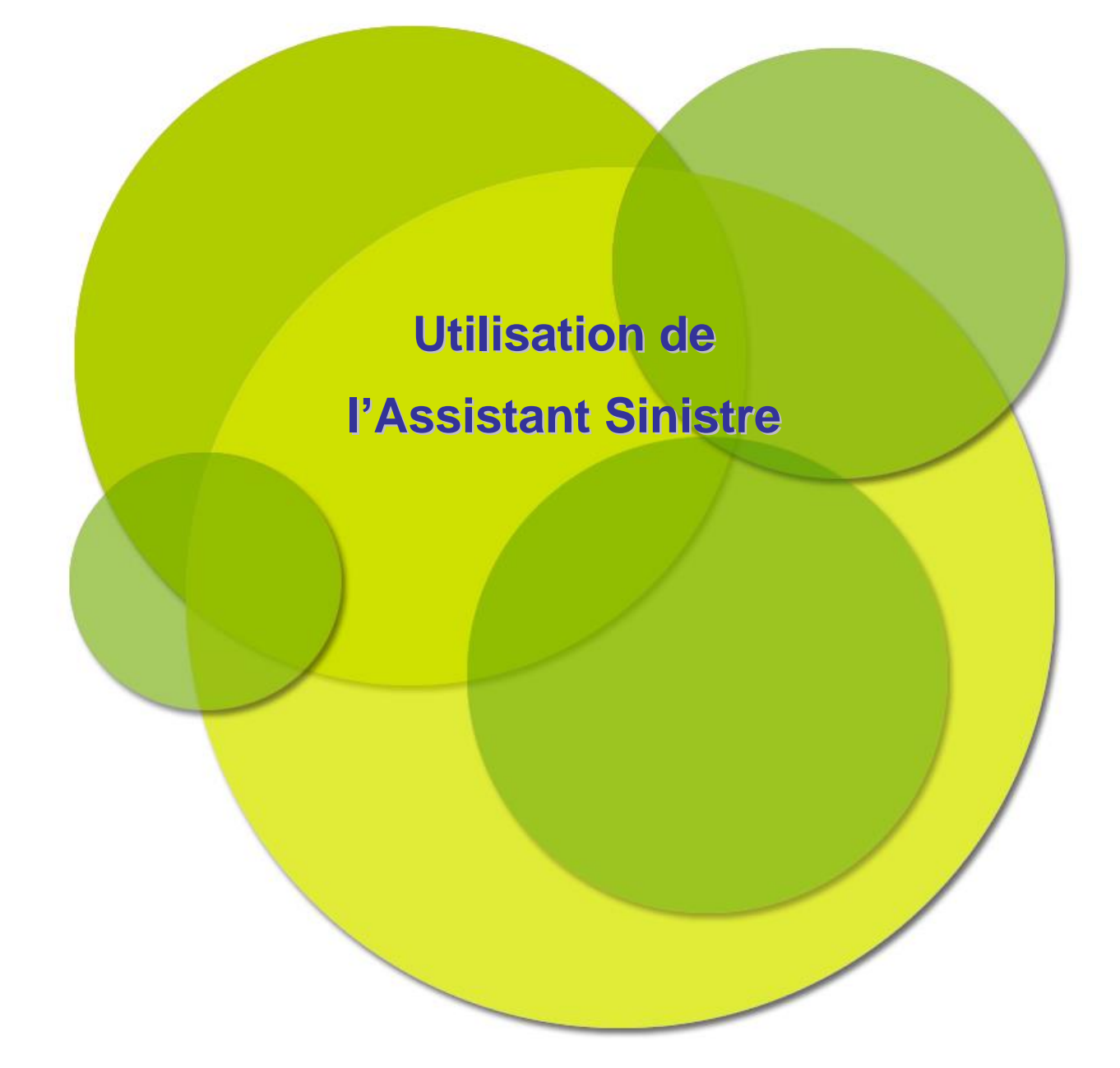

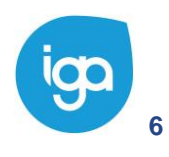

**6** WINPASS 0131-02.0 MA [Sinistres version 2.10.46].doc

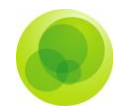

# <span id="page-6-0"></span>**CHAPITRE 1 : L'ouverture d'un Sinistre**

### <span id="page-6-1"></span>**Utilisez l'assistant sinistre**

Grâce à l'assistant sinistre, vous pouvez créer, les sinistres de vos clients. L'assistant vous guide dans votre saisie et vous permet de ne pas oublier des informations importantes. Pour l'utiliser :

- Cliquez sur l'onglet **Sinistre**.  $\left(1\right)$
- Positionnez –vous sur le dossier **Assistant sinistre***.*  $\left( 2\right)$
- Sélectionnez le paramètre **Ouverture d'un nouveau sinistre** qui vous ouvrira  $\left(3\right)$ automatiquement la fenêtre de recherche vous permettant de rechercher le client à qui sera attribué le sinistre.
- $\left(1\right)$ Dans le champ **Saisissez le numéro du contrat***,* lancez votre recherche soit en saisissant le numéro du contrat, soit le **Nom du client** ou le **numéro d'immatriculation**, soit en laissant ''\*'' si vous ne connaissez aucune information. Cliquez ensuite sur le bouton **Recherche.**
- Sous l'onglet **Sinistre***,* recherchez le contrat auquel vous voulez rattacher votre  $\overline{2}$ sinistre. La liste des contrats s'affichera dans l'espace **Liste des contrats***.*

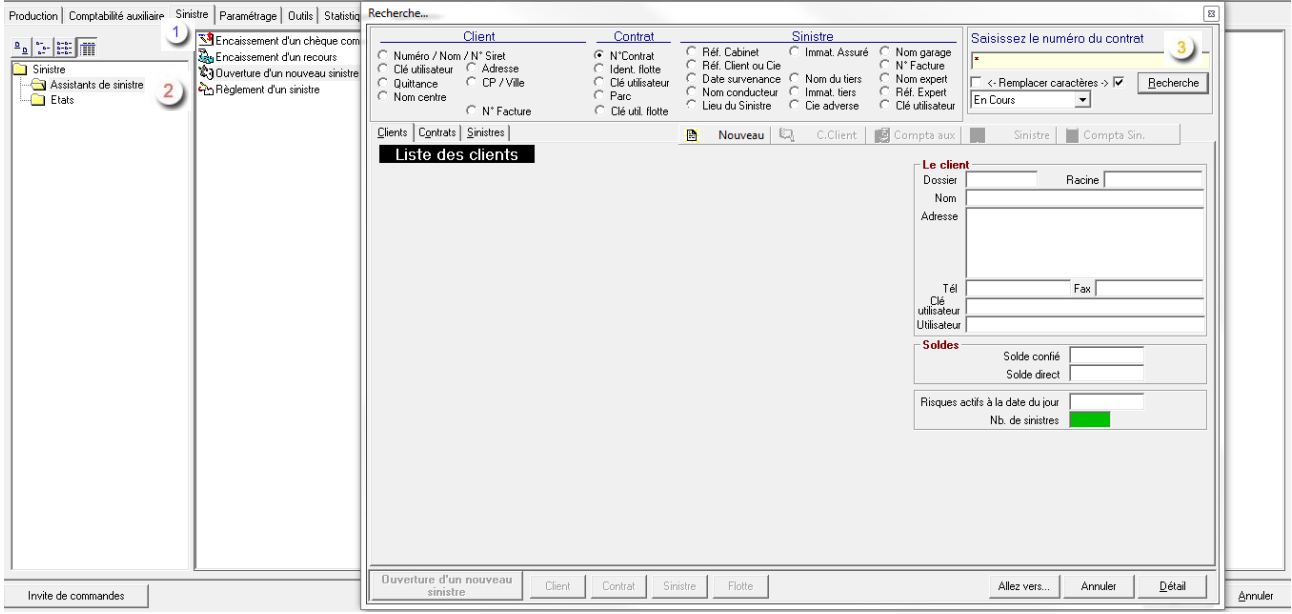

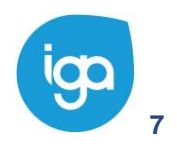

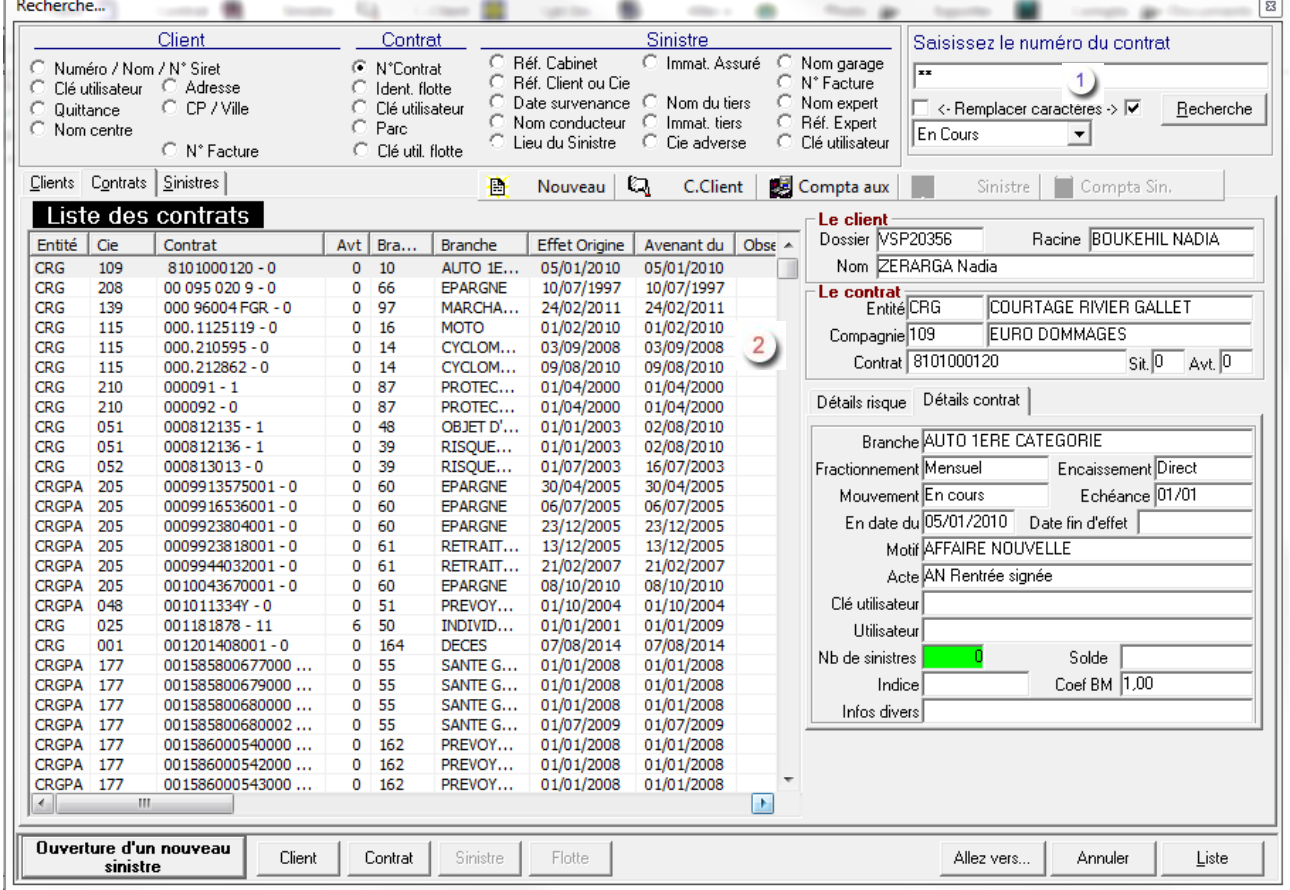

Dans le champ **Le Contrat** retrouvez le récapitulatif du contrat. En mettant votre contrat en surbrillance dans la **Liste des Contrats**, vous pouvez accéder soit à la fiche du client soit à la fiche contrat. L'assistant fait un résumé du client et du contrat sélectionnés.

Pour la **numérotation du sinistre** le premier champ correspond à l'année en cours, le deuxième à la numérotation automatique standard. Vous pouvez ne pas prendre la numérotation standard et inscrire le numéro propre à votre cabinet.

Sélectionnez votre contrat puis cliquez sur le bouton **Ouverture d'un nouveau sinistre** pour lancer l'assistant.

*Important : La saisie d'un sinistre nécessite au préalable la sélection du Numéro d'immatriculation du risque concerné. Pour cela, vous allez devoir rechercher votre risque en cliquant sur l'icône Risque, Liste des risques.*

Sur l'écran suivant, l'écran ci-dessous, l'assistant vous présente le résumé du client et du contrat préalablement sélectionné.

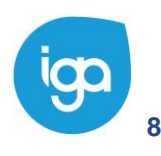

**8** WINPASS 0131-02.0 MA [Sinistres version 2.10.46].doc

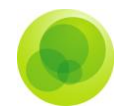

#### L'assistant vous demande ensuite de répondre à un bon nombre de questions :  $2)$

- Entrez **l'année d'ouverture** du sinistre,
- Indiquez **la date de survenance** du sinistre,
- Indiquez **le risque associé** du sinistre, (\*\* permet d'afficher la liste des risques)
- Sélectionnez Oui ou Non les **garanties mises en cause**,
- Saisissez le cas échéant le nom du **tiers principal**,
- Saisissez la **date de déclaration** du sinistre.

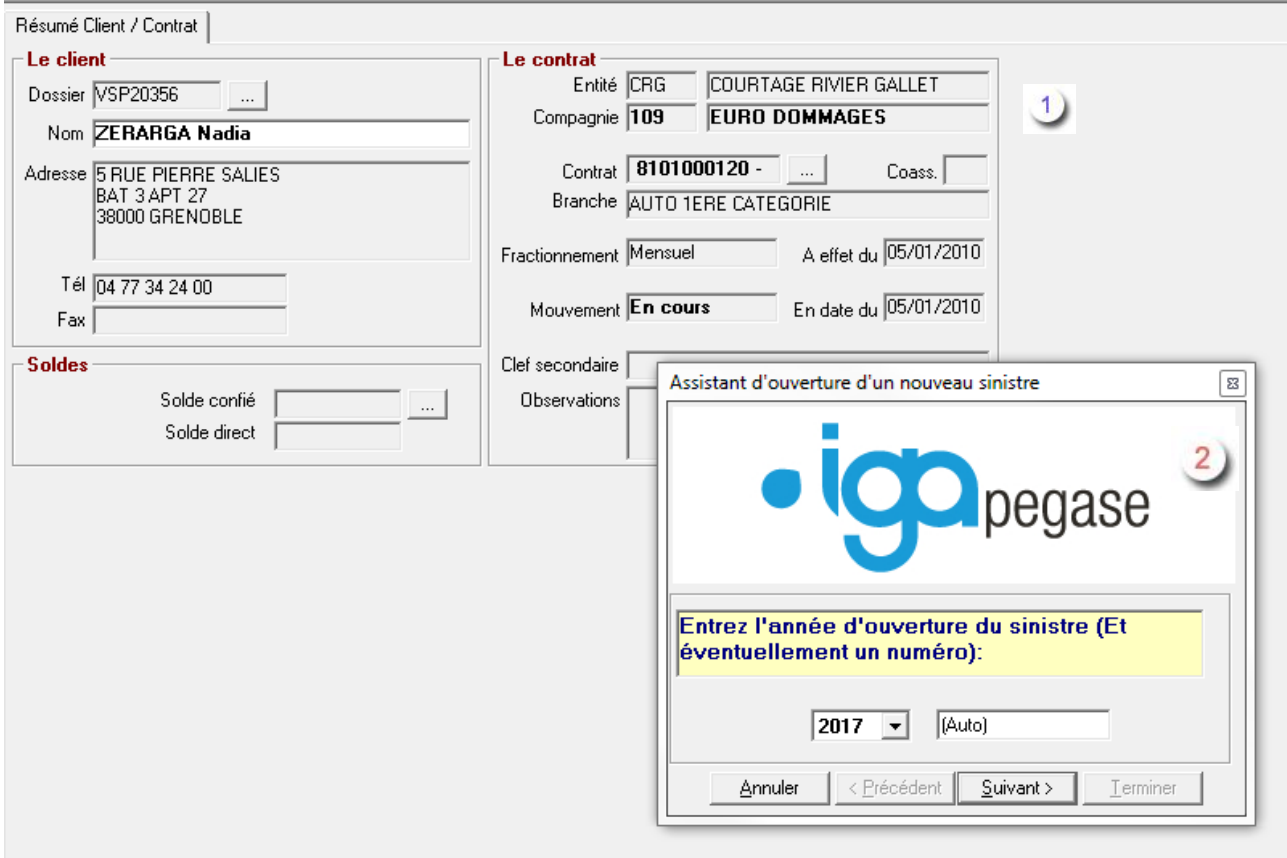

*Important : Dans le cas d'un sinistre Auto si vous ne connaissez pas le numéro d'immatriculation entier du ou des risque(s) concerné(s) par le sinistre, vous devrez saisir ''\*'' pour pouvoir obtenir la liste de tous les risques.*

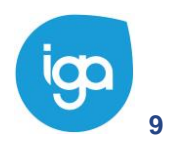

Copyright © 2017 IGA

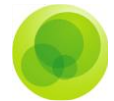

### <span id="page-9-0"></span>**Recherchez ou Interrogez un sinistre**

Pour rechercher ou interroger un sinistre :

- Cliquez sur l'icône **Sinistre**, la **Fenêtre de Recherche** apparaît alors.  $\left(1\right)$
- Saisissez ensuite l'information qui va vous permettre de rechercher ou d'interroger  $\left( 2\right)$ votre sinistre : le numéro du sinistre mais également, les références cabinet …etc.
- Les **Sinistres** comportant une de ces informations apparaissent.  $3)$
- Les informations détaillées du sinistre figurent dans cette partie de la fenêtre :  $\left(4\right)$ les références du contrat, du client, les informations nécessaires à la constitution du dossier sinistre (nature, lieu, solde du sinistre…etc.).

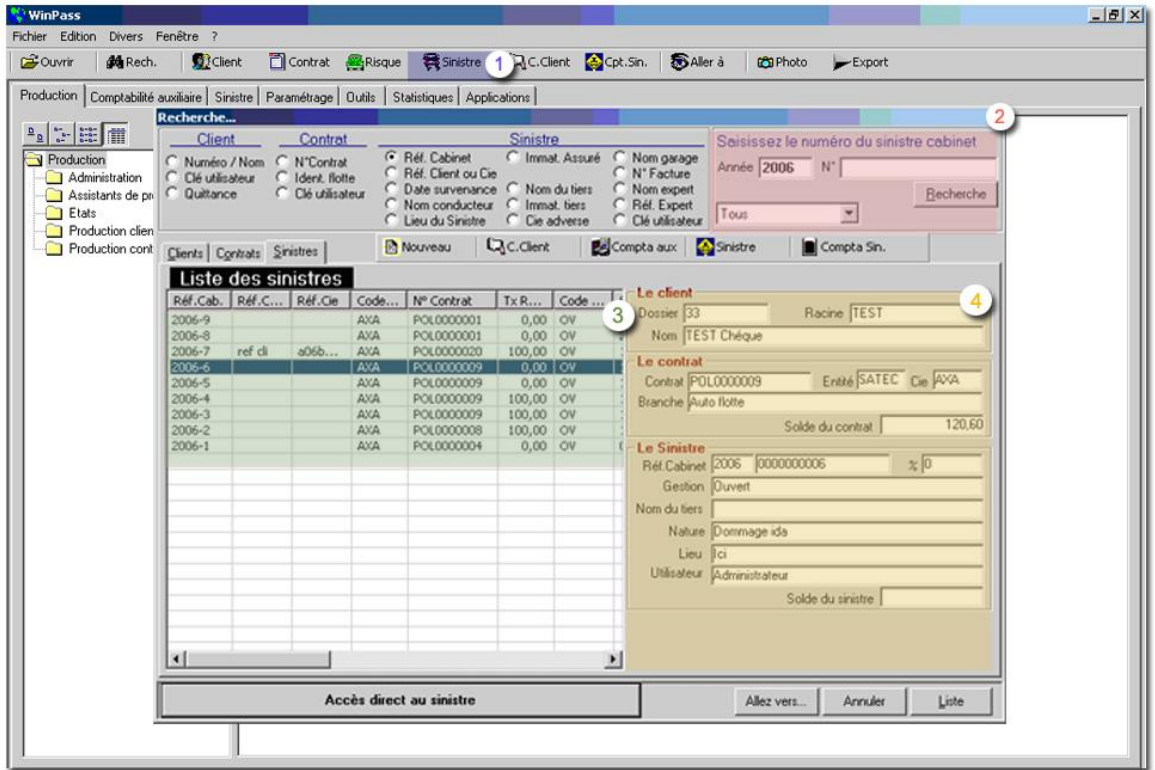

### <span id="page-9-1"></span>**Saisie d'un sinistre**

Pour saisir un nouveau sinistre, vous avez la possibilité d'utiliser l'assistant. Pour cela :

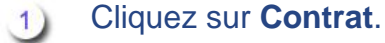

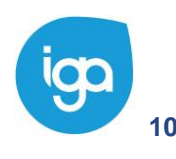

**10** WINPASS 0131-02.0 MA [Sinistres version 2.10.46].doc

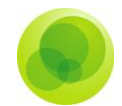

Dans la **Fenêtre de recherche contrat**, sélectionnez le contrat sur lequel le sinistre  $\left( 2\right)$ doit être ouvert.

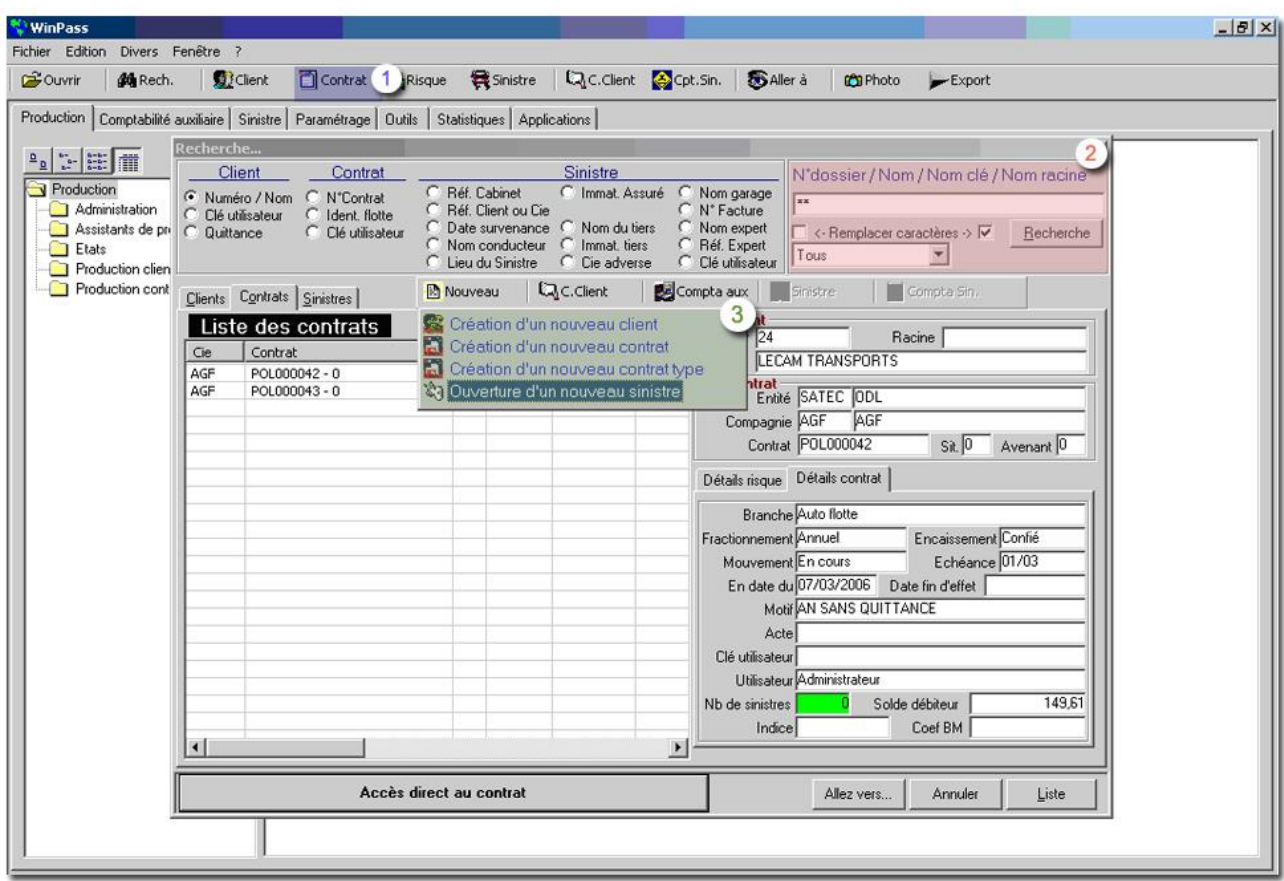

Cliquez sur **Nouveau**, **Ouverture d'un nouveau sinistre**. $\left(3\right)$ 

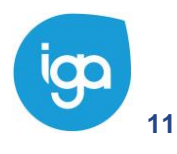

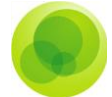

Pour la création de votre sinistre, les informations suivantes sont à saisir :

- **l'année d'ouverture** du sinistre,
- **la date de survenance** du sinistre,
- **le risque associé** au sinistre,

*Important : Il faut savoir que si plusieurs risques sont concernés par le sinistre, vous avez la possibilité de rechercher ces risques. Pour cela :*

Saisissez **''\*\*''** dans la fenêtre de l'assistant Sinistre.  $\left( \begin{matrix} 1 \end{matrix} \right)$ 

Sélectionnez les **risques concernés** par le sinistre.  $\overline{2}$ 

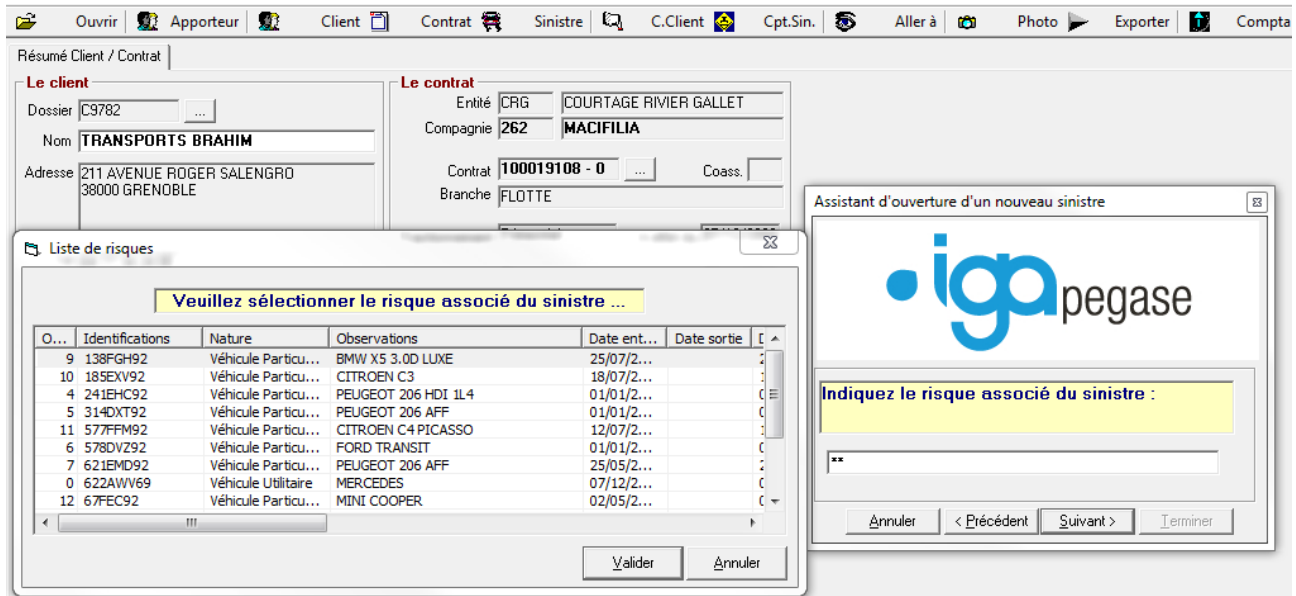

*Important : Pour saisir correctement le numéro d'immatriculation du risque, vous devrez faire appel à la convention d'écriture du cabinet, qui va vous permettre de connaître la bonne saisie du numéro sinistre (ex : n° DP-675-LL et non DP675LL).*

Saisissez le **nom du tiers principal**.

Indiquez la **date de déclaration du sinistre** et valider pour accéder à la fenêtre de saisie.

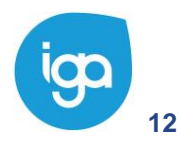

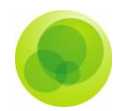

## <span id="page-12-0"></span>**Présentation des différents Onglets**

Pour que votre sinistre soit le plus complet possible, il va vous falloir renseigner les onglets suivants :

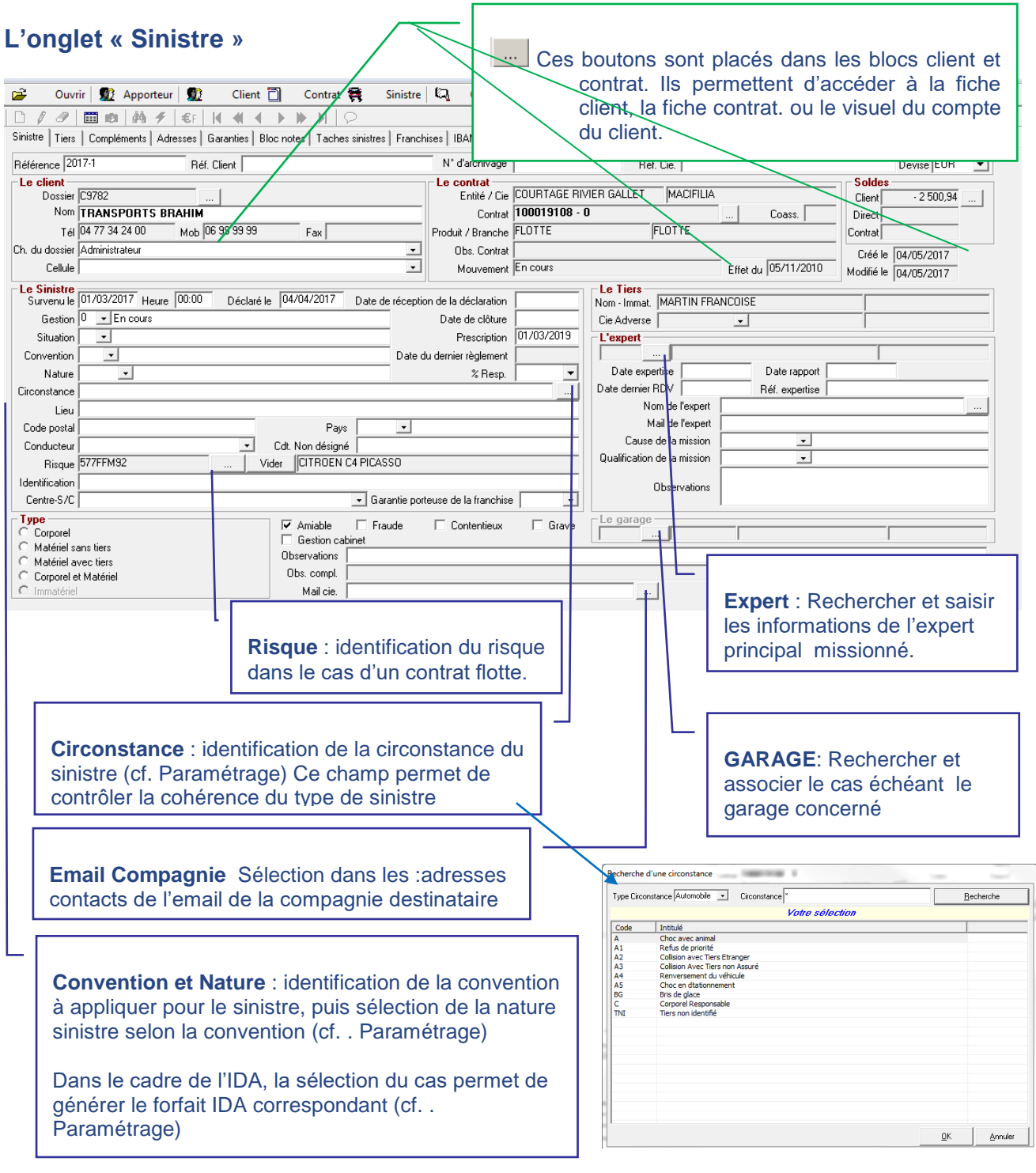

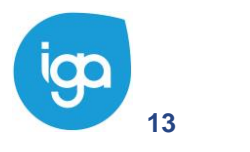

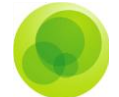

**Référence** : numéro donné au début de l'assistant (Numéro du sinistre cabinet).

**Référence client** : vous pouvez saisir une référence autre que le numéro du sinistre cabinet.

**Réf. Cie** : numéro donné par la compagnie. Cette information peut être définie selon la compagnie (cf. Paramétrage, Adresse/Gestion des entités/Compagnies).

*Remarque: Les références clients et compagnies sont des numéros libres.*

**La partie "le sinistre" :** C'est dans ce pavé que vous saisissez le sinistre, la compagnie adverse (s'il y en a une), la convention, la nature, le type, les circonstances, Le conducteur ou Cdt non désigné sont des zones obligatoires. Validez ensuite votre fiche avec le ''V'' vert.

Certains éléments tels que la date de survenance seront renseignés par l'assistant mais il faut savoir que ces éléments peuvent être modifiés à tout moment dans la fenêtre de saisie sinistre.

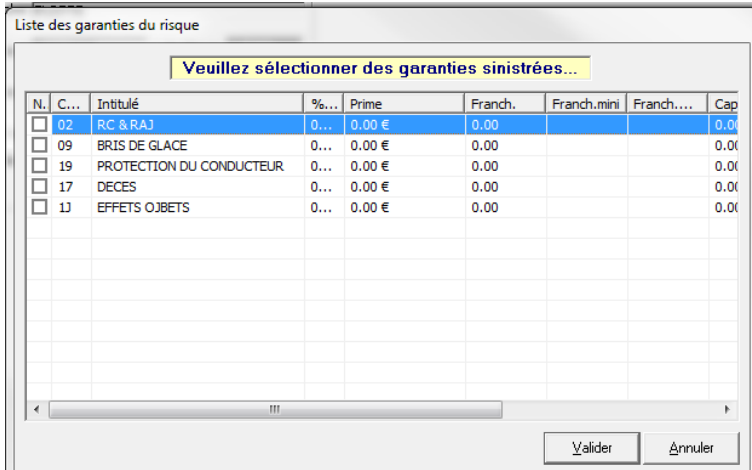

*Attention : vous ne pourrez ouvrir de garanties que sur une seule compagnie. Si les garanties concernées par le sinistre sont sur plusieurs compagnies ou polices vous devrez ouvrir un dossier sinistre par compagnie / police.*

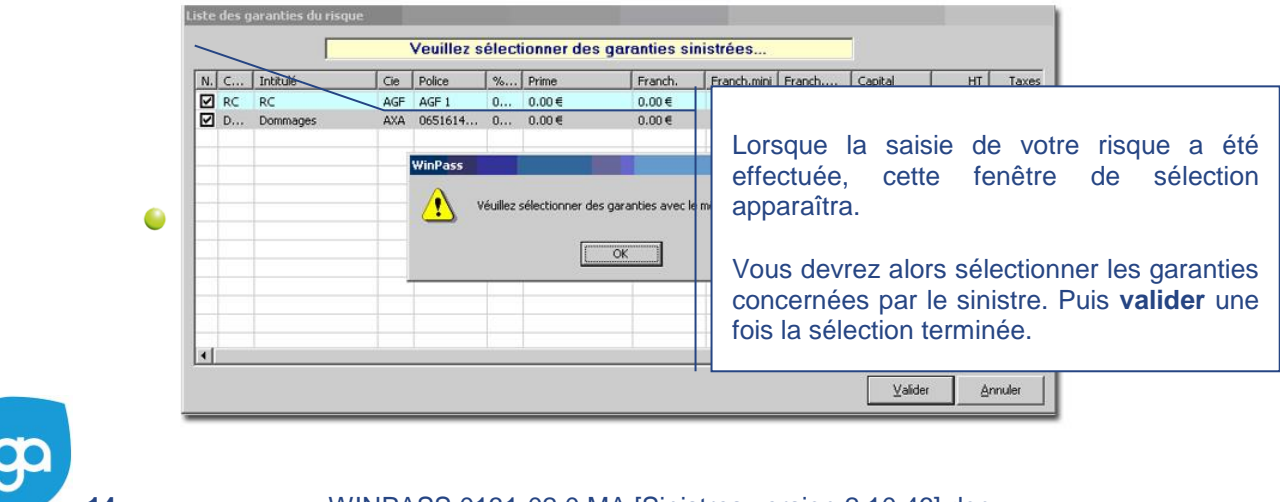

**14** WINPASS 0131-02.0 MA [Sinistres version 2.10.46].doc

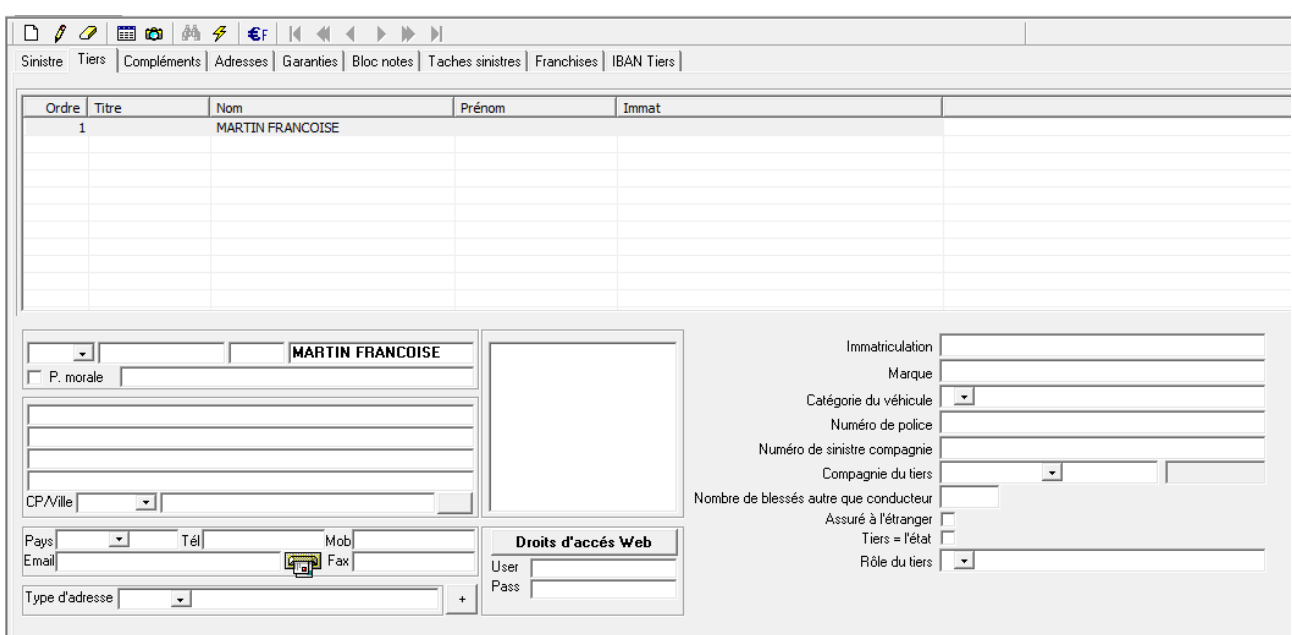

- *Utiliser le crayon, pour rentrer en modification du tiers, puis saisir les informations nécessaires à la gestion de tiers.*
- *Prendre la page blanche pour ajouter le ou les autres tiers impliqués sur le sinistre.*
	- **L'onglet "Adresses" :** Dans cet onglet "adresses" seront saisies les  $\bullet$ adresses liées aux sinistres :
		- **l'adresse de l'expert** (autre que l'expert principal)
		- **l'adresse du témoin** s'il y en a un.
		- **l'adresse du garage** (si adresse ponctuelle)
		- **l'adresse de la compagnie**...etc.

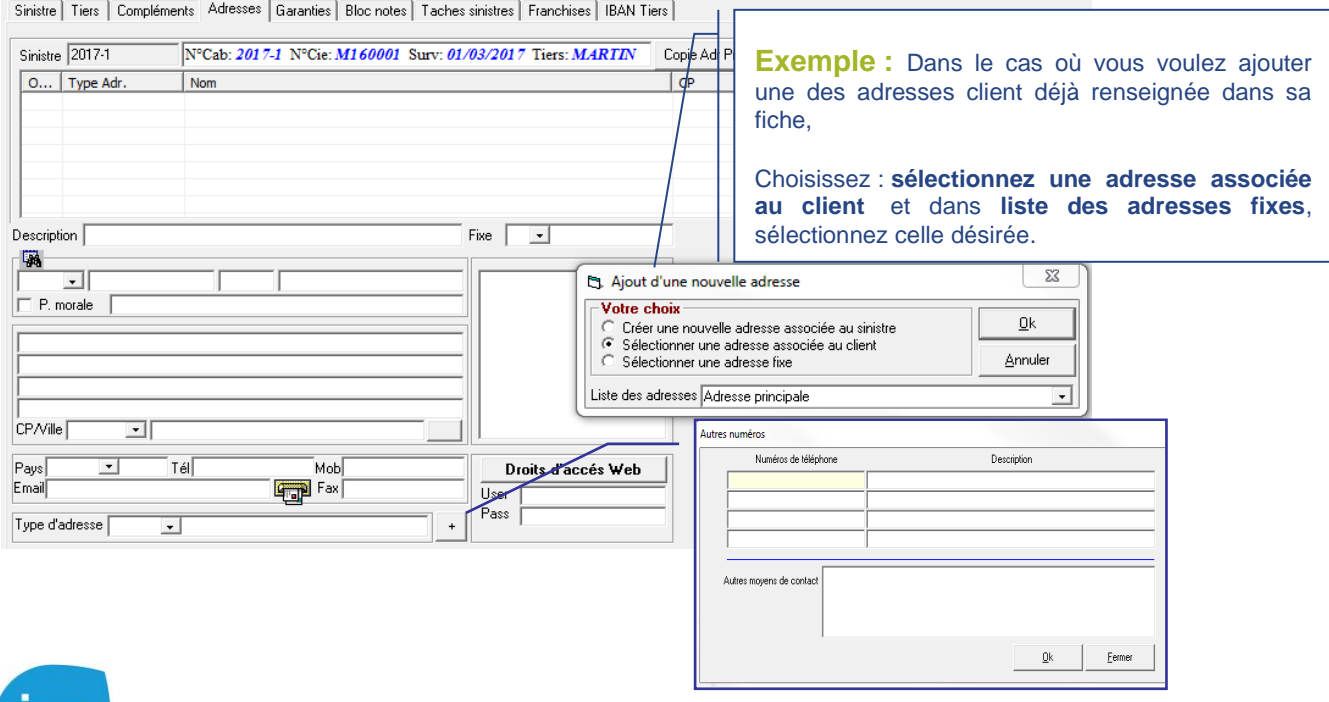

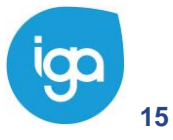

**15** Les Sinistres - IAWINPASS 0131-02.0 MA Les Sinistres

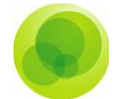

Si vous souhaitez créer plusieurs adresses pour un même sinistre, cliquez sur la **Page blanche***.* Sélectionnez l'option **Créer une nouvelle adresse au sinistre**, saisissez les informations puis validez ces informations.

*Important : Pour distinguer les "adresses fixes"' des "adresses liées aux sinistres", il faut savoir qu'une adresse fixe sera susceptible d'être utilisée plusieurs fois lors de vos différentes saisies alors qu'une adresse liée au sinistre sera seulement utilisée dans ce dossier sinistre.*

*Le bouton + permet de saisir pour l'adresse, des numéros de téléphone complémentaires ainsi que des observations.*

### **L'onglet "Garanties"**

Avant de commencer, il faut savoir que la mise à jour des provisions n'est proposée que si elle est cochée dans le paramétrage. Pour cela il vous suffit d'aller sur :

- L'onglet **Paramétrage.**
- Le dossier **Adresses**.
- Le paramètre **Gestion des entités**.

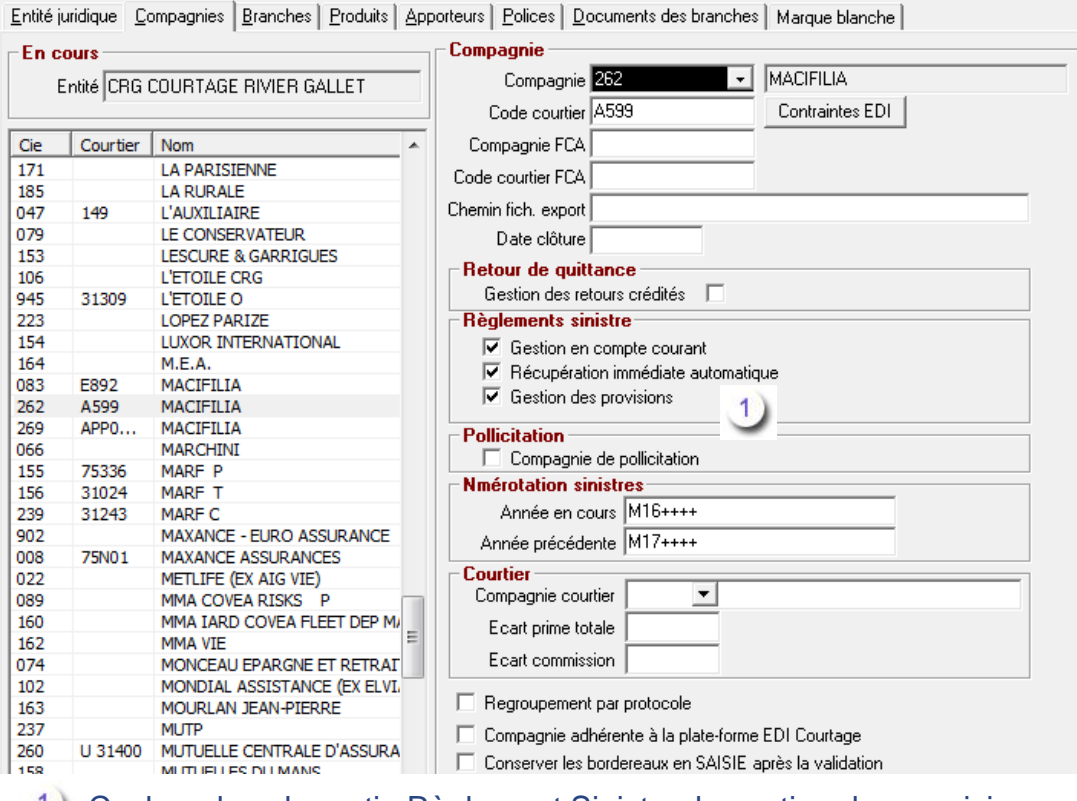

Cochez dans la partie Règlement Sinistre, la gestion des provisions.

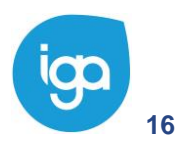

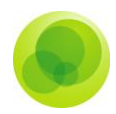

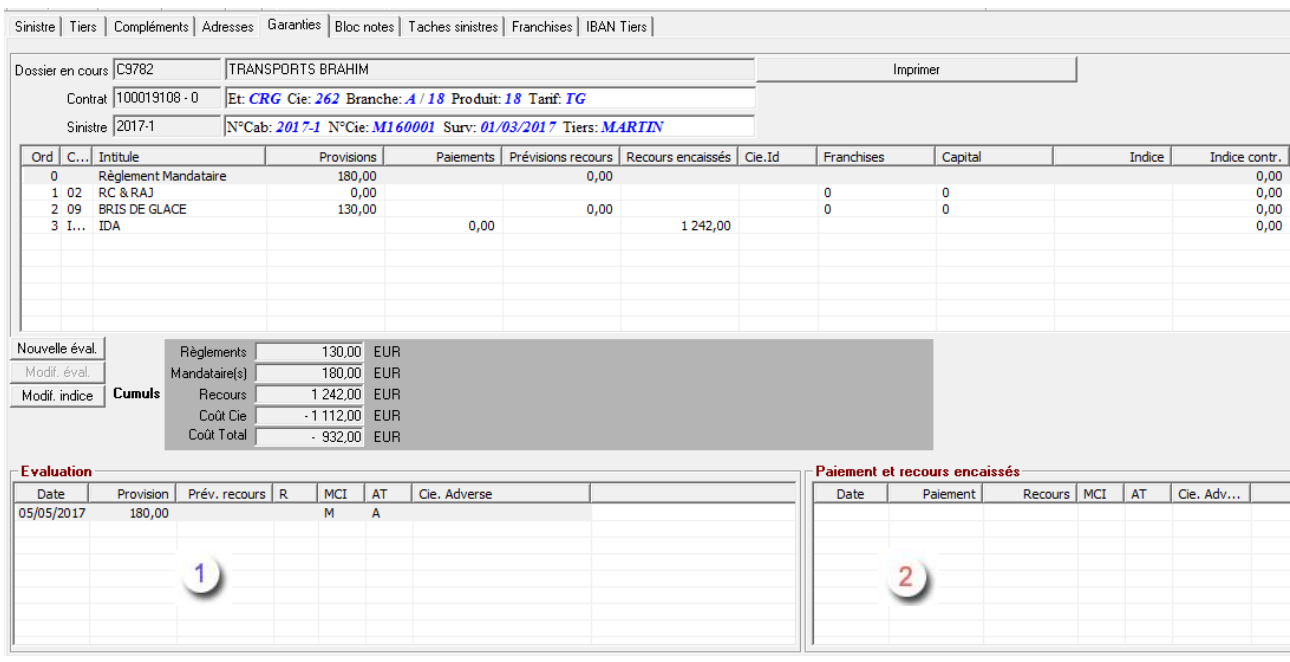

- Le tableau **Evaluation** correspond à des prévisions de dépenses pour le sinistre.
- Le tableau **Paiement et recours encaissés** correspond aux paiements encaissés soit par le cabinet, soit par la compagnie. Il concerne les recours et paiement IDA dans le cas de sinistres Auto.

**Evaluation automatique de vos sinistres**

Il est possible de paramétrer des évaluations sinistres en automatique.

Pour cela, reportez-vous au paramétrage des produits.

Vous pourrez alors déterminer par garanties, le montant de la provision à générer automatiquement lors de la validation de vos sinistres .

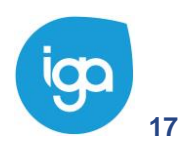

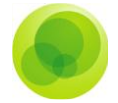

### **Saisie/ Modification d'une ''Evaluation''**

### Pour créer une Nouvelle Evaluation sinistre ou en modifier une :

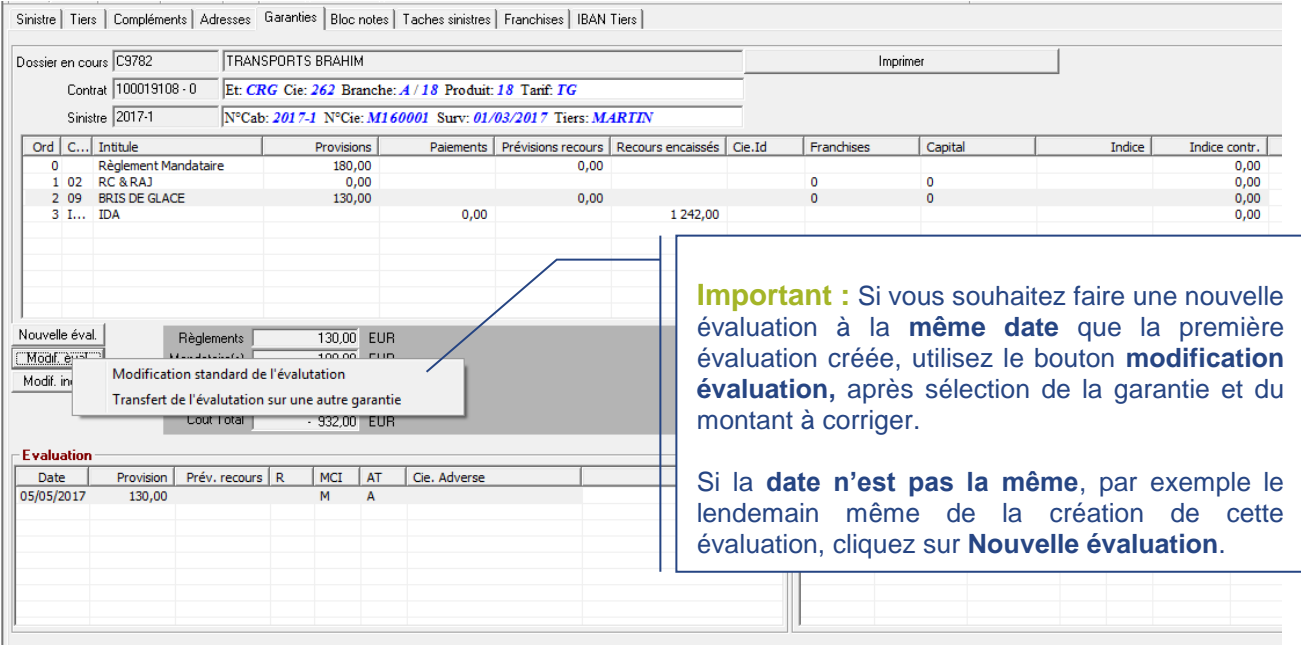

Sélectionnez la garantie concernée par le sinistre.

- Cliquez sur le bouton **Nouvelle Evaluation** afin de saisir le montant de l'estimation.
- Indiquez s'il s'agit d'une **Provision** ou d'une **Prévision de recours**.
- Sélectionnez le **Type d'évaluation** et si elle concerne le **Tiers ou l'Assuré**.
- Saisissez ensuite le montant de l'estimation de la garantie, et faire **OK**.
- Le montant s'inscrit alors dans la colonne **Provision de la garantie** du tableau **Evaluation**.

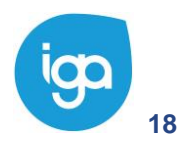

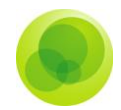

### **Modification de l'affectation d'une ''Evaluation''**

Sélectionnez la garantie concernée par le sinistre.

- 2) Sélectionner dans "Evaluation", la date de l'évaluation à corriger.
- Cliquer, sur le bouton droit de la souris et sélectionner l'option **Modification A/T**   $3)$ **C/M** comme suit :

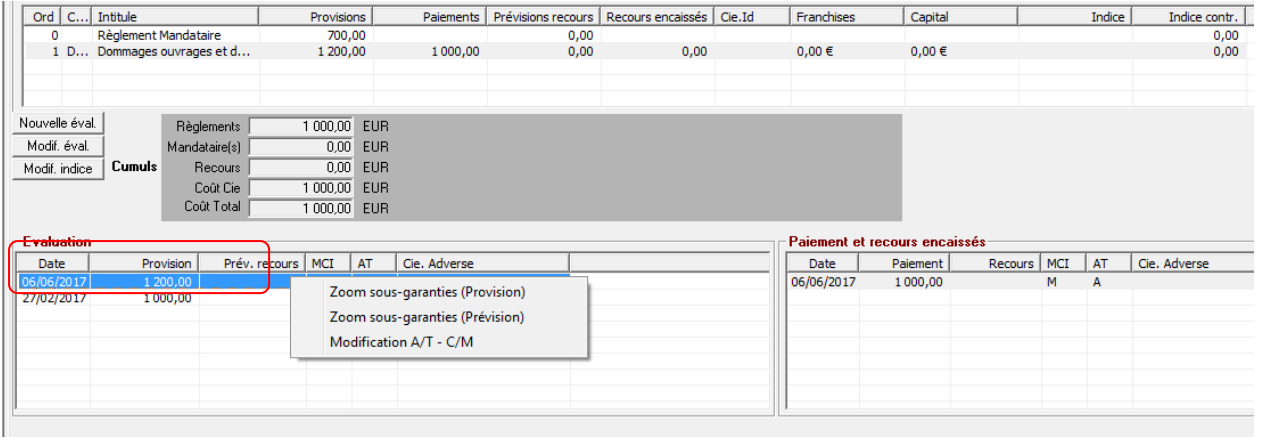

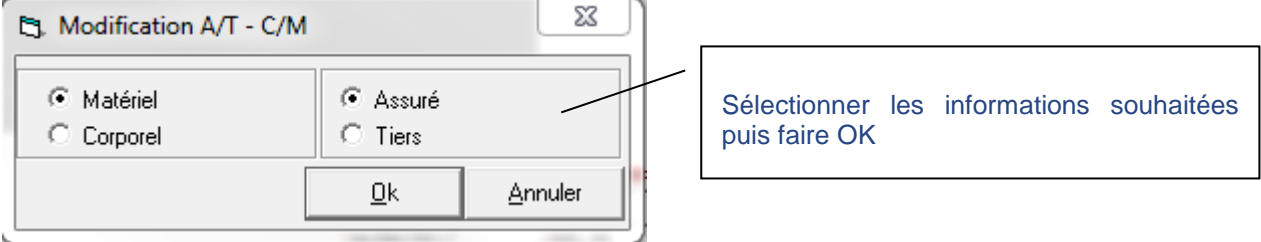

### **L'onglet "Bloc-Notes"**

Pour saisir des informations dans le bloc-notes, cliquez sur l'icône **Crayon** puis saisissez dans l'écran Blanc les informations relatives au sinistre.

A la fin de votre saisie, validez par la coche  $\leq$ , en haut à droite de la fenêtre.

*Important : Ces données ne peuvent faire l'objet de statistiques ou être utilisé dans un document Word.*

### **L'onglet ''tâches Sinistres''**

#### Cf. Gestion des tâches sinistres

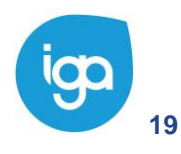

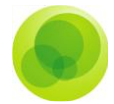

### <span id="page-19-0"></span>**La suppression d'un sinistre**

La suppression d'un sinistre n'est possible que dans les cas suivants :

- **C** Le sinistre est clos.
- Aucun mouvement comptable n'est rattaché à ce sinistre

Pour supprimer un sinistre :

- Cliquez sur l'onglet **Sinistre**.  $\left(1\right)$
- Positionnez-vous sur le dossier **Sinistre**.  $\overline{2}$
- Sélectionnez le paramètre **Suppression d'un sinistre**.  $3)$
- Choisissez le sinistre à supprimer et supprimez-le. $4)$

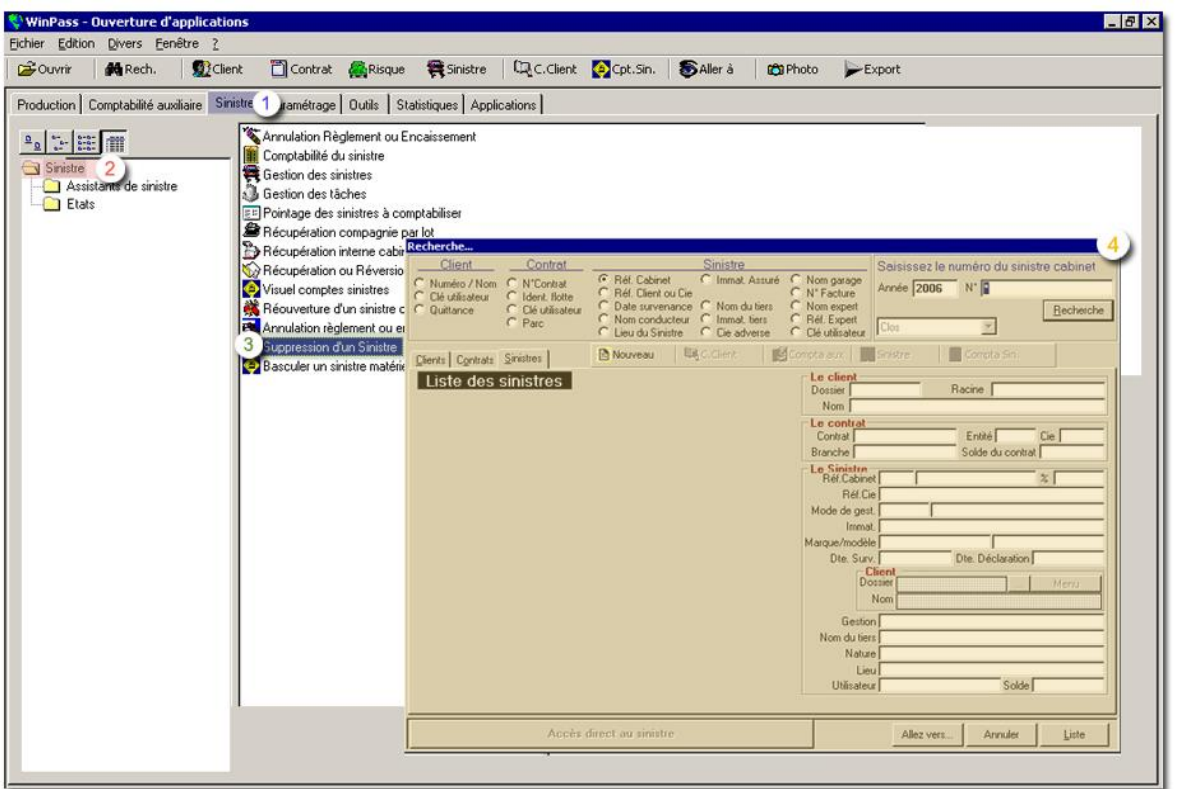

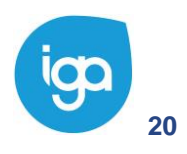

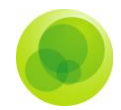

### <span id="page-20-0"></span>**La gestion des tâches Sinistres**

Le gestionnaire des tâches est un agenda récapitulant toutes les actions à faire ou déjà réalisées concernant les sinistres.

Vous retrouverez ce gestionnaire des tâches à la fois dans la partie Sinistres mais également dans la partie Contrats et la partie Clients.

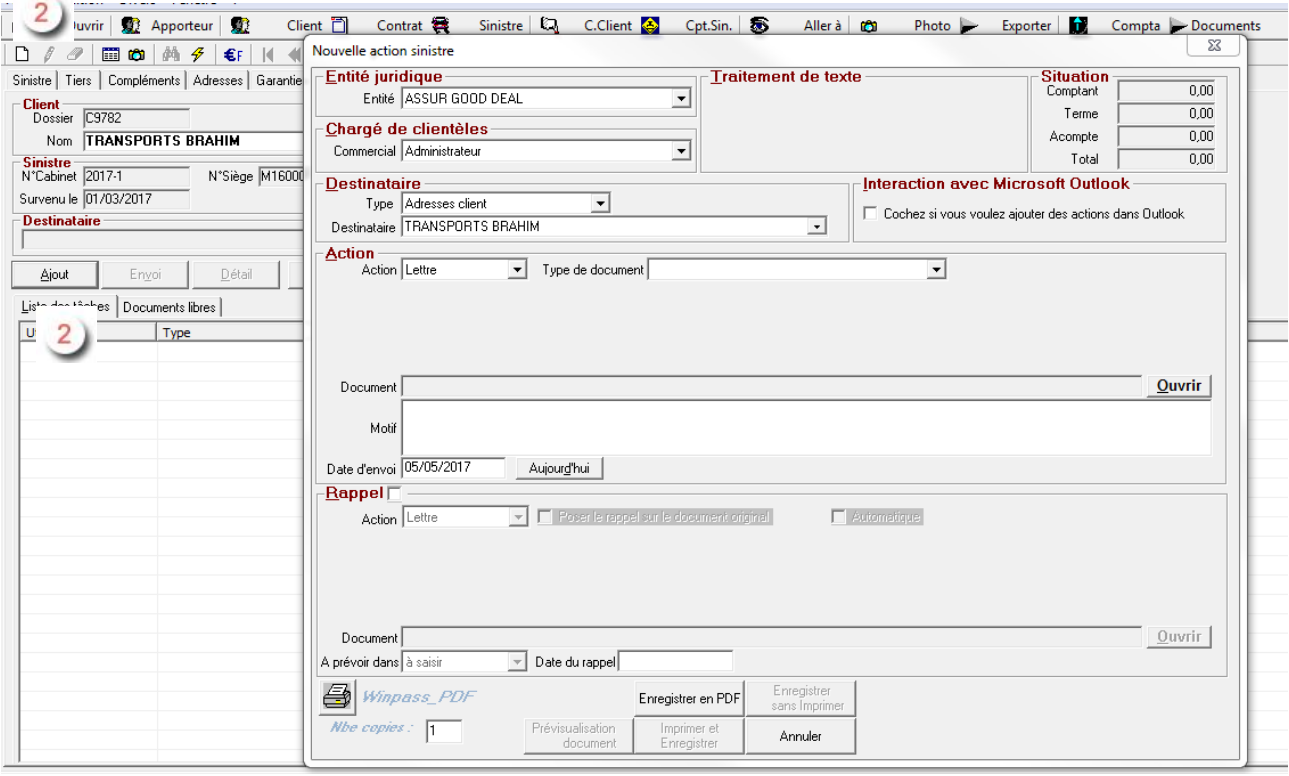

 Pour créer une tâche, il va vous falloir cliquer sur l'icône **Page blanche**. A ce moment-là, trois possibilités s'offrent à vous. Créer **une nouvelle tâche contrat, nouvelle tâche client** ou **nouvelle tâche sinistre.**

Après avoir sélectionné le contrat, le client ou le sinistre concerné dans la fenêtre de recherche, cliquez sur la **page blanche** pour saisir les informations demandées dans la fenêtre **Nouvelle Action** ci-dessus.

 Dans cette fenêtre **Nouvelle action** il vous est possible de créer différentes actions : Email, Fax, documents divers, lettres, prises de rendez vous, compte rendu téléphonique... etc.

**Important :** *A l'ouverture de Winpass, un pop-up s'affiche pour vous indiquer les tâches à faire ce jour. Vous avez aussi la possibilité de l'interroger pour connaître les tâches à faire les jours à venir.* 

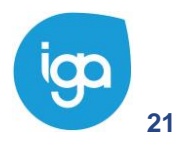

### <span id="page-21-0"></span>**Descriptif de la fenêtre ''Nouvelle Action''**

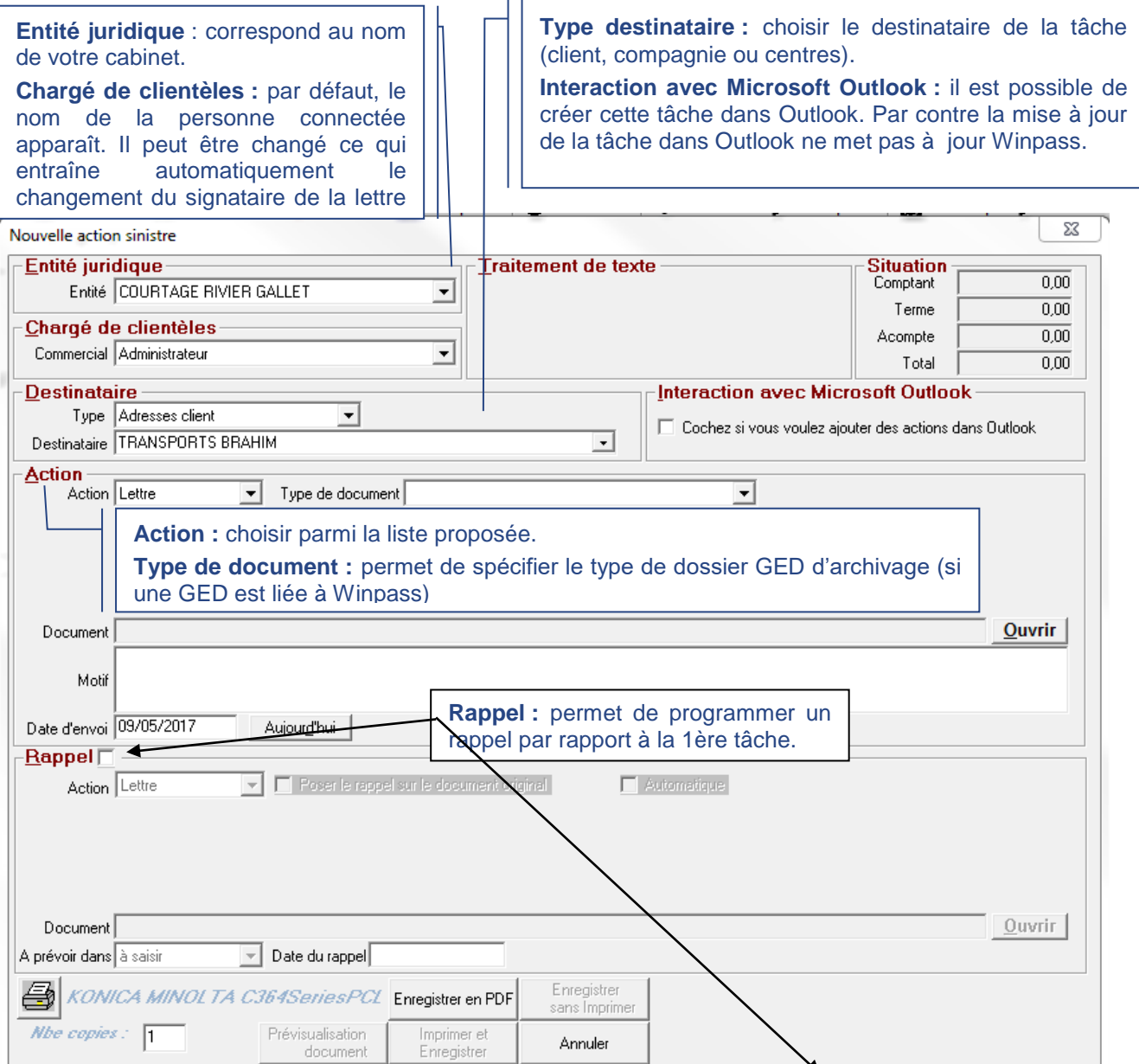

**Action :** choisir par quel type d'action, vous souhaitez réaliser votre rappel. Cf. Paramétrage des actions qui vous permet d'ajouter et de paramétrer des actions selon vos besoins.

**Poser le rappel sur le document original :** lorsque c'est coché, cela signifie que le courrier de rappel sera celui utilisé lors de l'envoi du courrier initial. Non coché : vous devez alors spécifier le modèle de document associé à la relance (cf. document)

**Automatique :** Coché, ce champ signifie, que le courrier de rappel est à gérer par un batch qui permettra de déclencher la demande d'envoi pour ce courrier ou tous les autres courriers de relance non encore traité si la date du rappel est atteinte.

**Document** : permet de choisir la lettre type à utiliser pour le rappel. Le bouton « ouvrir » donne accès à l'arborescence des courriers du cabinet.

**A prévoir dans :** Permet de choisir un délai pour votre rappel

**Date du rappel :** Permet d'indiquer à quelle date vous souhaitez réaliser votre rappel.

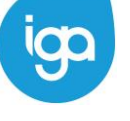

**22** WINPASS 0131-02.0 MA [Sinistres version 2.10.46].doc

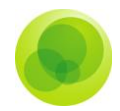

### <span id="page-22-0"></span>**Envoi d'email**

Pour l'envoi d'un courrier électronique, sélectionnez dans la partie **action** de la fenêtre **nouvelle Action**, l'action **email***.* 

**L'email du destinataire** est repris automatiquement en fonction du destinataire de l'action, vous pourrez le cas échéant modifier ponctuellement celle-ci directement sur l'email. Complétez les autres champs comme suit :

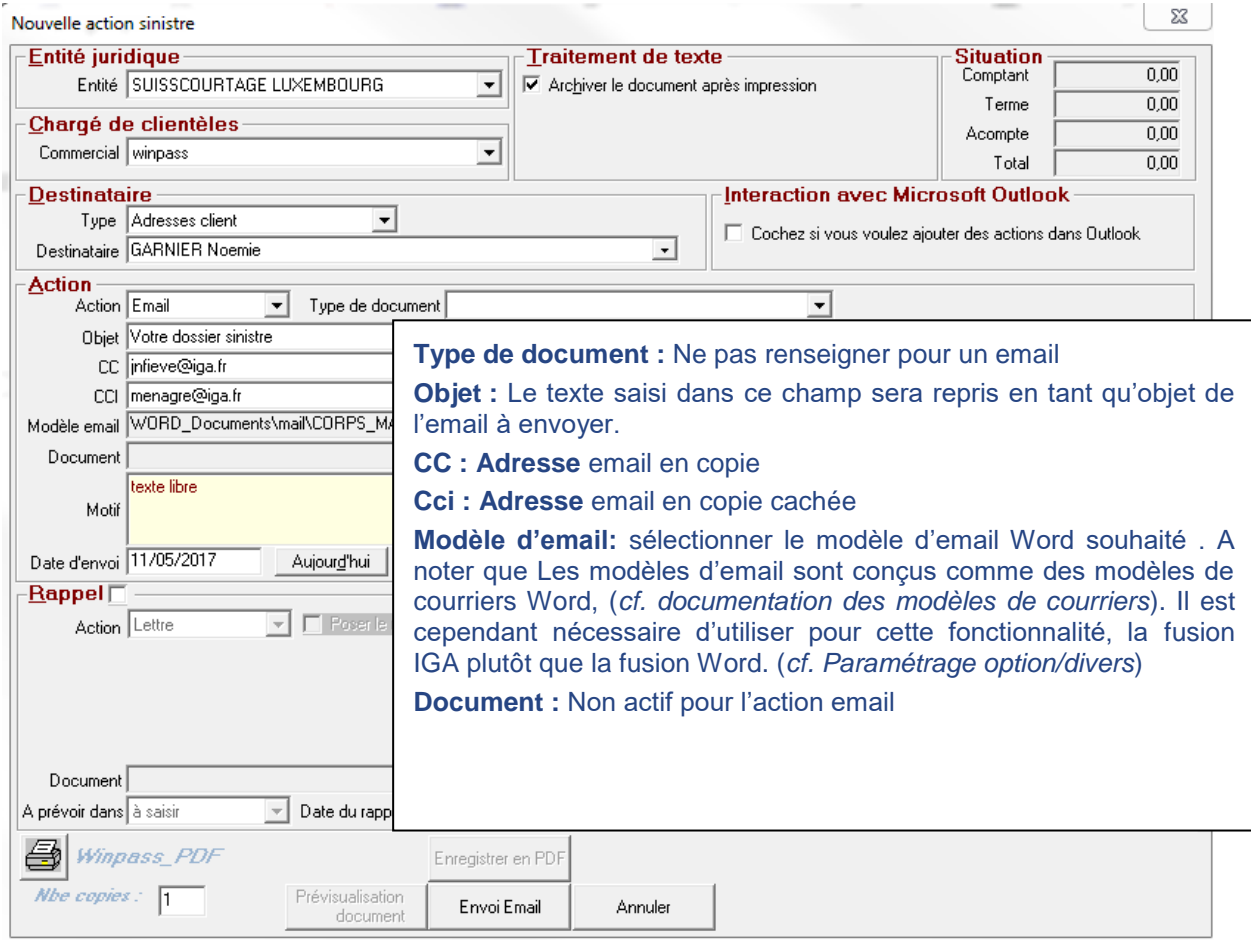

En bas de la fenêtre Nouvelle Action, un **bouton Envoi Email** apparaît. Il permet à partir de votre messagerie, d'envoyer un Email au destinataire.

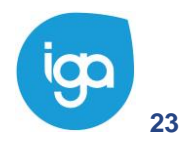

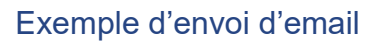

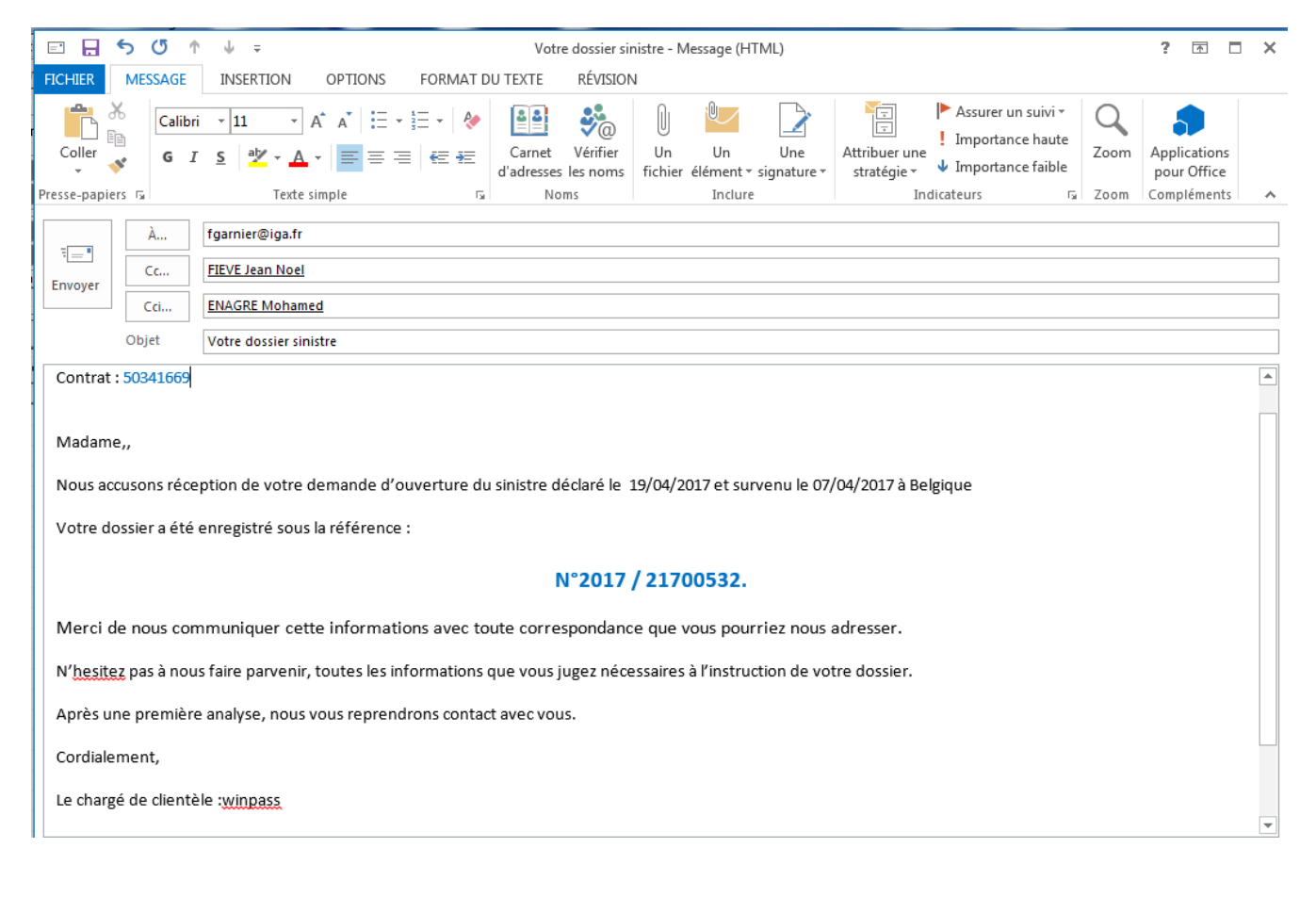

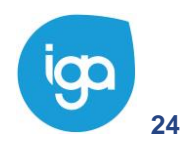

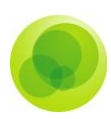

### <span id="page-24-0"></span>**Envoi d'E.Mail avec PJ :**

#### Sélectionner l'action **Email avec Pièce Jointe**.

Le fonctionnement est identique à celui décrit dans le paragraphe précédent, à l'exception du champ **Document** qui correspond au choix du modèle de lettre type qui sera repris en tant que pièce jointe dans l'email.

#### Exemple :

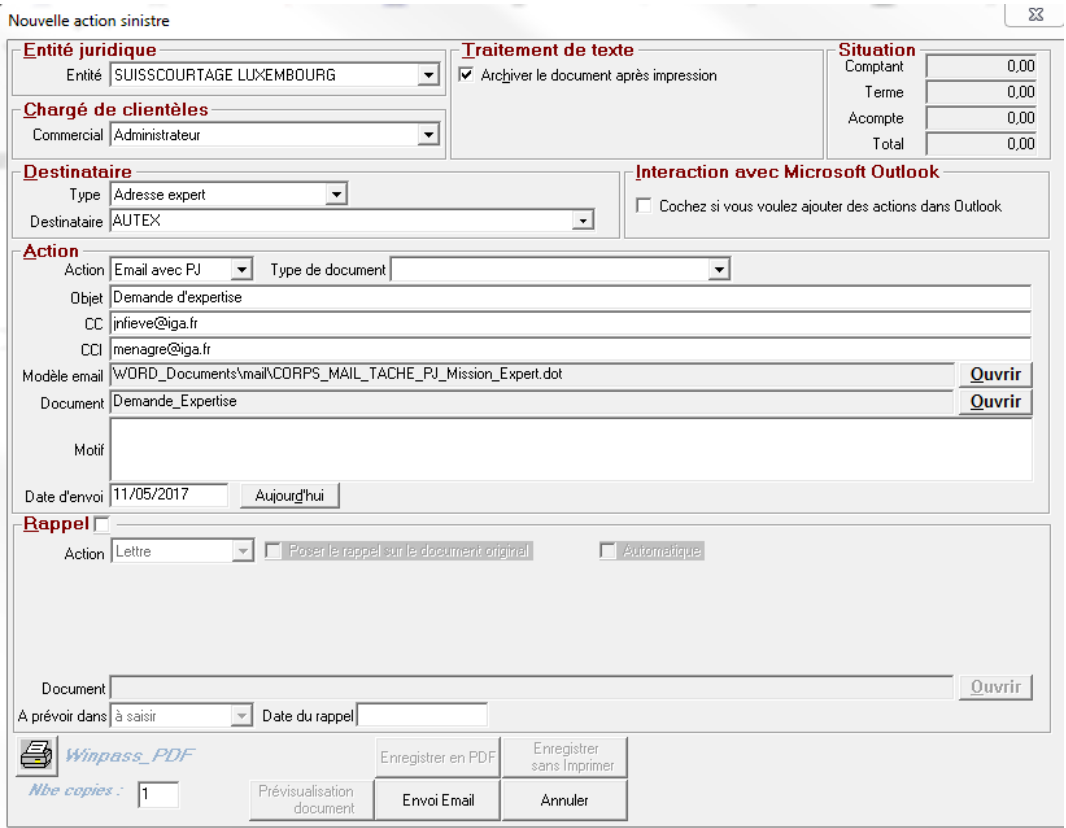

Cliquer sur le bouton **Envoi email.** 

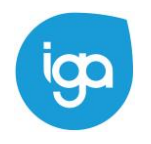

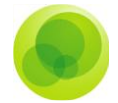

### Exemple :

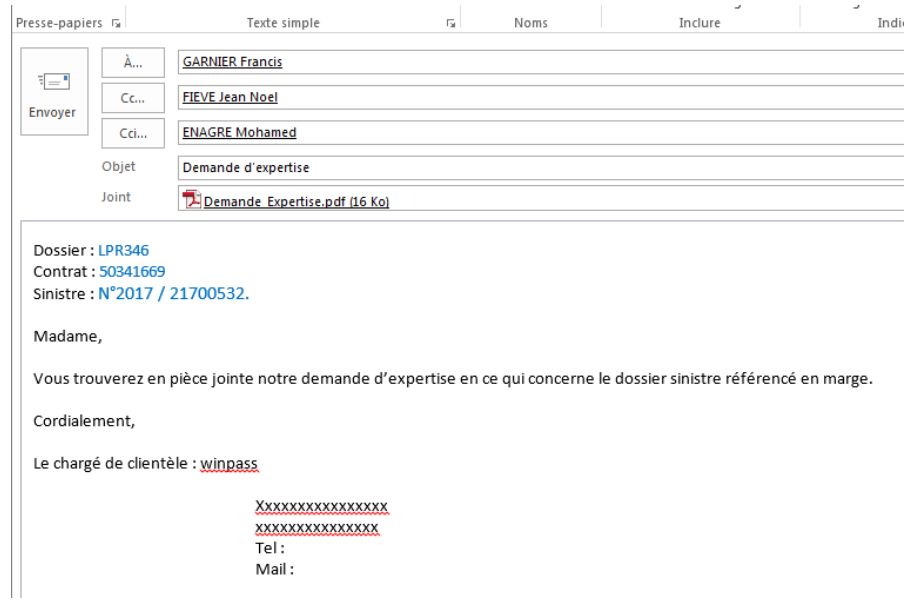

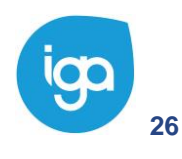

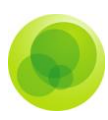

### **Gestion de rendez-vous**

<span id="page-26-0"></span>Ce gestionnaire des tâches, peut également vous permettre de gérer des rendez-vous téléphonique, avec le client, des visites…

Il suffit de sélectionner dans la partie **Action** de la **Fenêtre action***,* l'action souhaitée et d'indiquer le motif, la date et l'heure de l'action.

Il suffit ensuite d'enregistrer l'action pour qu'elle soit, soit planifiée si c'est une action à venir, soit enregistrée dans les archives des tâches effectuées.

### **Envoi de courriers**

<span id="page-26-1"></span>Avant que Winpass puisse envoyer un courrier, il est nécessaire de créer vos modèles de documents avec WORD, comportant texte fixe et champs de fusion.

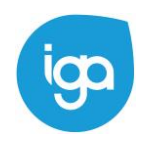

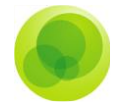

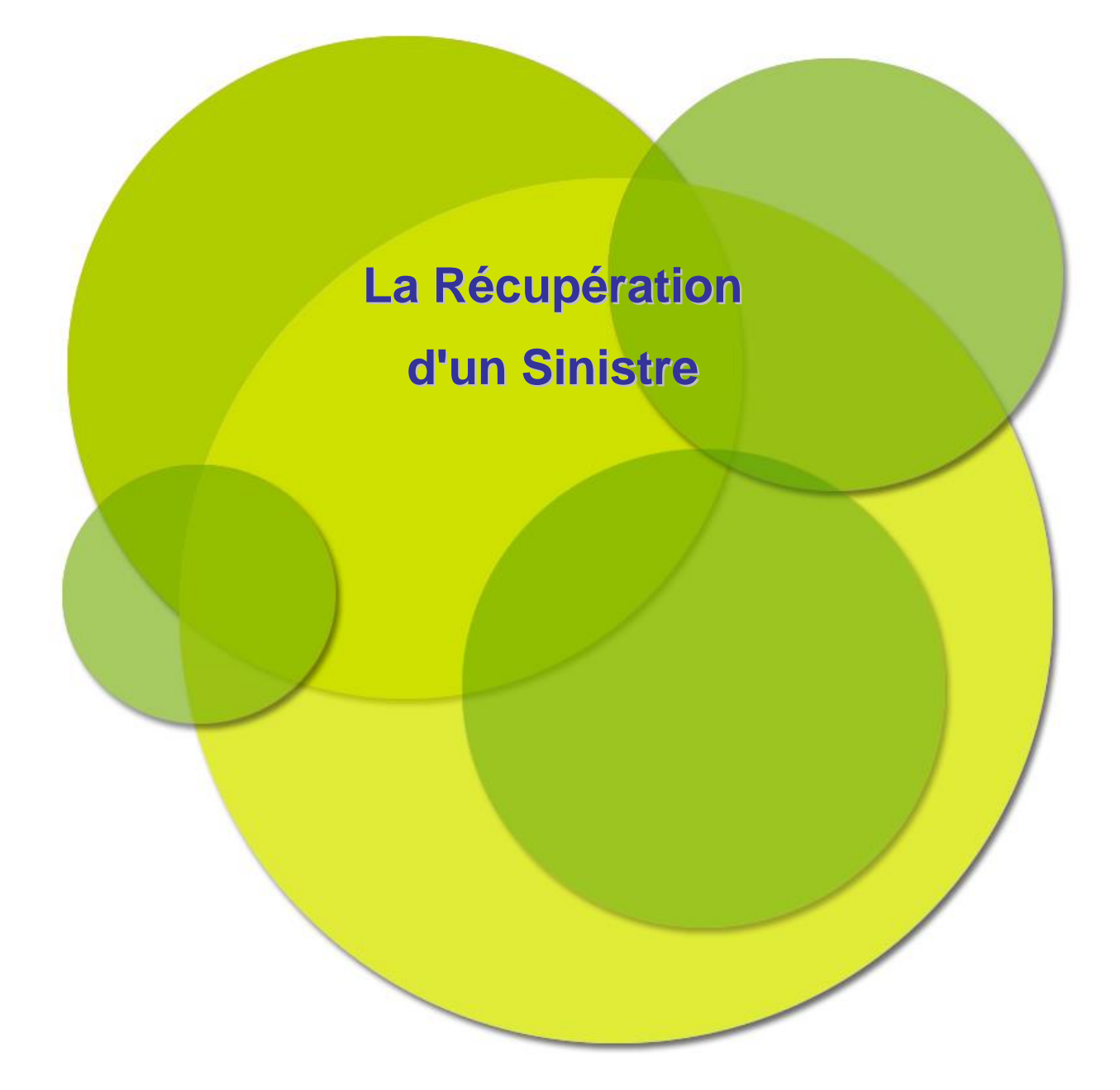

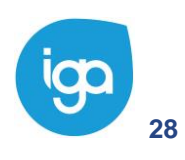

**28** WINPASS 0131-02.0 MA [Sinistres version 2.10.46].doc

Copyright © 2017 IGA

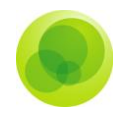

# <span id="page-28-0"></span>**CHAPITRE 2 : La récupération d'un Sinistre**

# **Les différentes récupérations**

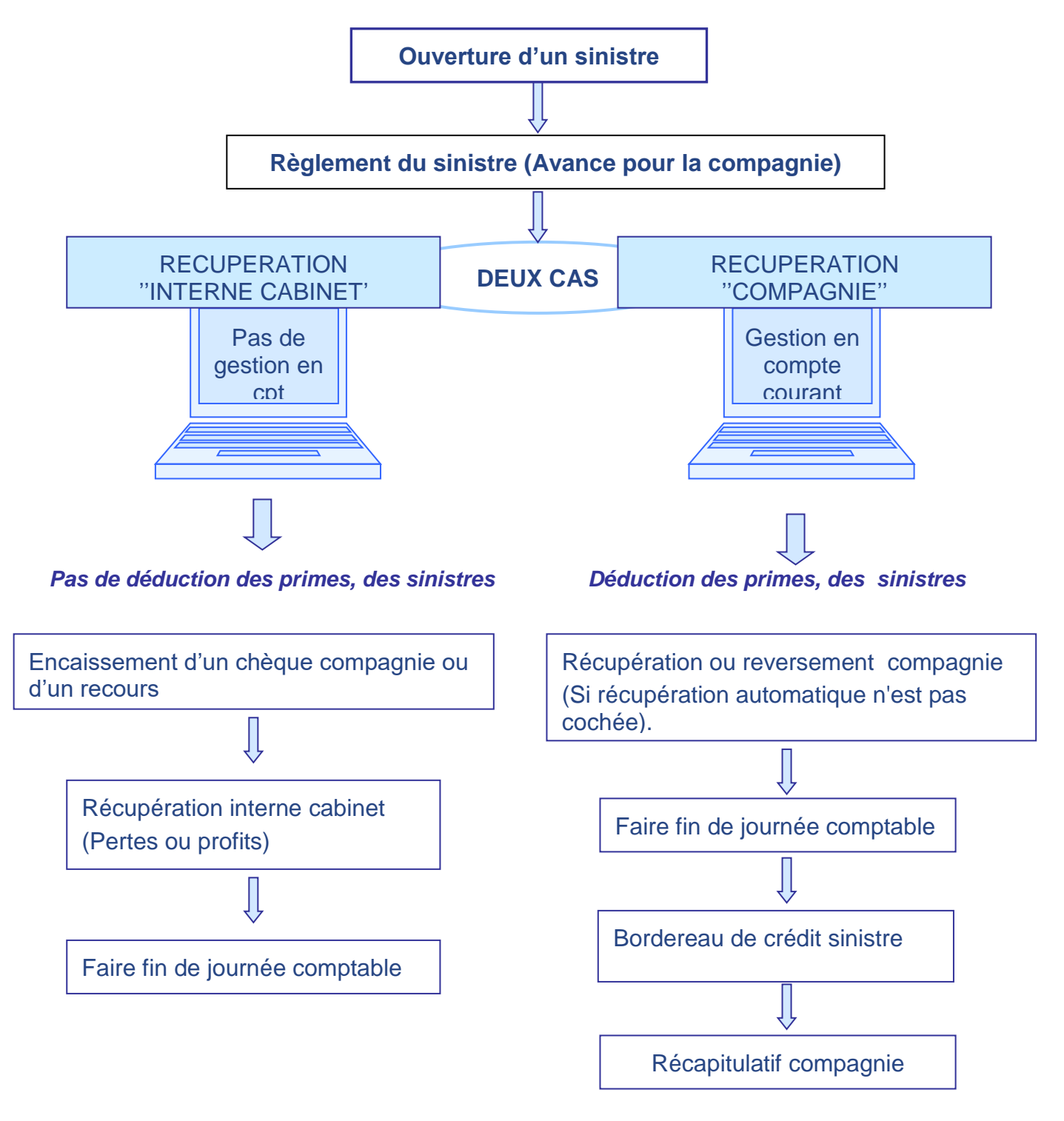

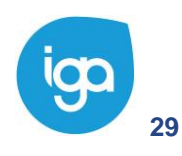

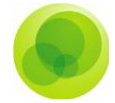

### <span id="page-29-0"></span>**Interne cabinet**

Par cette méthode, le cabinet va récupérer les règlements sinistres un par un.

Pour accéder à cette fenêtre de **Récupération interne cabinet** *:*

- Cliquez sur l'onglet **Sinistre.**  $1)$
- Positionnez-vous sur le dossier **Sinistre.**  $\overline{2}$
- Sélectionnez **Récupération interne cabinet.**  $3)$

Cette option permet de **lettrer** un règlement et un encaissement afin de **solder un compte sinistre** et éventuellement passer la différence entre les deux montants en **perte ou en profit**.

A l'aide de la fenêtre de recherche, lancer la recherche de votre sinistre soit en saisissant le numéro soit en laissant l'étoile "**\***" pour afficher tous les sinistres.

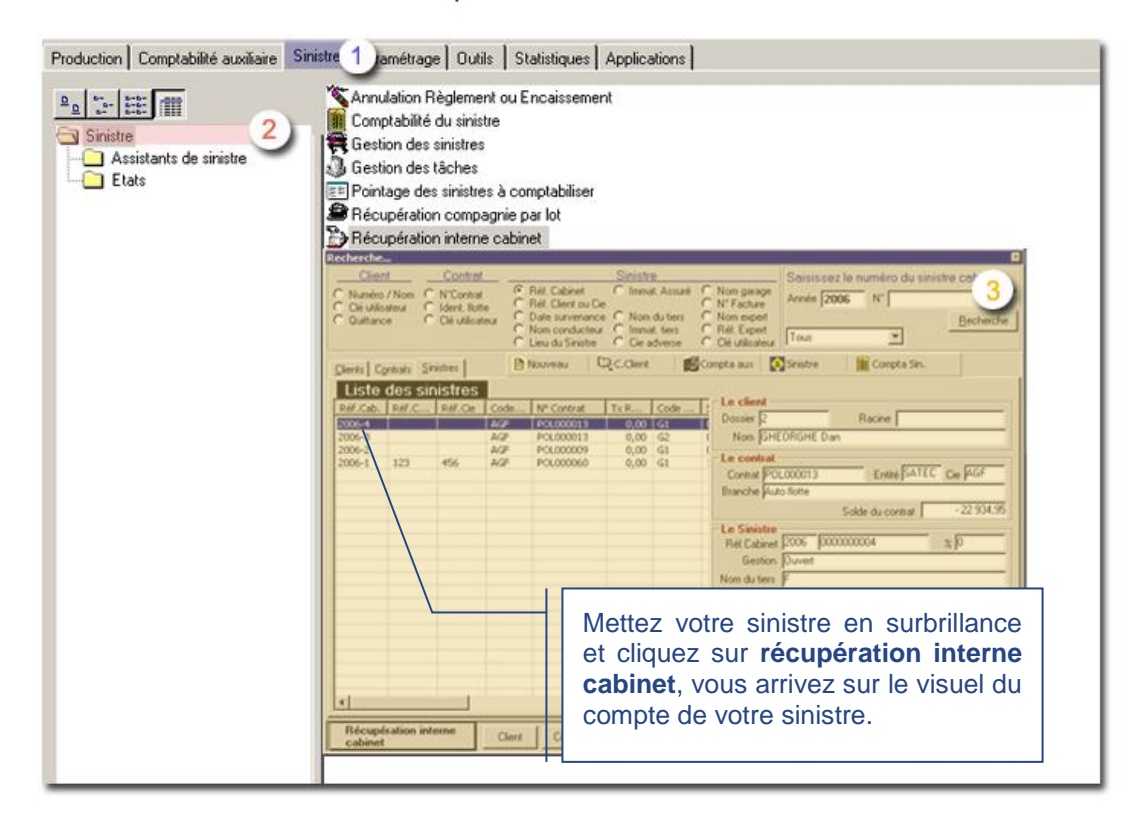

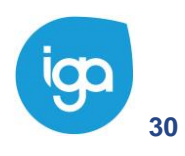

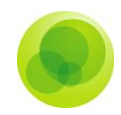

### Double cliquez sur la ligne pour laquelle vous désirez affecter la récupération.

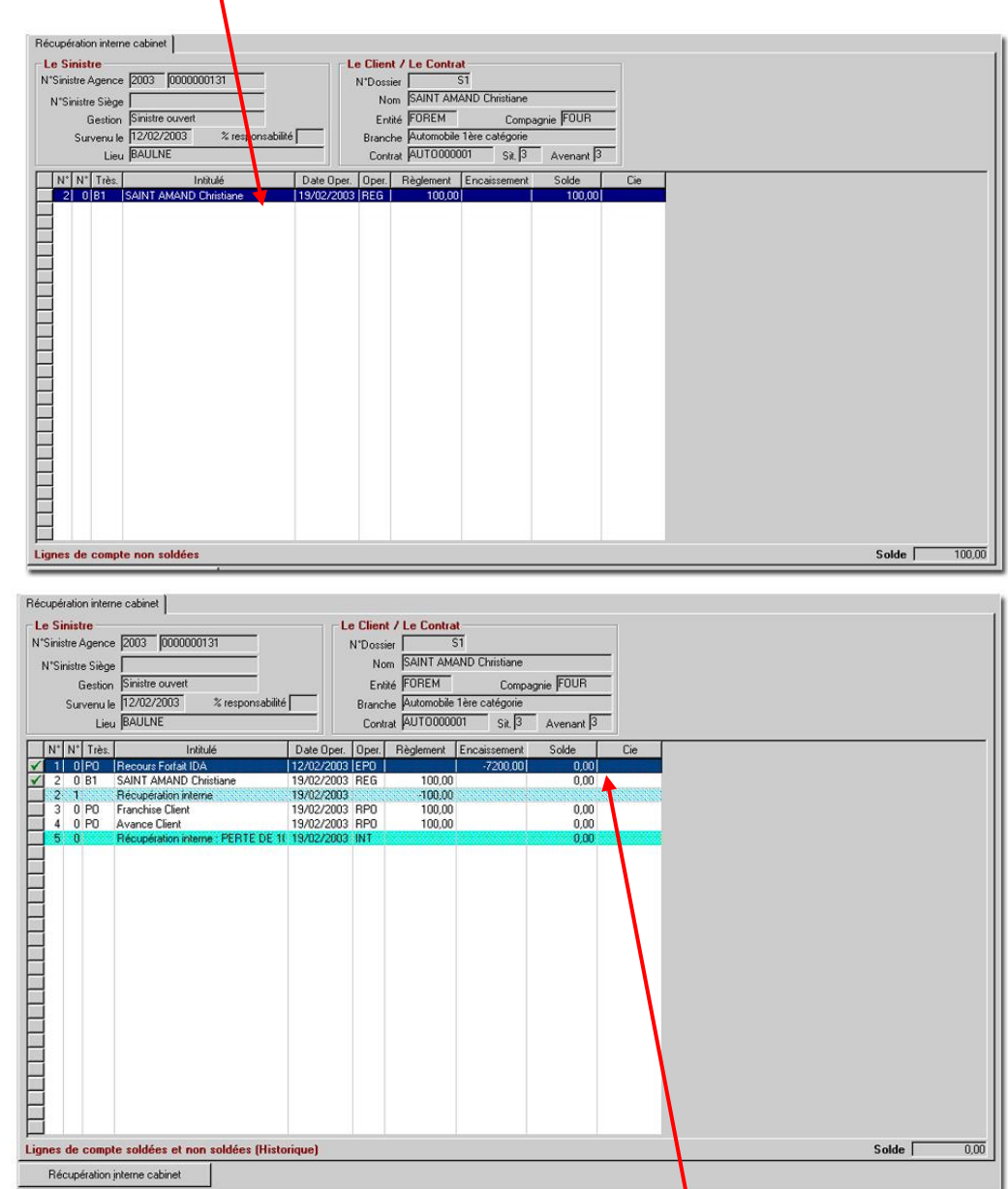

Après avoir affecté votre récupération interne cabinet, la ligne de votre règlement disparaît du fait qu'elle est lettrée. Pour voir l'historique, faites **un clic droit puis sélectionnez Tous les règlements (historique)**.

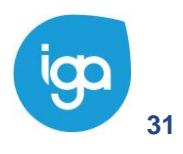

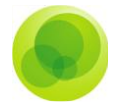

### <span id="page-31-0"></span>**Récupération Compagnie**

Par cette méthode, le cabinet va récupérer les règlements sinistres en les regroupant sur un même bordereau compagnie.

Suite à l'avance des sinistres, la compagnie reverse ou récupère les sinistres pour les mêmes sommes. Il vaut savoir que le montant remboursé par la Compagnie sera toujours égal au montant avancé par le courtier.

Il existe 3 modes de récupérations différents :

- **Récupération / reversement immédiat**. La récupération se fait lors de l'enregistrement du règlement ou de l'encaissement d'un recours.
- **Récupération / reversement compagnie par lot**. La récupération se fait sous forme de pointage des mouvements comptables des sinistres.
- **Récupération / reversement compagnie**. Cette procédure s'effectue sinistre par sinistre et permet de gérer la différence de montant entre les mouvements comptables sinistres et ceux de la compagnie.

Après ces procédures, éditez le bordereau crédit sinistre (voir chapitre 3 **La comptabilité Sinistre**).

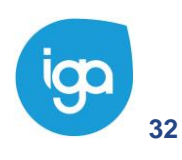

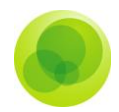

### **Récupération automatique**

<span id="page-32-0"></span>La récupération peut se faire de façon automatique.

La procédure suivante :

- Allez sur l'onglet **Paramétrage**.
- Cliquez sur le dossier **Adresses**.

Choisissez le paramètre **Gestion des entités**.

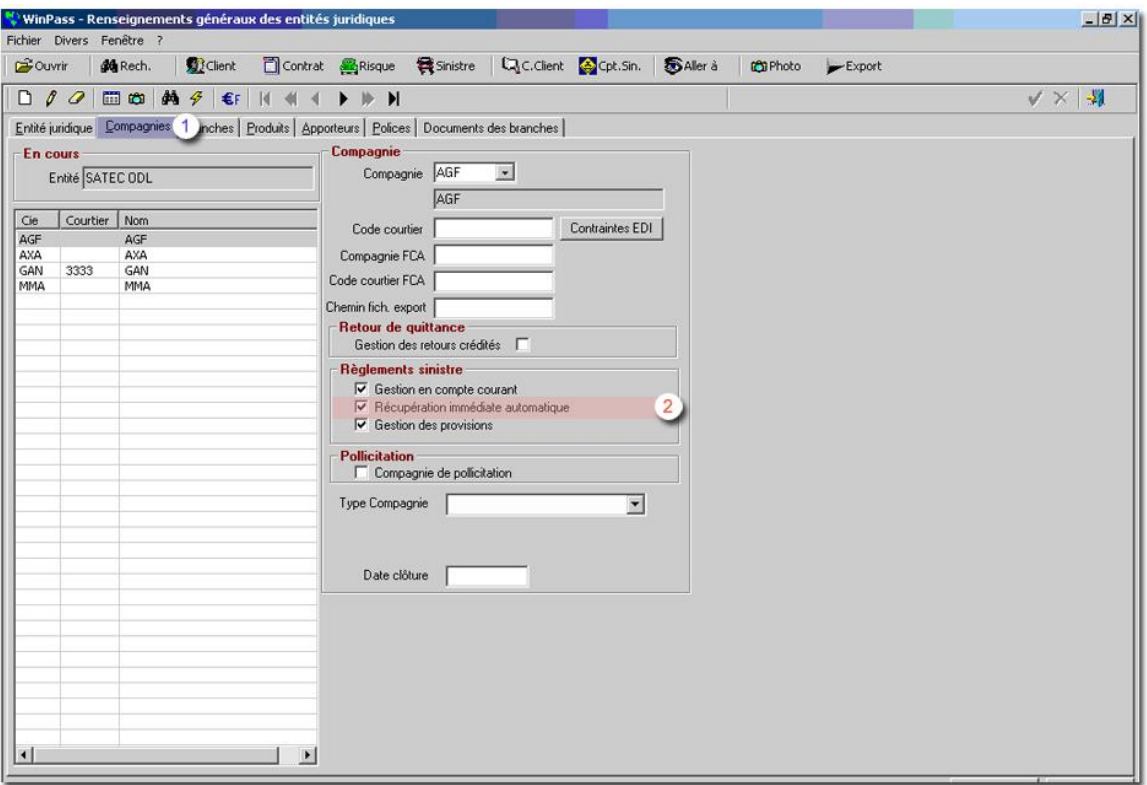

- $\bigcup$ Choisissez l'onglet **Compagnie**.
- <span id="page-32-1"></span>Cochez dans la partie **Règlement Sinistre**, la r**écupération immédiate**   $\left( 2\right)$ **automatique**.

### **Par lot**

Pour effectuer cette récupération par lot :

Cliquez sur l'onglet **Sinistre**, puis sur le dossier **Sinistre**.

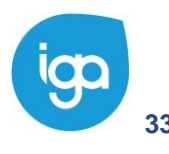

**33** Les Sinistres - IAWINPASS 0131-02.0 MA Les Sinistres

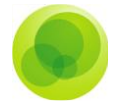

Positionnez-vous sur le paramètre **Récupération compagnie par lot.**

- Sélectionnez l'entité juridique concernée et la date d'opération à laquelle va être  $\left(1\right)$ faite cette récupération.
- Lors de la sélection de la compagnie apparaît le montant du ou des sinistres et le  $\overline{2}$ montant des sinistres affectés à cette compagnie.
- Faites **Appliquer le filtre** pour afficher la liste des sinistres à récupérer.  $3)$

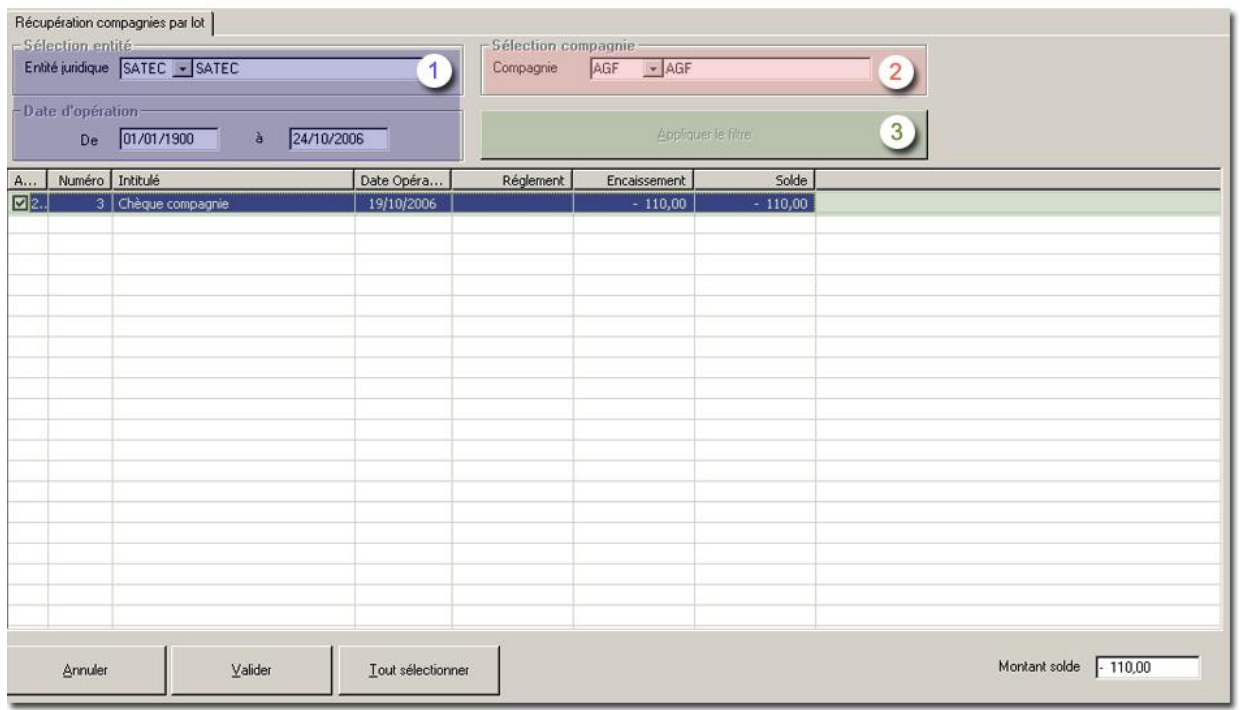

Sélectionnez le sinistre, cochez la ligne par un double clic, puis faites **Imprimer pointées.**

Vous pouvez pré-visualiser ou imprimer le résultat de l'opération.

Le sinistre change de statut, il passe d'**avancé** à **crédité**. Faites une fin de journée comptable pour que le sinistre apparaisse dans le bordereau crédit sinistres que vous enverrez à la compagnie.

### **Récupération ou reversement compagnie**

<span id="page-33-0"></span>Ce module est utilisé lorsque la compagnie ne récupère ou ne reverse pas les mêmes sommes avancées par le courtier.

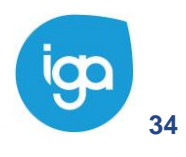

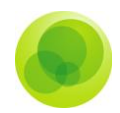

Cliquez sur l'onglet **Sinistre.**  $1)$ 

3

- Sélectionnez le dossier **Sinistre** et sélectionnez le paramètre **Récupération et reversion compagnie.**
	- **La fenêtre de recherche** vous permettant de rechercher le sinistre, apparaît.

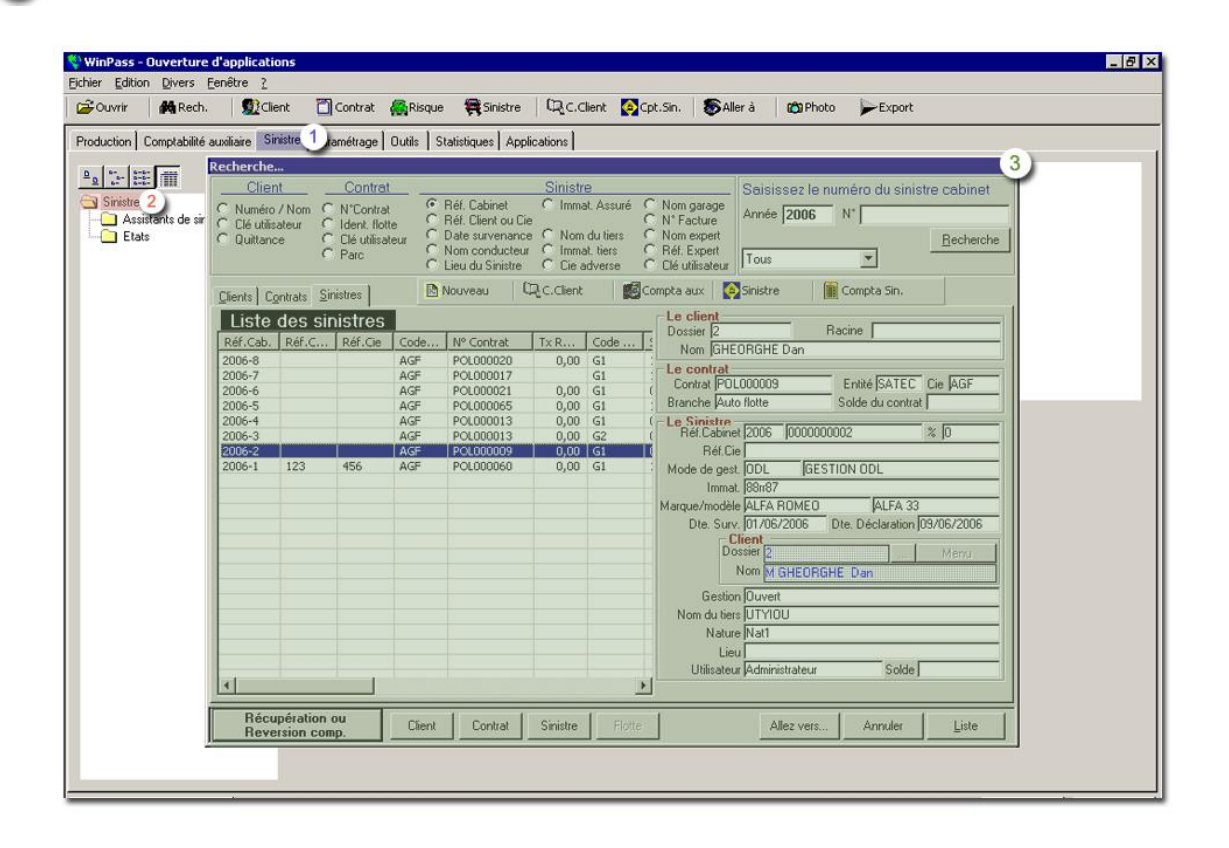

Vous allez ensuite devoir sélectionner le règlement à récupérer ou à reverser à la compagnie, puis cliquer sur **Récupération compagnie**.

Le logiciel vous demandera ensuite de saisir le montant de l'opération, de confirmer l'écriture. La ligne disparaît alors. Pour voir le lettrage, faites un clic droit et cliquez sur l'option **Tous les règlements.**

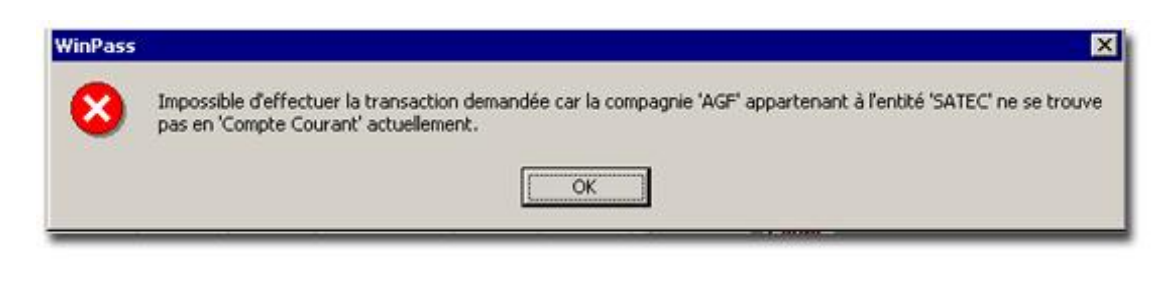

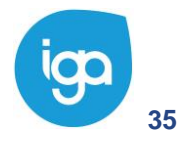

**35** Les Sinistres - IAWINPASS 0131-02.0 MA Les Sinistres

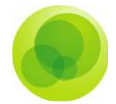

*Important : Pour pouvoir effectuer une récupération ou un reversement compagnie, celleci doit être positionnée en Compte Courant.*

Pour cela il est nécessaire de vérifier ou d'effectuer au préalable le paramétrage suivant :

- Allez sur l'onglet **Paramétrage**.
- Cliquez sur le dossier **Adresses.**

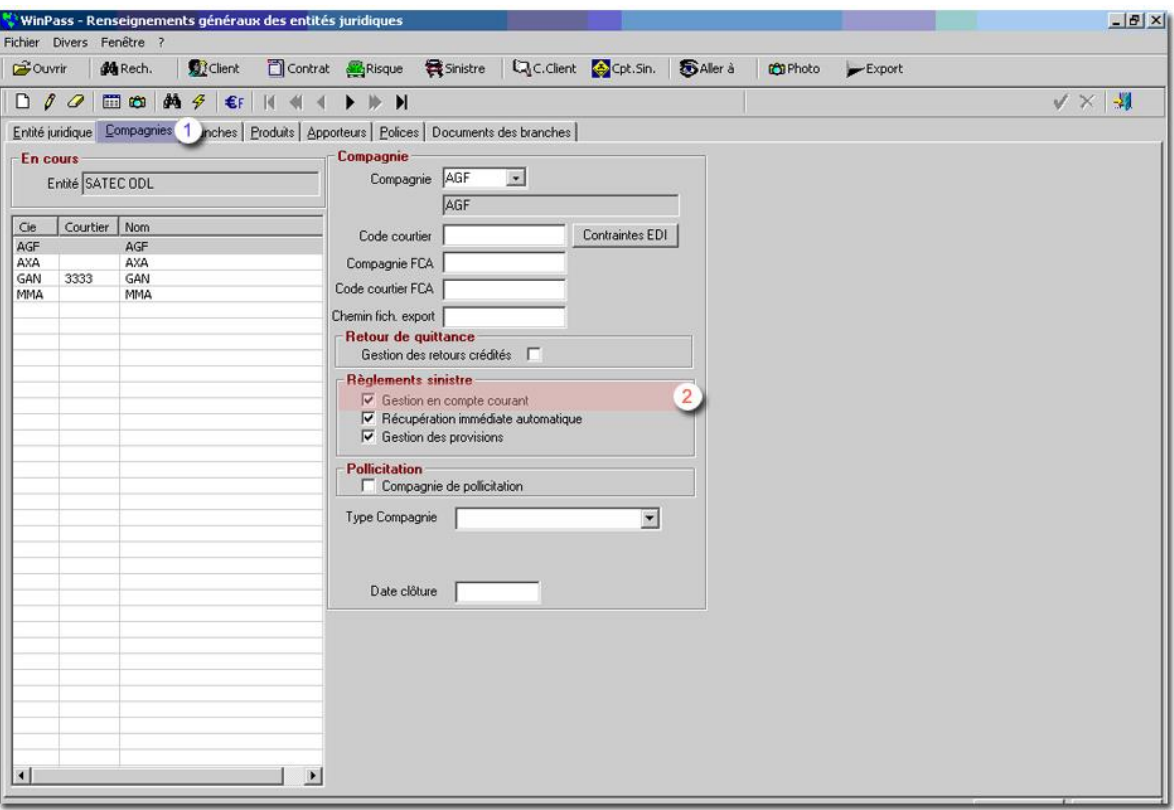

Choisissez le paramètre **Gestion des entités**.

- Positionnez-vous sur l'onglet **Compagnie.**  $1)$
- Cochez ensuite, dans la partie **Règlement sinistre** la **Gestion en compte**   $\overline{2}$ **courant**, pour que la compagnie sélectionnée soit en Compte Courant.

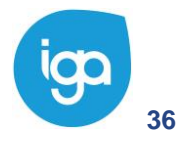
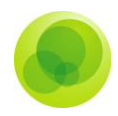

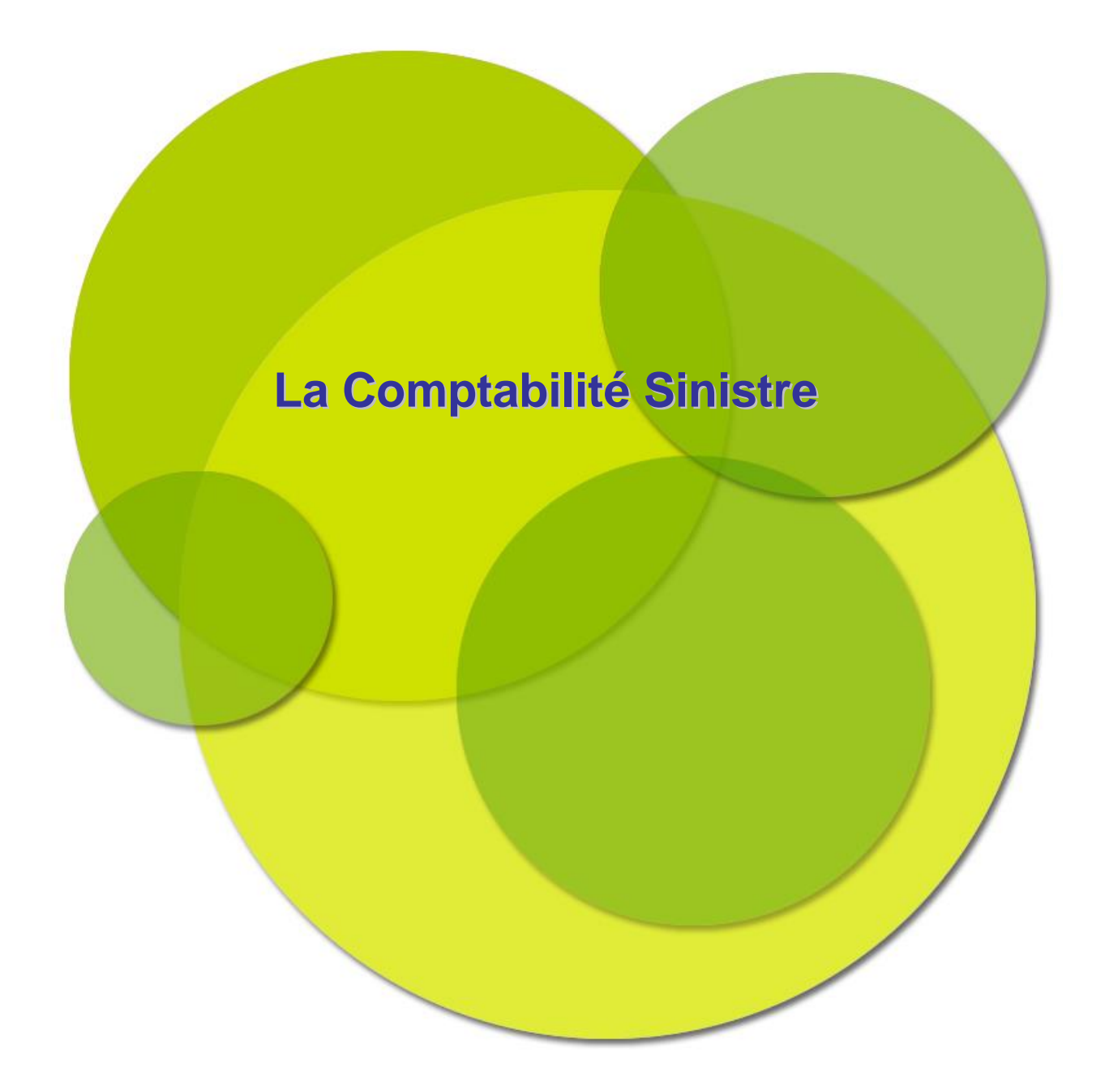

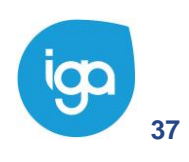

**37** Les Sinistres - IAWINPASS 0131-02.0 MA Les Sinistres

Copyright © 2017 IGA

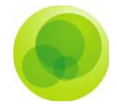

# **CHAPITRE 3 : La Comptabilité Sinistre**

Cette fonction permet d'effectuer les opérations suivantes :

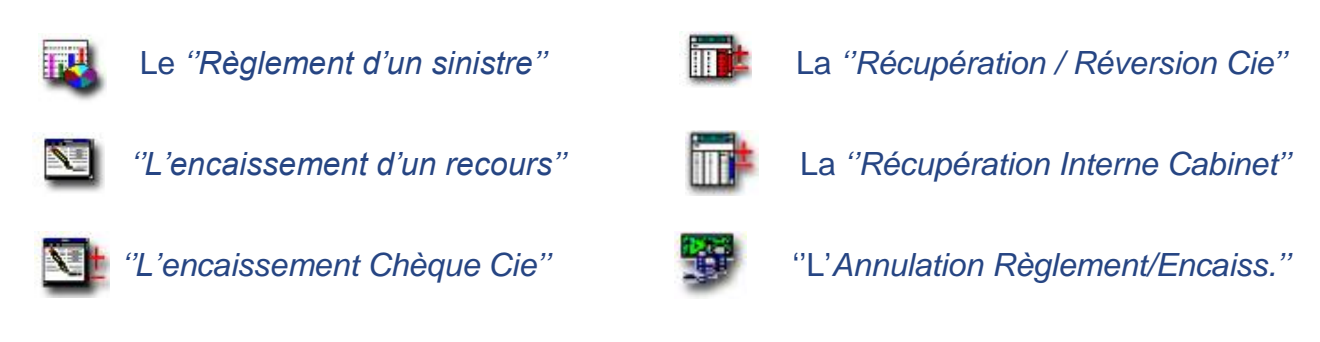

Vous devez tout d'abord sélectionner votre sinistre.

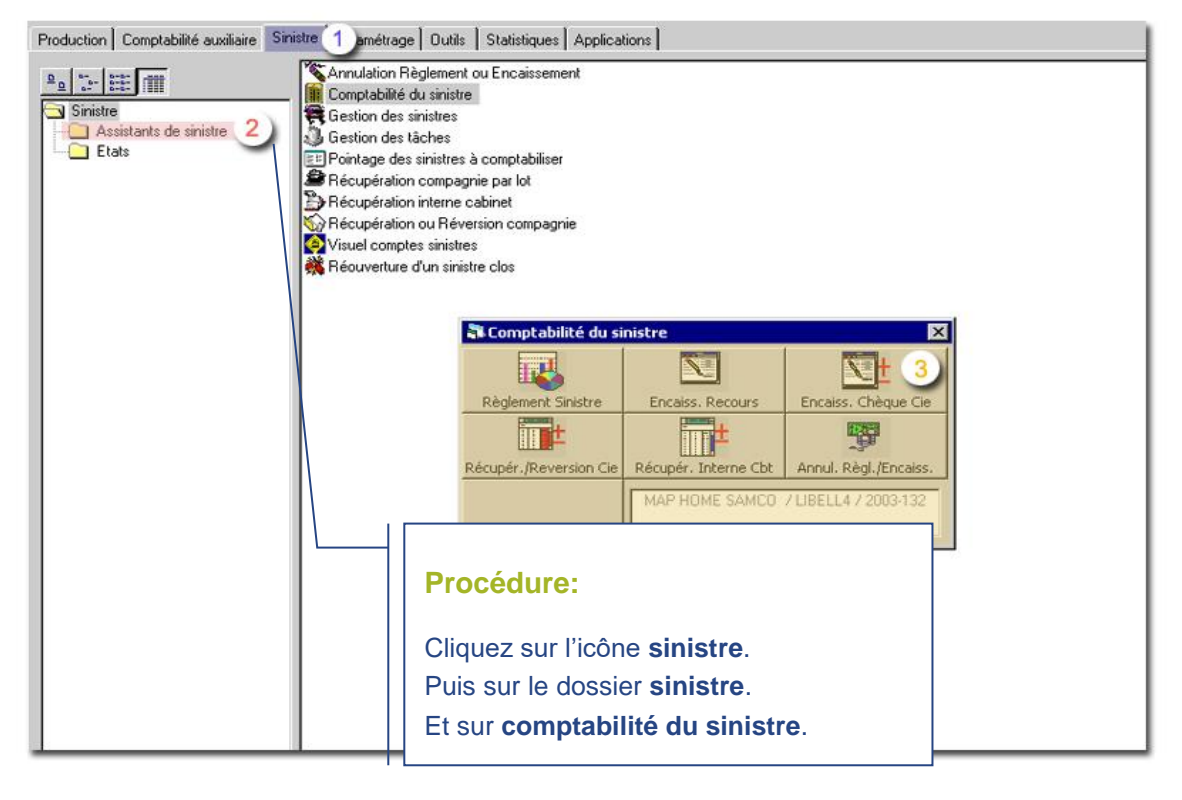

*Important : Cliquez sur le bouton correspondant à l'opération que vous souhaitez réalisée. Dans le pop-up qui s'affiche certaines informations du sinistre sont rappelées (le nom du client, la compagnie, et le numéro du sinistre).*

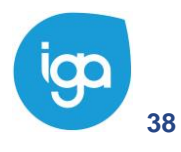

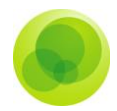

# **Règlement d'un sinistre**

Pour **Régler un sinistre** par l'assistant, la démarche est similaire à celle de **L'ouverture d'un sinistre**.

Il vous faut tout d'abord rechercher votre sinistre :

- Cliquez sur l'onglet **Sinistre.**  $\left(1\right)$
- Positionnez-vous sur le dossier **Assistant sinistre.**  $\overline{2}$
- Sélectionnez l'option **Règlement d'un nouveau sinistre** qui vous ouvrira  $\overline{\mathbf{3}}$ la fenêtre de recherche du sinistre à régler

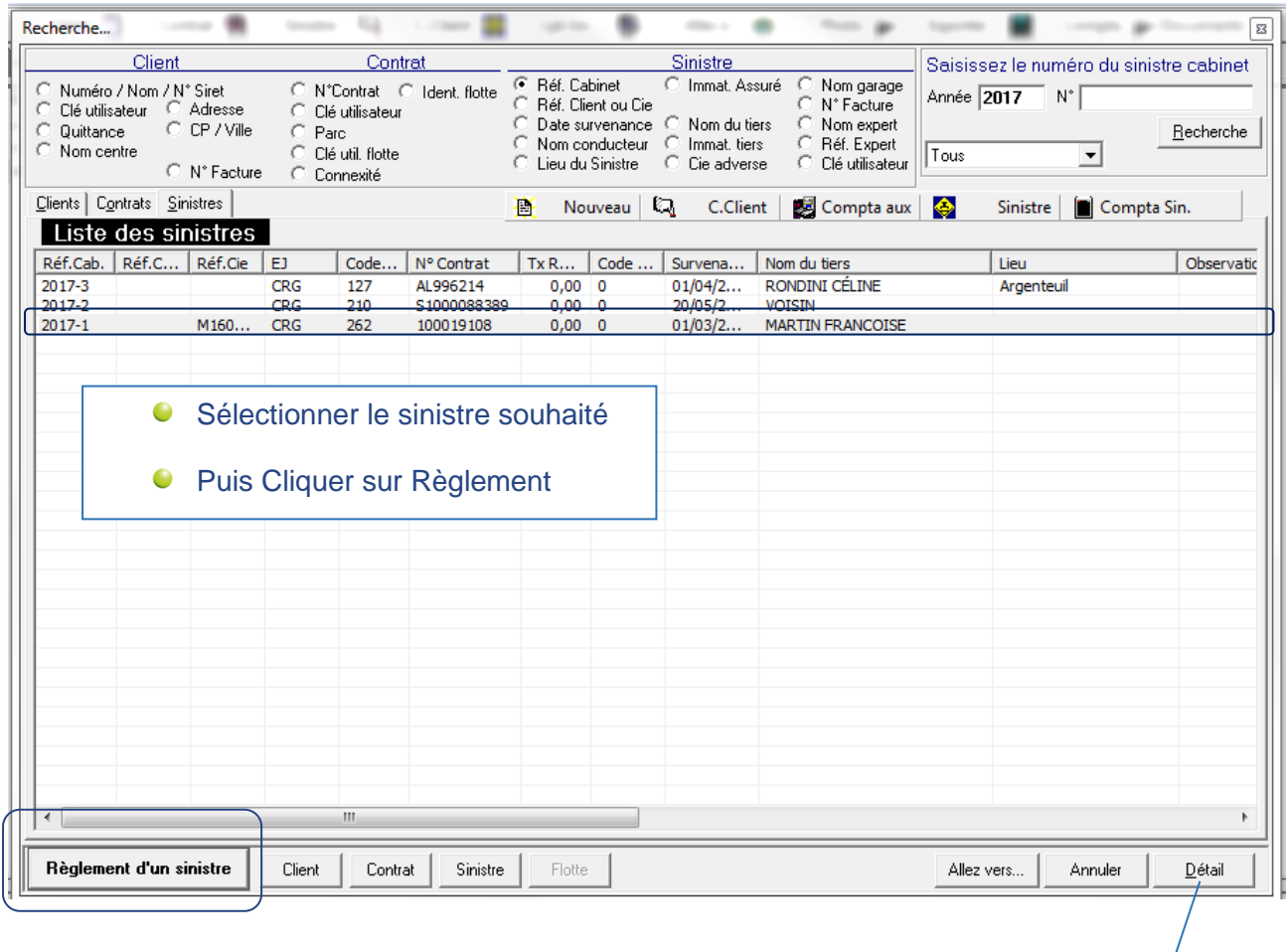

Vous pouvez accéder à la fiche du client, du contrat ou du sinistre

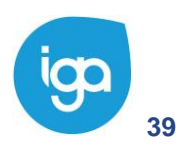

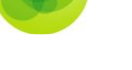

### **L'assistant :**

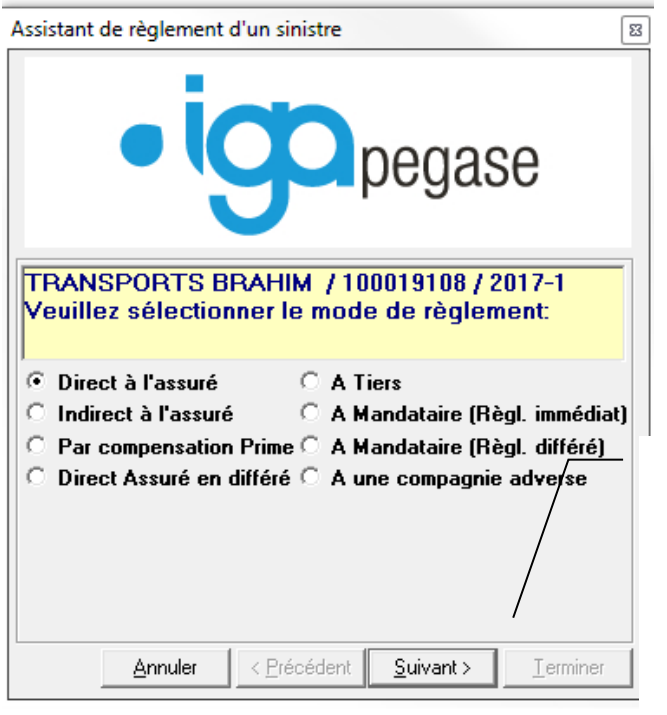

- Sélectionner les options souhaitées puis cliquer sur **suivant**. (les options sont détaillées plus bas)
- Les boutons Précédent / Suivant vous permettent de revenir en arrière et de modifier si nécessaire les options sélectionnées
- Cliquer sur **Annuler**, si vous souhaiter Abandonner la saisie du règlement.
- A la fin du règlement cliquer sur **Terminer**

Description des différentes options de l'assistant :

- $\bullet$ Le mode de règlement
	- **Direct, Indirect à l'assuré ou en différé** : règle le cumul de la liste des factures non réglées au client. L'option **direct Assuré en différé** est une option spécifique permettant de déclencher le paiement des indemnités à l'assuré après comptabilisation du bordereau des règlements différés à l'assuré.

*.*

 **Par compensation de prime** : permet de porter le remboursement sinistre en acompte sur le compte du client.

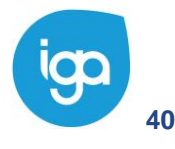

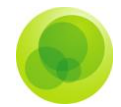

- **A tiers** : Règlement à une tierce personne intervenant ou impliqué dans le dossier sinistre**.**
- **A mandataire (règlement immédiat) :** Paiement de l'intervenant mandaté par la compagnie ou le courtier et missionné pour le sinistre.
- **A mandataire (règlement différé) :** le cas est le même que précédemment expliqué. En revanche le règlement sera fait en fin de mois ou trimestre par émission d'un bordereau. Le cabinet devra en revanche avoir obtenu un accord auprès du mandataire désigné.
- **A une compagnie adverse :** Idem que règlement à un tiers.
- Le règlement du sinistre en matériel, corporel ou Immatériel.  $\bullet$
- Le montant du règlement (hors franchise client et tiers, hors avance client).
- Réf. Paiement : Permet d'associer au règlement une référence (exemple : N° de facture d'un mandataire).
- $\bullet$ Le règlement sinistre pour ordre ?
	- Si **OUI** la trésorerie du cabinet ne sera pas touchée. Le cabinet ne sera que l'intermédiaire entre la compagnie et le client.
	- Si **NON** le cabinet règle l'indemnité. Selon le mode de gestion, l'indemnité réglée constituera une avance de fond vis-à-vis de la compagnie.
- $\bullet$ La date d'émission du règlement.
- $\bullet$ Le nom du bénéficiaire du règlement
- $\bullet$ L'envoi d'un courrier ou non au bénéficiaire.
	- Le code trésorerie correspondant au type de règlement souhaité (Si NON à règlement pour ORDRE)
	- Le numéro de pièce associé au règlement
- Le changement ou non du ''Code de Gestion Sinistre''.
- $\bullet$ Le changement ou non du ''Code situation du Sinistre''.
- $\bullet$ Le montant de l'affectation garantie (si option gestion des provisions).

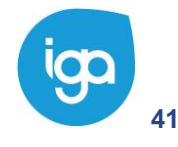

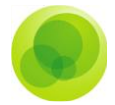

# **Encaissement d'un chèque compagnie**

La fonction **Encaissement d'un chèque Compagnie** vous permet de comptabiliser l'encaissement d'un chèque compagnie.

Pour **encaisser un chèque Compagnie** par l'assistant, la démarche est la même que celle décrite précédemment*.*

Sélectionnez le sinistre :

 $\left(1\right)$ 

Cliquez sur l'onglet **Sinistre.**

Positionnez-vous sur le dossier **Assistant sinistre.**  $2)$ 

Sélectionnez le paramètre **Encaissement d'un chèque compagnie** qui vous  $\overline{\mathbf{3}}$ ouvre automatiquement la fenêtre de recherche.

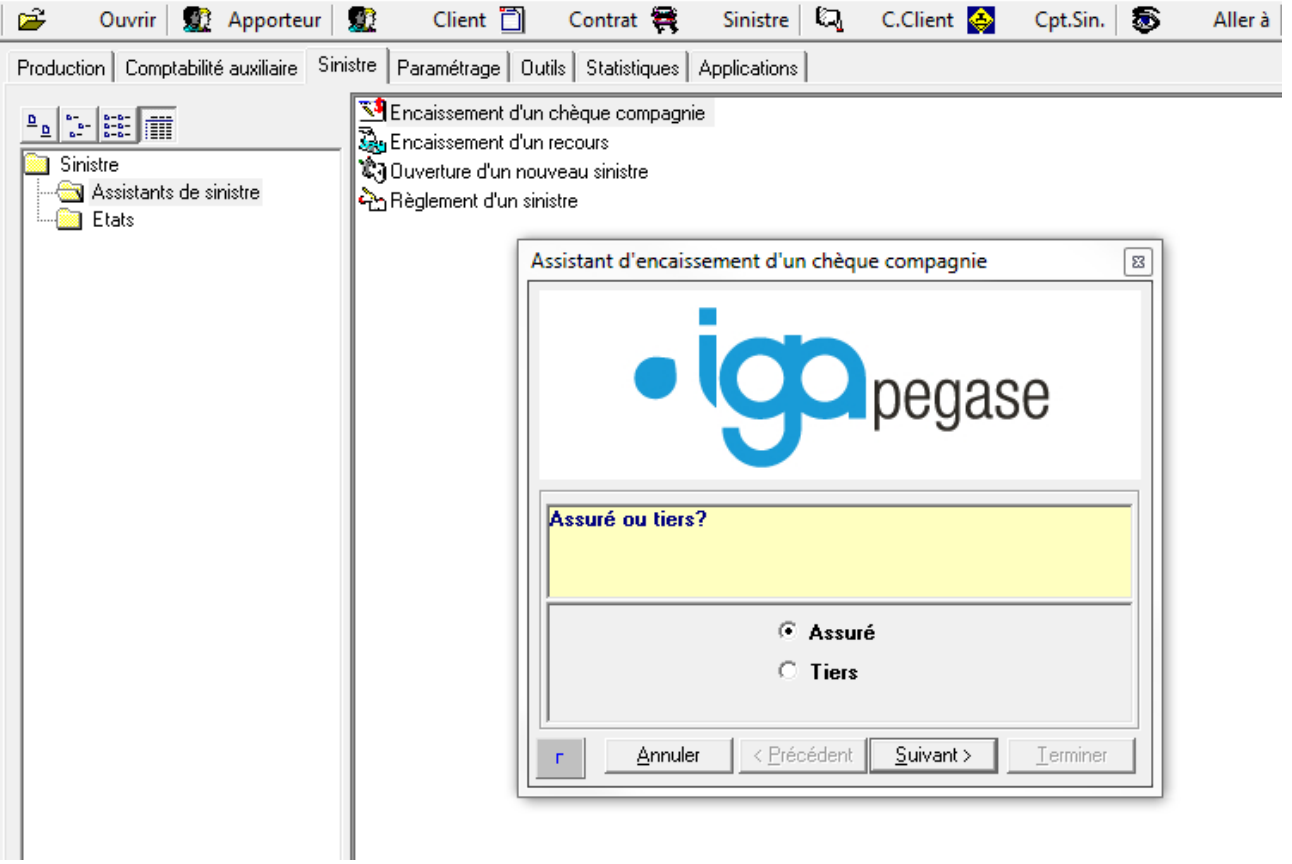

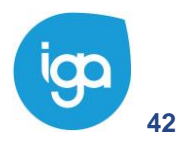

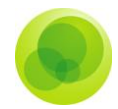

4) Vous devez ensuite, suivre comme précédemment, l'Assistant Sinistre qui vous guide par ces différentes questions :

- Assuré ou tiers ? Matériel ou corporel ?
- Quel est le montant de votre encaissement ?
- Est-ce oui ou non, un encaissement sinistre pour ordre?
- **Par quel code de trésorerie allez-vous effectuer cet encaissement ?**
- Bordereau de remise en banque automatique ou non ?
- Donnez le numéro de pièce associée à cet encaissement ?
- A quelle date souhaitez-vous comptabiliser cet encaissement ?
- Voulez-vous changer votre code gestion ?

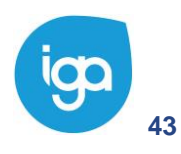

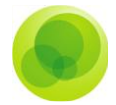

# **Encaissement d'un recours**

Pour E**ncaisser un recours** par l'assistant, la démarche est la même que celle décrite précédemment*.*

Sélectionner le sinistre :

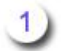

Cliquez sur l'onglet **Sinistre.**

Positionnez-vous sur le dossier **Assistant sinistre.**  $2)$ 

Sélectionnez le paramètre **Encaissement d'un recours** qui vous ouvre  $3<sub>1</sub>$ automatiquement la fenêtre de recherche vous permettant de sélectionner le client pour lequel est traité le règlement sinistre.

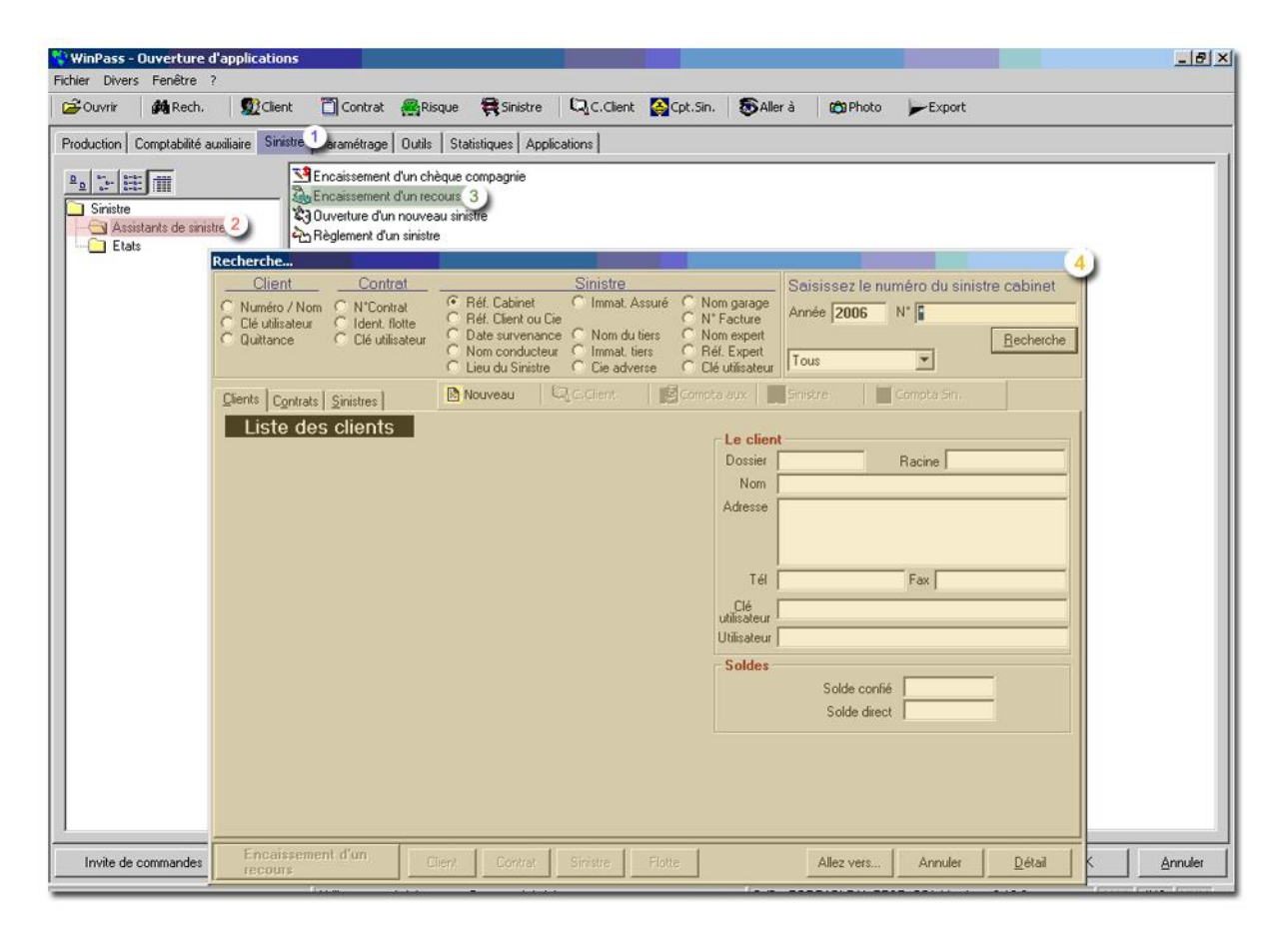

Après avoir sélectionné le sinistre, suivre les instructions de l'assistant sinistre.

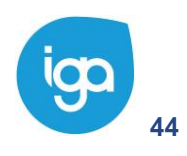

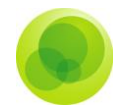

*Important : Il est important de noter que le montant du recours figurera dans le compte du sinistre et que l'affectation du recours sur la ou les garanties sinistrées s'effectue de la même manière que pour le règlement mais sur la colonne recours.*

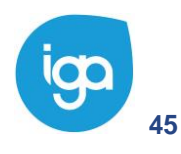

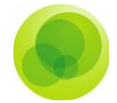

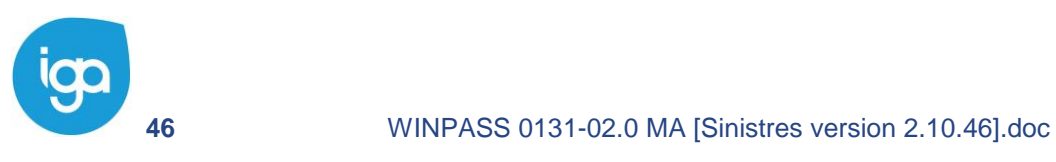

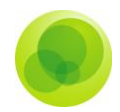

# **Bordereau des règlements différés au mandataire**

Ce programme a pour fonction le paiement des mandataires dont le règlement du sinistre a été différé :

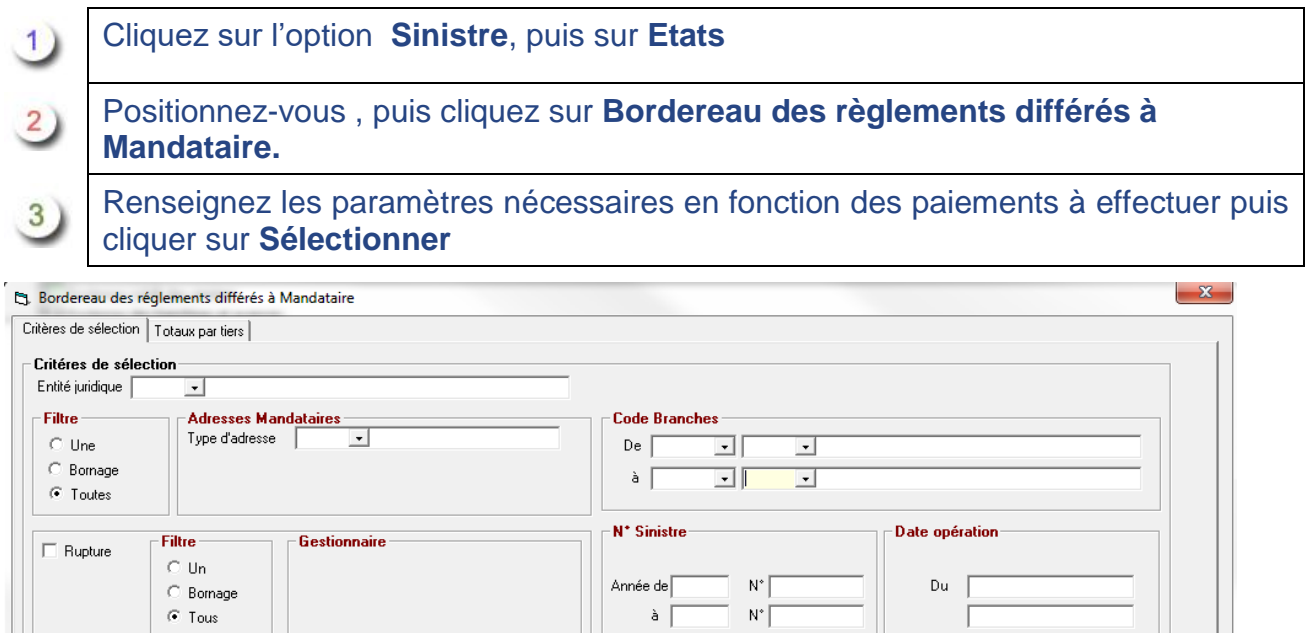

Mode de réglement<br>
Flearvirement

Sélectionner

Eerme

La liste des mandataires à régler s'affiche comme suit

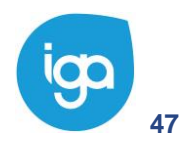

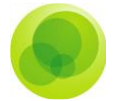

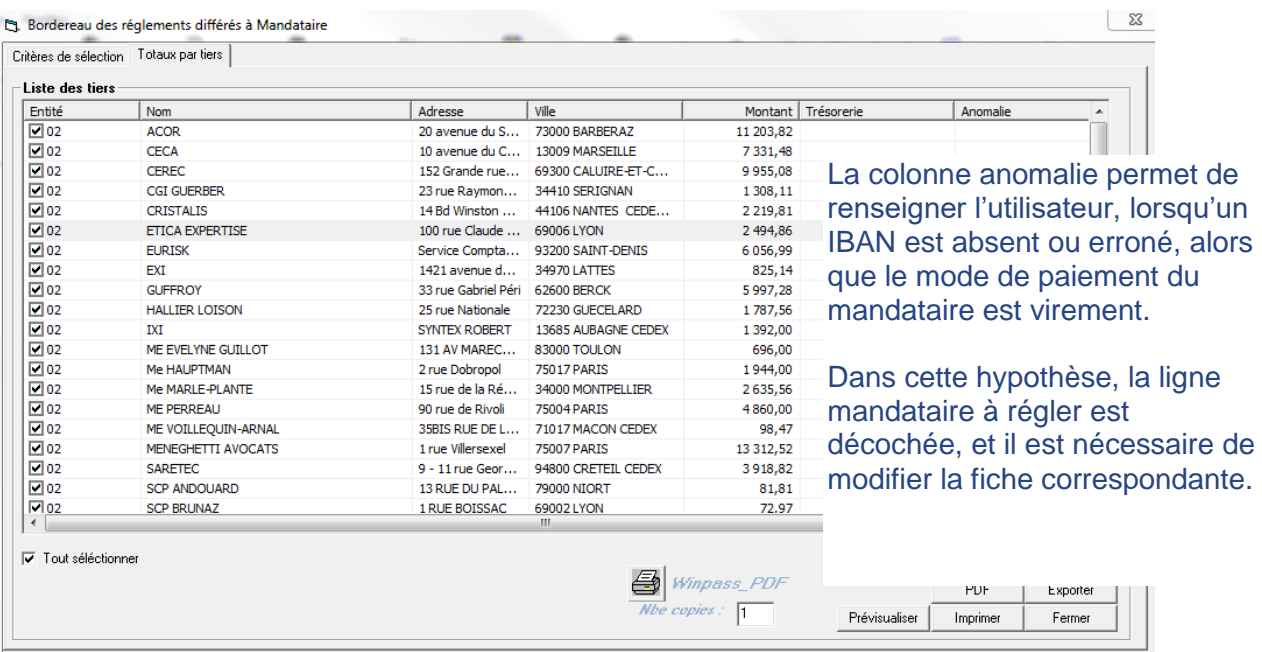

Les options **Prévisualiser** ou **Exporter** (sous Excel) permettent de lister le détail des bordereaux d'honoraires dûs aux mandataires.

Sélectionnez l'option **Imprimer** ou **PDF** selon le type de document souhaité pour procéder à la validation du paiement des bordereaux, puis confirmer en cliquant sur **Oui** 

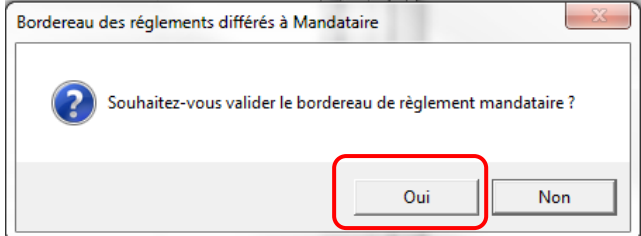

Exemple de bordereau :

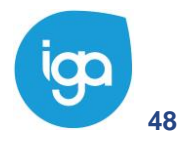

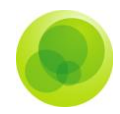

### **BORDEREAU DE REGLEMENTS DES HONORAIRES**

#### ETICA EXPERTISE

100 rue Claude bernard

69006 LYON

, le 14 juin 2017

Compte arrêté au : 31/12/2016 Correspondant : Administrateur

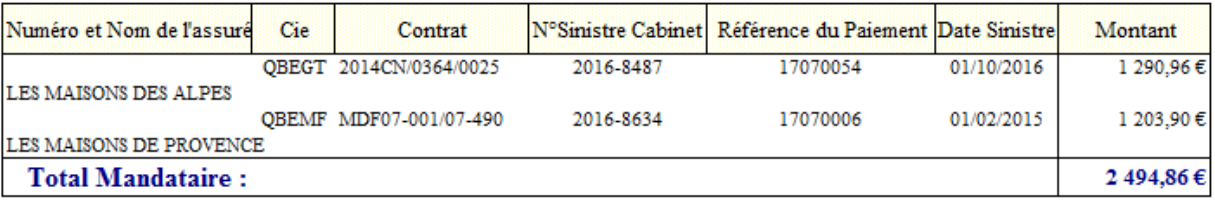

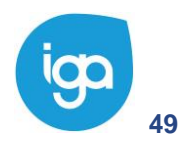

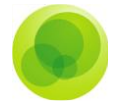

# **Réouverture d'un sinistre clos**

Pour ré-ouvrir un sinistre clos :

- $\left(1\right)$ Cliquez sur l'onglet **Sinistre.**
- Positionnez-vous sur le dossier **Sinistre.**  $\left( 2\right)$
- $3)$ Sélectionnez le paramètre **Réouverture d'un sinistre Clos.**
- La liste des sinistres s'affiche dans la fenêtre de recherche. Sélectionnez ensuite le  $\overline{4}$ sinistre à ré ouvrir.

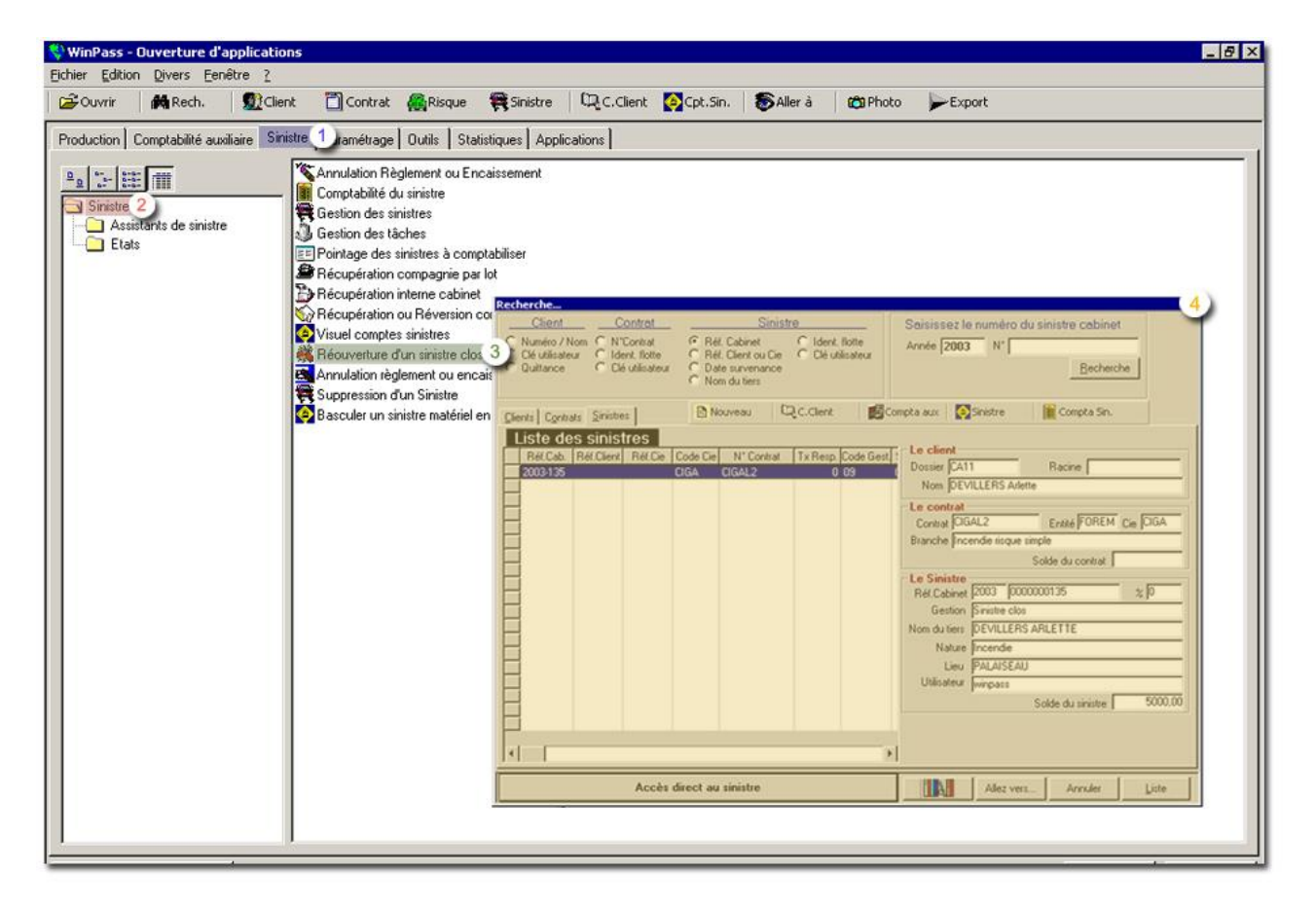

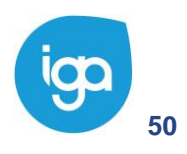

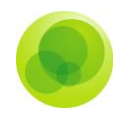

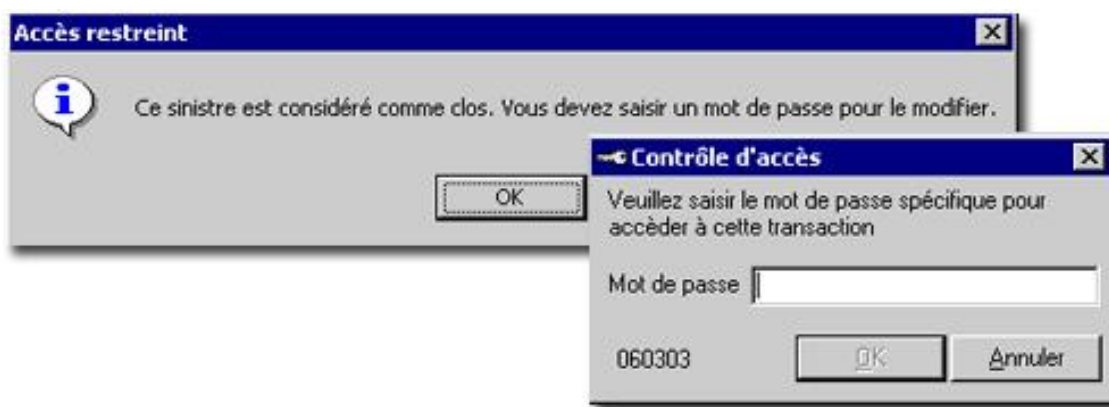

Cliquez sur **OK** et indiquez le mot de passe en majuscule, pour accéder à cette transaction.

Le sinistre s'affiche. Changez le code de gestion du sinistre puis validez avec la coche verte en haut à droite de la fenêtre.

*Remarque : Vous pourrez également accéder à tous les onglets si vous envisagez de faire d'autres modifications sur ce sinistre.*

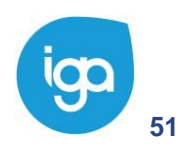

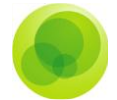

# **Annulation d'un règlement ou d'un encaissement**

Cette option s'utilise **avant d'avoir comptabilisé la fin de journée comptable** du journal des sinistres.

*Important : vous pouvez néanmoins annuler un règlement ou un encaissement comptabilisé en suivant la procédure suivante :*

- Cliquez sur l'onglet **Sinistre**.  $\left(1\right)$
- Sélectionnez le dossier **Sinistre**, et sur **Annulation règlement ou encaissement**.  $\left( 2\right)$

Recherchez puis sélectionnez votre sinistre et cliquez sur le bouton **Annulation**   $3)$ **règlement ou encaissement**.

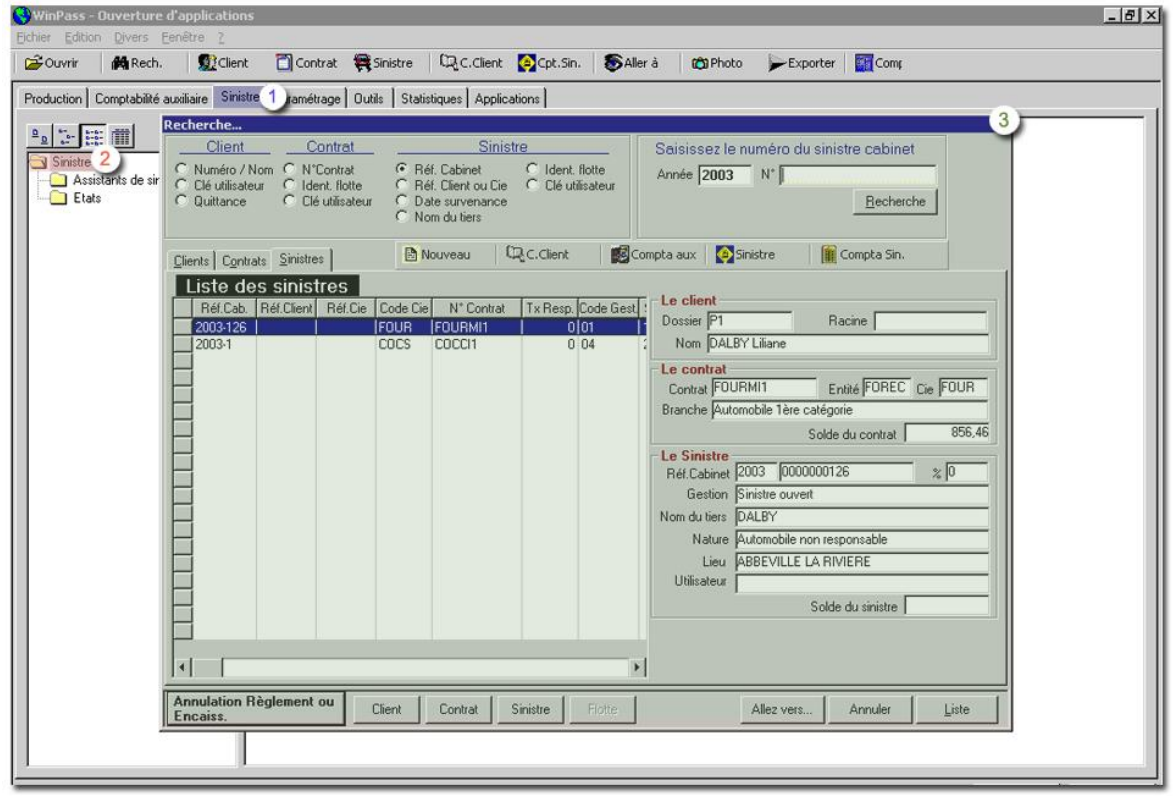

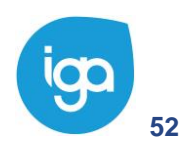

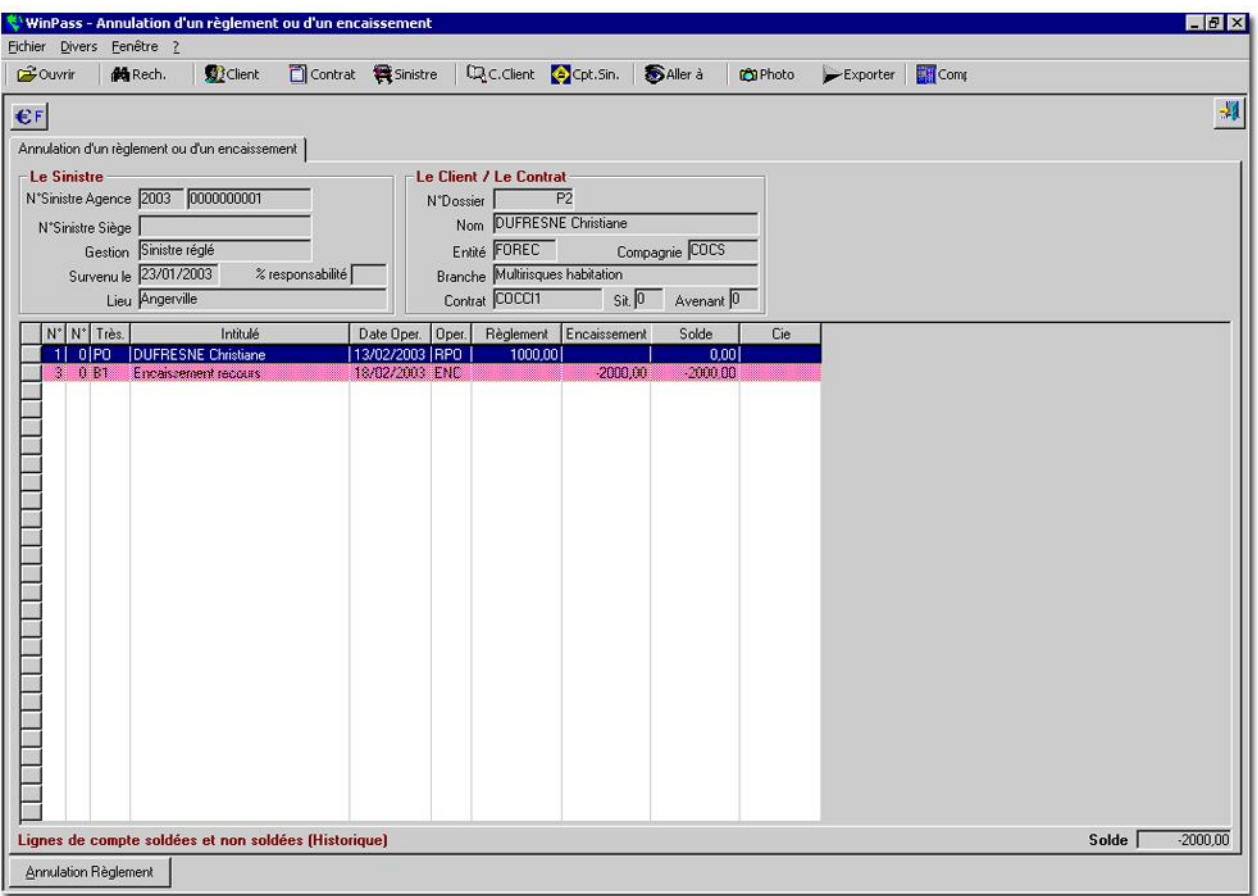

Sélectionnez votre règlement, cliquez sur **Annulation règlement** et confirmez l'annulation.

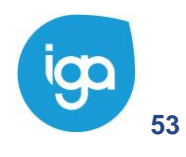

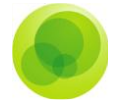

# **Annulation d'un règlement / d'un encaissement comptabilisé**

Cette option s'utilise **une fois le règlement ou l'encaissement sinistre comptabilisé.**

Pour accéder à ce paramètre :

- Cliquez sur l'onglet **Sinistre**.  $\left(1\right)$
- Cliquez sur le dossier **Sinistre**, et sur **Annulation règlement ou encaissement**   $2)$ **comptabilisé**.

Recherchez puis sélectionnez votre sinistre et cliquez sur le bouton **Annulation**   $3)$ **règlement ou encaissement comptabilisé**.

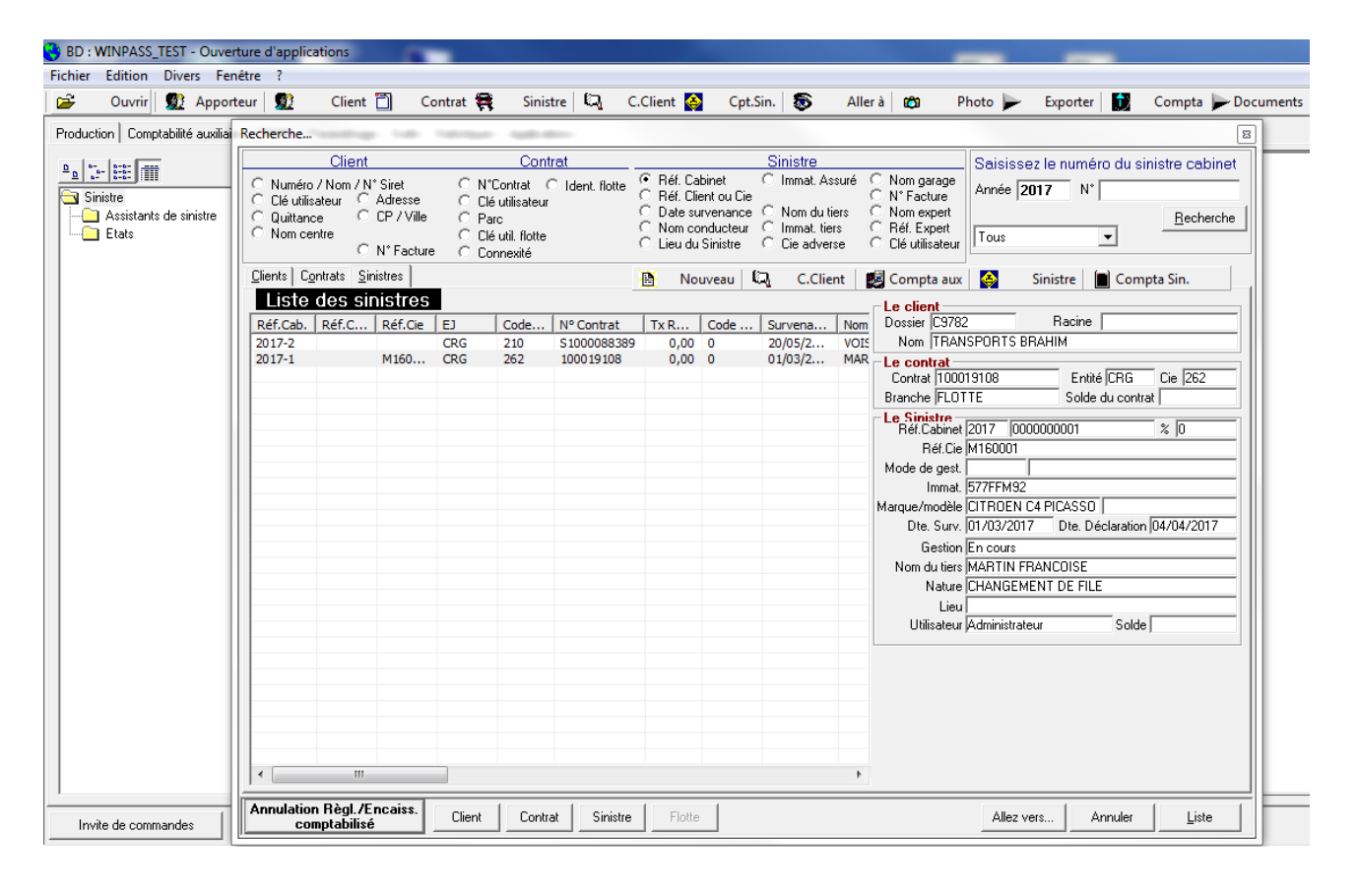

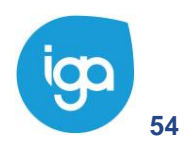

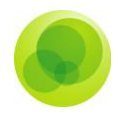

### Indiquez le mot de passe permettant la transaction

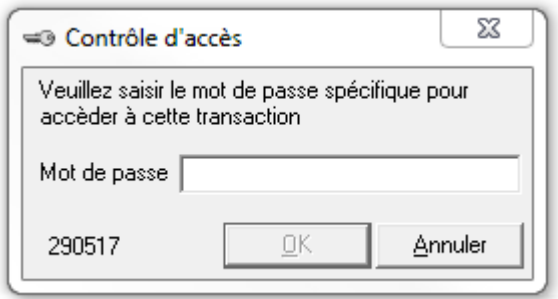

### Exemple

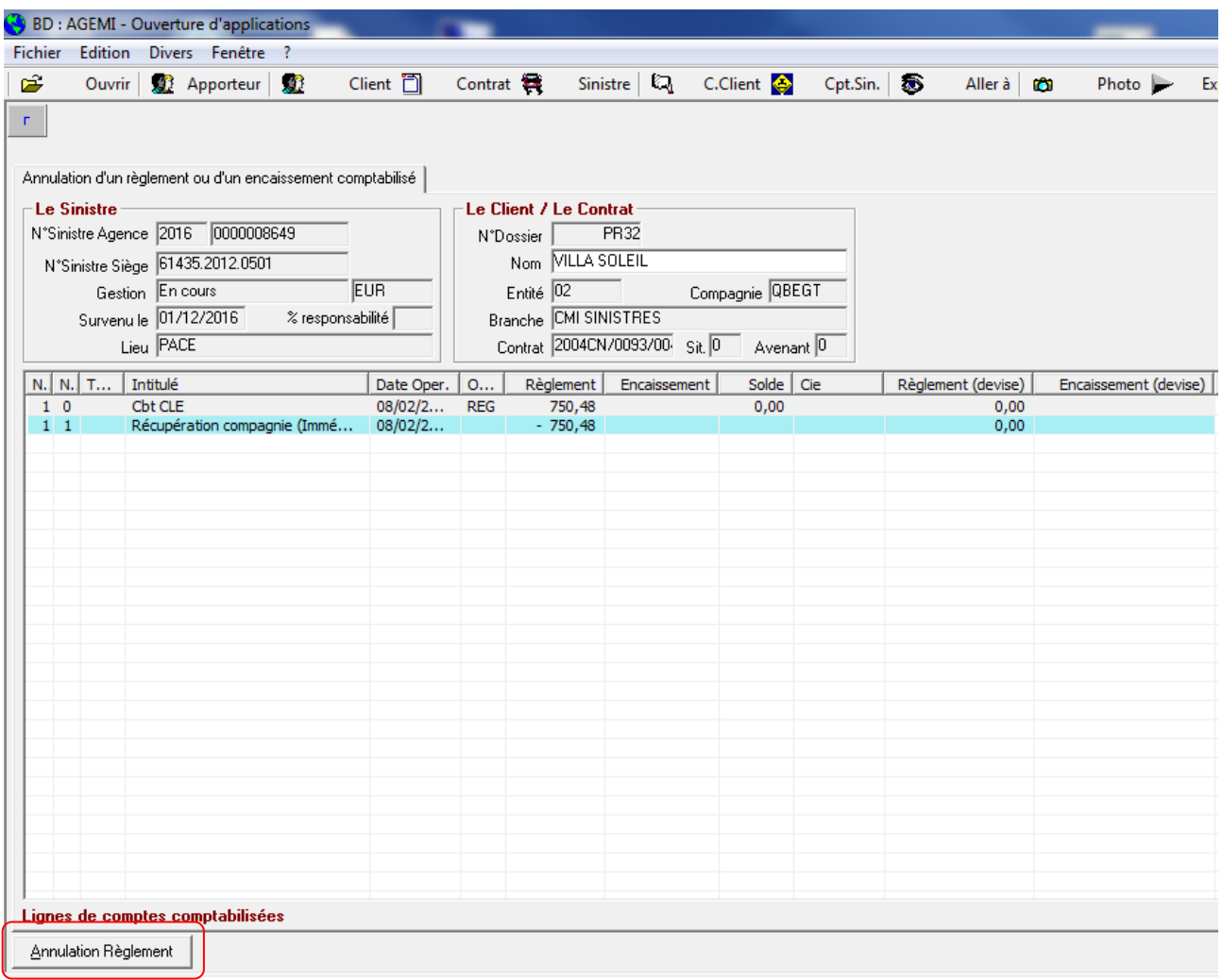

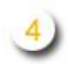

Sélectionner le règlement sinistre à supprimer, puis cliquer sur le bouton "Annulation Règlement". Une confirmation vous sera demandée

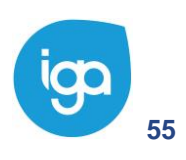

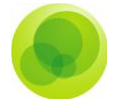

# **Pointage des sinistres à comptabiliser**

Cette procédure est un outil de contrôle qui sert à pointer les sinistres avant de les basculer en comptabilité générale (accord du règlement sinistre). Vous pouvez faire une simple prévisualisation ou directement imprimer le pointage.

Pour cela, il va vous falloir tout d'abord, vérifier dans le paramétrage de vos entités juridiques et donc que la case **Pointage manuel de la comptabilisation des sinistres** soit cochée.

Pour le vérifier :

- $\left(1\right)$ Cliquez sur l'onglet **Paramétrage.**
- Positionnez-vous sur le répertoire **Adresse.**  $\left( 2\right)$

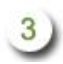

Sélectionnez le paramètre **Gestion des entités**.

Sélectionnez ensuite votre entité, et vérifiez que la case pointage manuel est bien cochée.

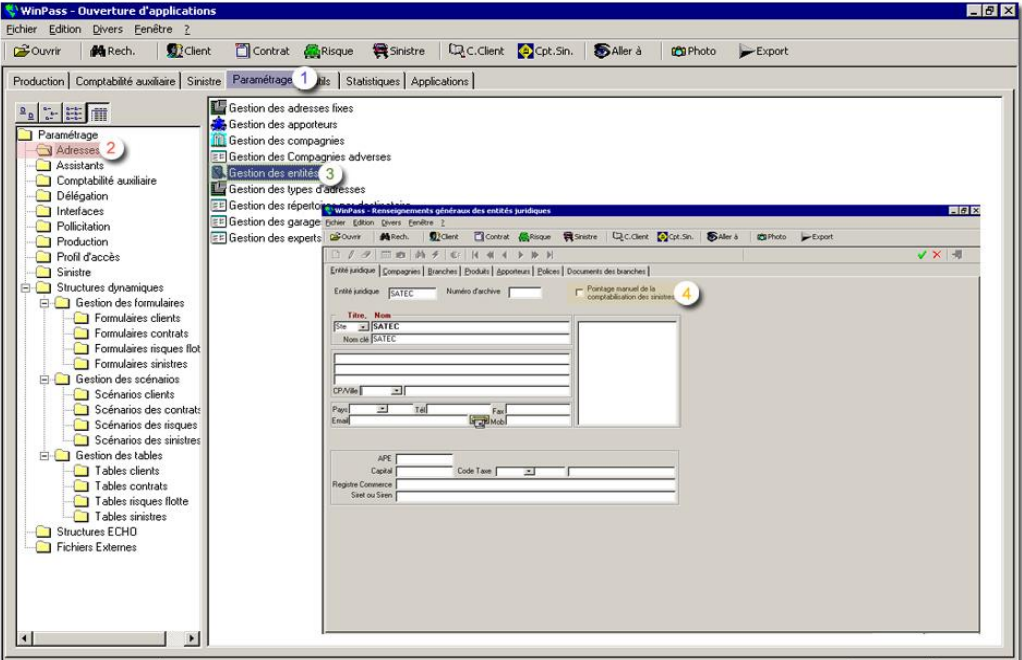

Ensuite :

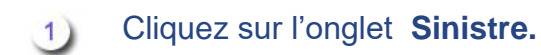

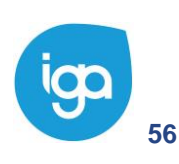

**56** WINPASS 0131-02.0 MA [Sinistres version 2.10.46].doc

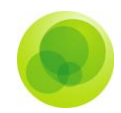

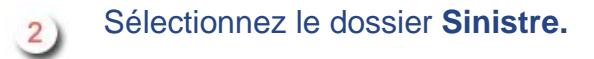

 $3)$ 

 $\overline{4}$ 

Cliquez sur **Pointage des sinistres à comptabiliser.**

Winpass vous demande ensuite de choisir l'entité sur laquelle vous souhaitez effectuer ce pointage.

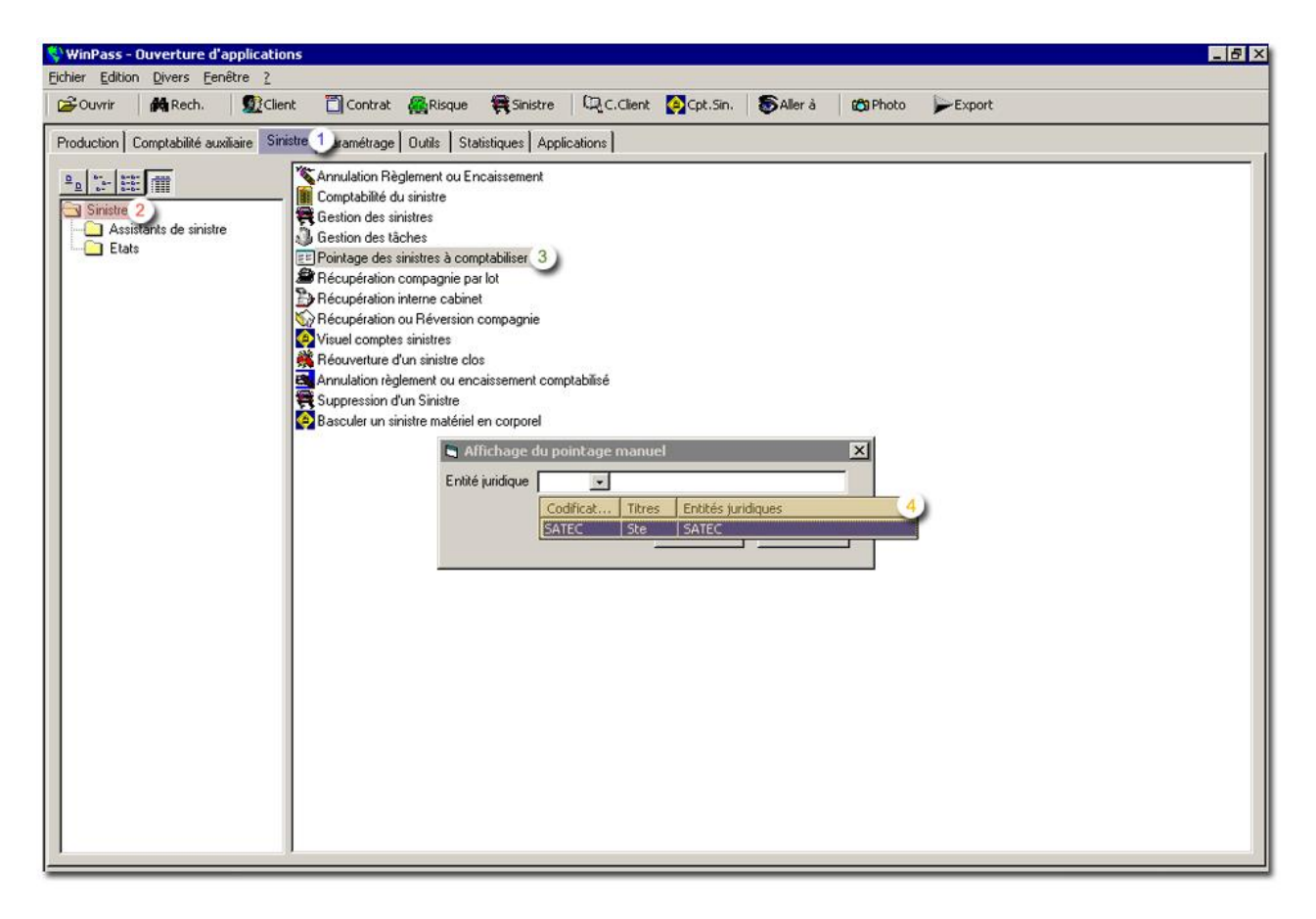

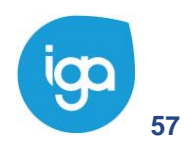

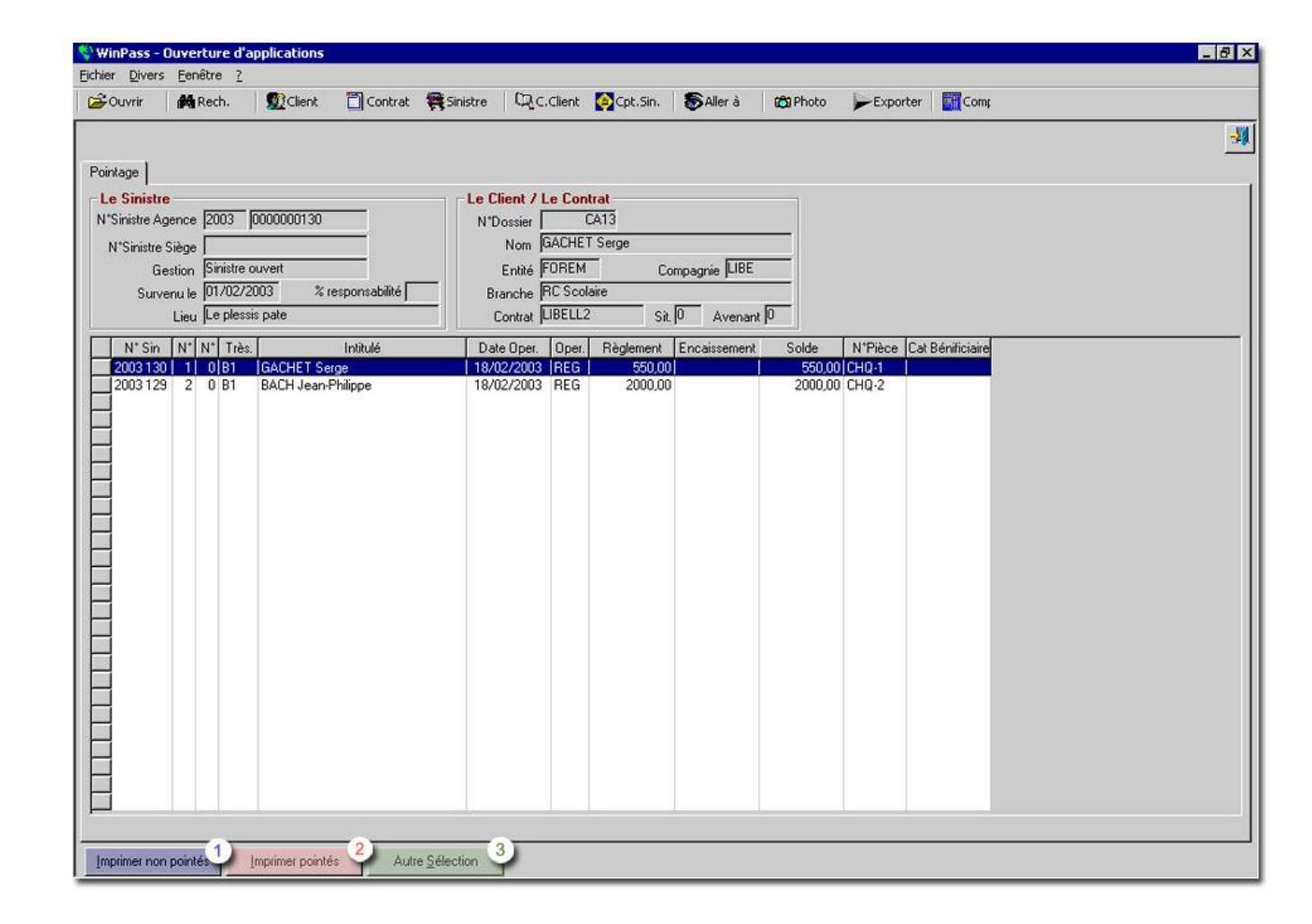

Le bouton **Imprimer non pointés** correspond au règlement du sinistre refusé.

Le bouton **Imprimer pointés** correspond au règlement du sinistre accordé.

*Attention : si vous optez pour cette option il faut impérativement payer par lettre chèque.*

 Le bouton **autre sélection** annule la sélection effectuée pour vous donner accès à une autre sélection.

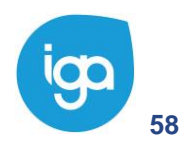

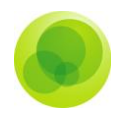

# **Les Etats**

### **Grand livre des sinistres**

Le grand livre des sinistres regroupe tous les sinistres d'une ou plusieurs compagnies. En cliquant sur **Grand livre des sinistres** vous obtenez la fenêtre ci-dessous. Vous avez plusieurs options pour obtenir le résultat désiré. Cochez ou décochez les options souhaitées.

Pour aller paramétrer vos options :

 $\left(1\right)$ 

Cliquez sur l'onglet **Sinistre**.

Puis sur le dossier Etat, et sur **3** Grand Livre des Sinistres.  $\left( 2\right)$ 

Cochez ensuite vos options dans la fenêtre **Grand Livre des sinistres** et cliquez  $4)$ sur **Prévisualiser** pour afficher le résultat.

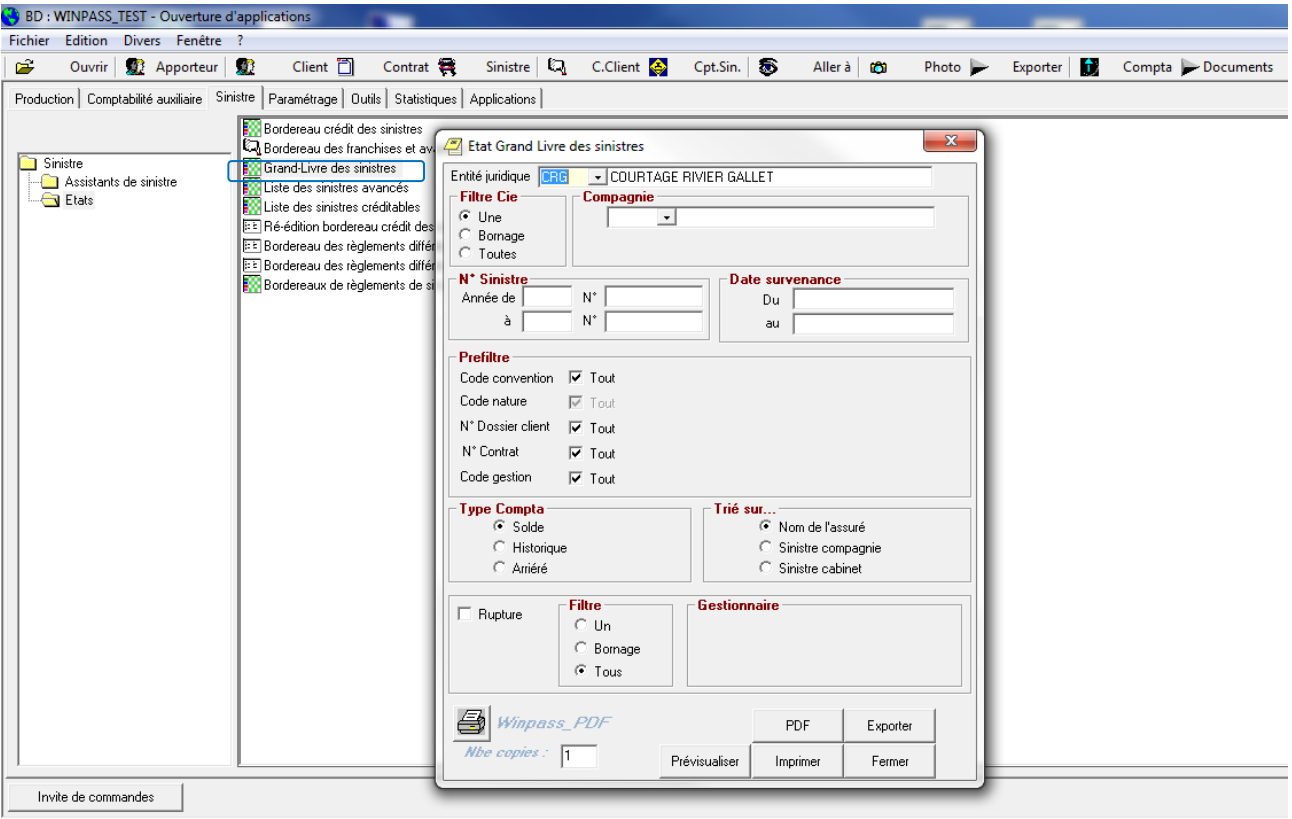

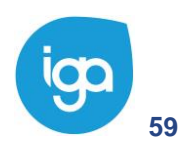

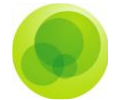

Dans l'exemple suivant, nous avons coché **toutes les compagnies sans bornage de date**. Vous obtenez ainsi, le résultat suivant :

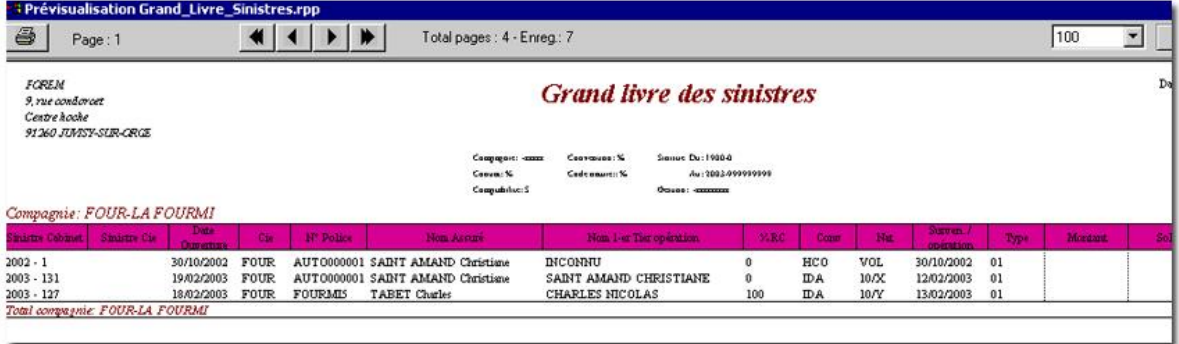

#### **Liste des sinistres avancés**

**L'état des sinistres avancés** récapitule tous les règlements ou encaissement avancés et non encore régularisés auprès de la compagnie.

Comme pour tous les états, sélectionnez les options souhaitées.

Pour aller paramétrer vos options :

- Cliquez sur l'onglet **Sinistre**.
- Positionnez-vous sur le dossier **Etat.**
- Cliquez sur **Liste des Sinistres avancés**.
- Cochez ensuite vos options dans la fenêtre **Etat des Listes de Sinistres avancés** et cliquez sur **Prévisualiser** pour afficher le résultat.

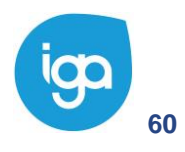

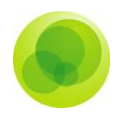

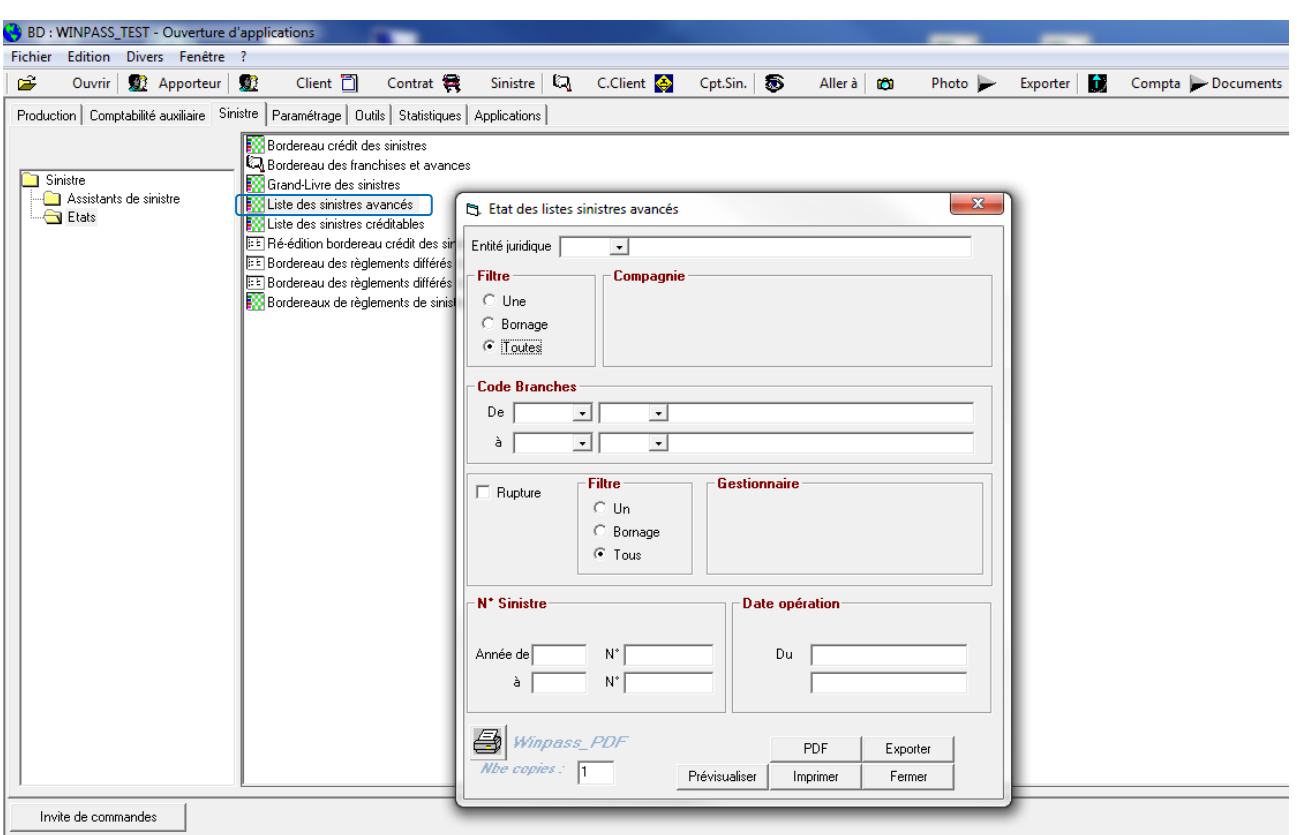

Dans l'exemple ci-dessous, nous avons un sinistre qui concerne une compagnie qui fait de la **Multirisque habitation**. Nous avons effectué un règlement de 255.000 €. L'état reprend toutes les informations sur le règlement du sinistre.

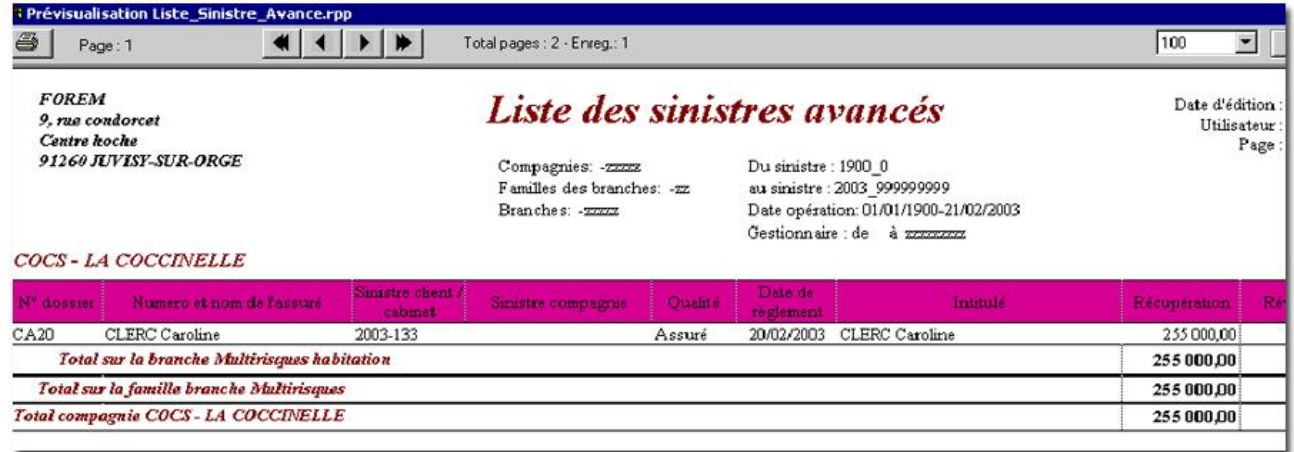

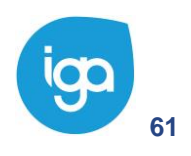

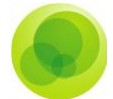

#### **Liste des sinistres créditables**

La **Liste des sinistres créditables** est un état récapitulant les sinistres dont la récupération a déjà été effectuée. Le bordereau de crédit sinistre reprendra ces mêmes informations.

Pour aller sélectionner vos différentes options :

- Cliquez sur l'onglet **Sinistre**.
- 2) Positionnez-vous sur le dossier Etat.
- Sélectionnez la **Liste des Sinistres créditables**.

 Cochez ensuite vos options dans la fenêtre **Listes de Sinistres créditables** et cliquez sur **prévisualiser** pour afficher le résultat.

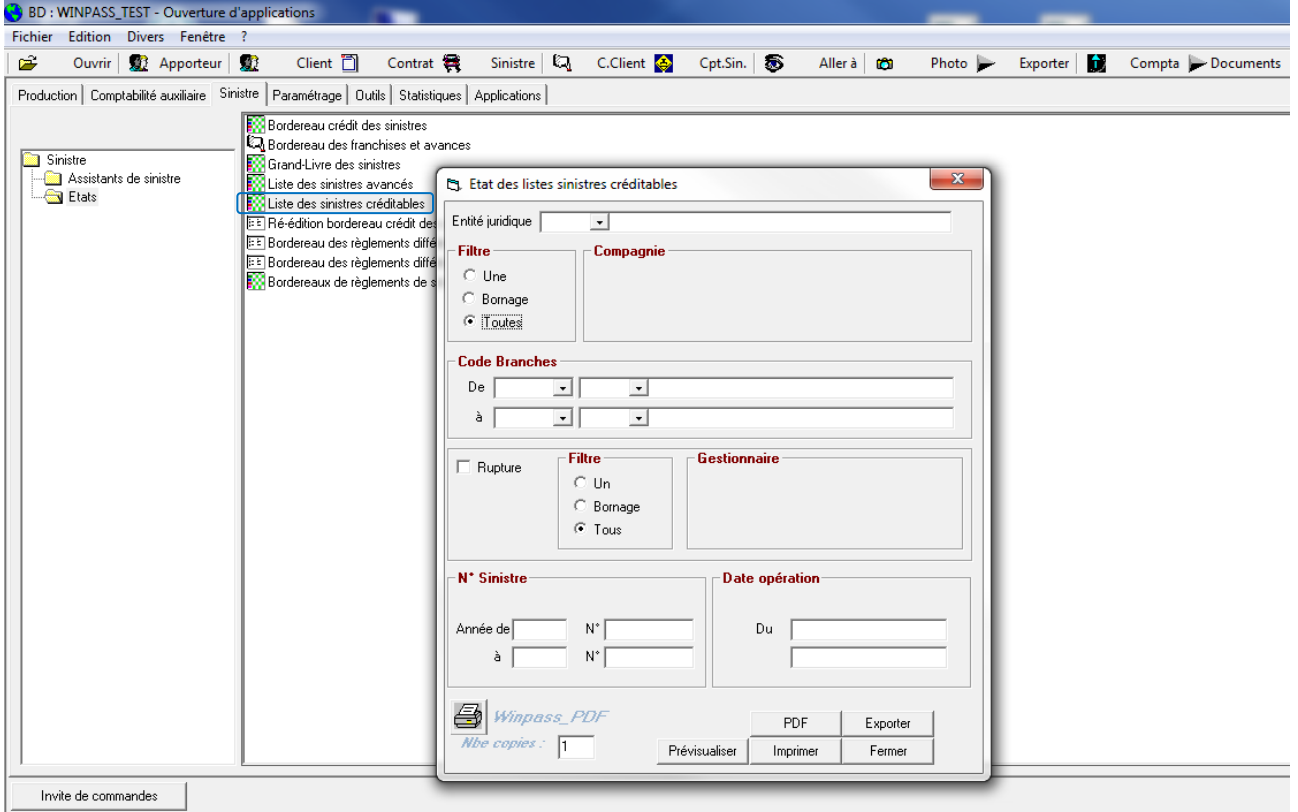

La liste des sinistres créditables récapitule tous les sinistres qui sont passés du statut **avancés** à **crédités**.

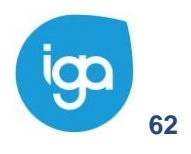

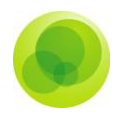

#### **Bordereau crédit sinistres**

Au préalable, pour retrouver les sinistres dont on a demandé la récupération, il faut effectuer une fin de journée comptable.

Comme pour tous les états, sélectionnez les options souhaitées.

Pour aller paramétrer vos options :

- Cliquez sur l'onglet **Sinistre**.  $\left(1\right)$
- Puis sur le dossier **Etat.**  $2)$
- $3)$

 $\overline{4}$ 

et sur **Bordereau crédit sinistres**.

Cochez ensuite vos options dans la fenêtre **Etat des Listes de Bordereaux crédit sinistres** et cliquez sur **Prévisualiser** pour afficher le résultat.

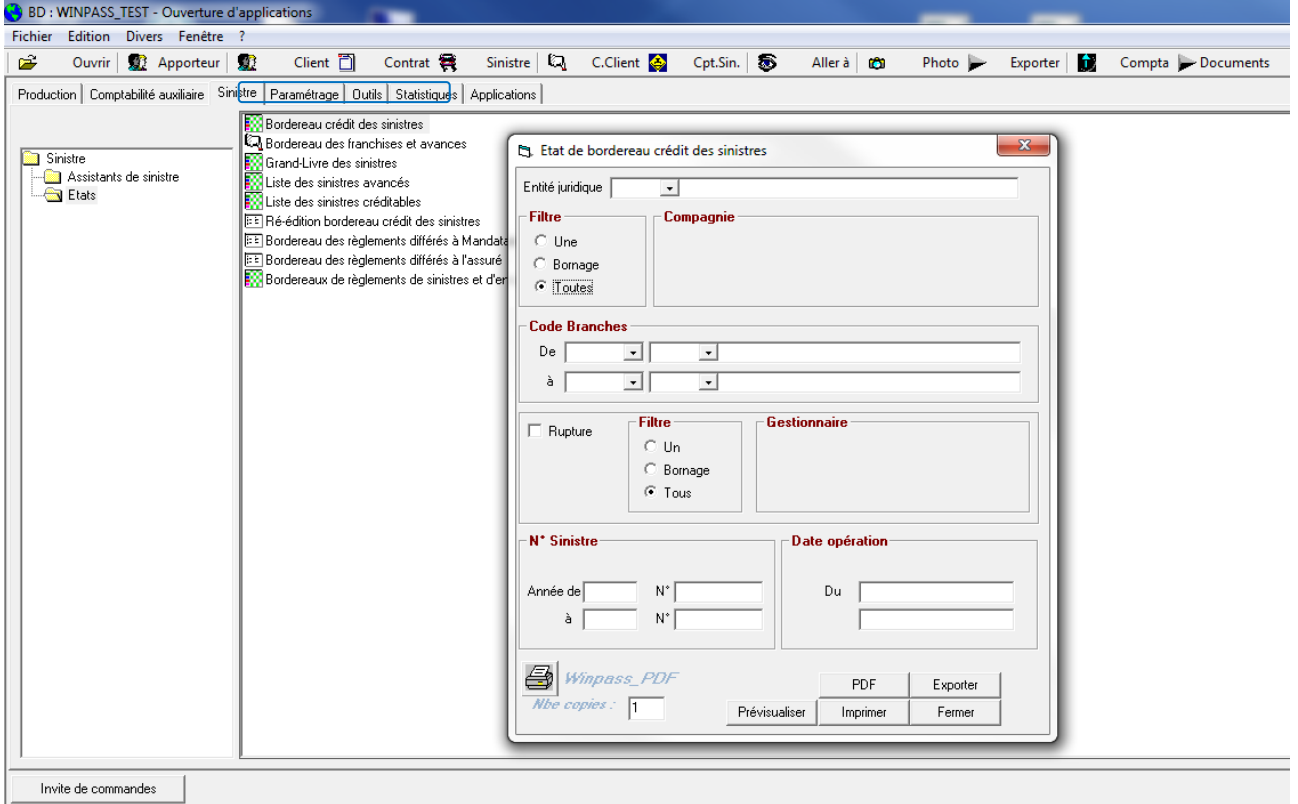

Ici nous allons demander comme état : tous les mouvements comptables des sinistres pour lesquels la procédure de **Récupération / reversion compagnie** a été faite.

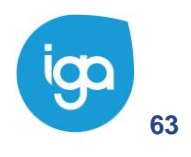

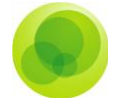

La validation de celui-ci aura 2 conséquences à savoir :

- Le passage d'écritures comptables avec épuration de l'état.
- Le total de ce bordereau se retrouve dans le **Récap compagnie** afin d'y être traité (le montant du bordereau peut être encaissé ou déduit d'un bordereau compagnie).

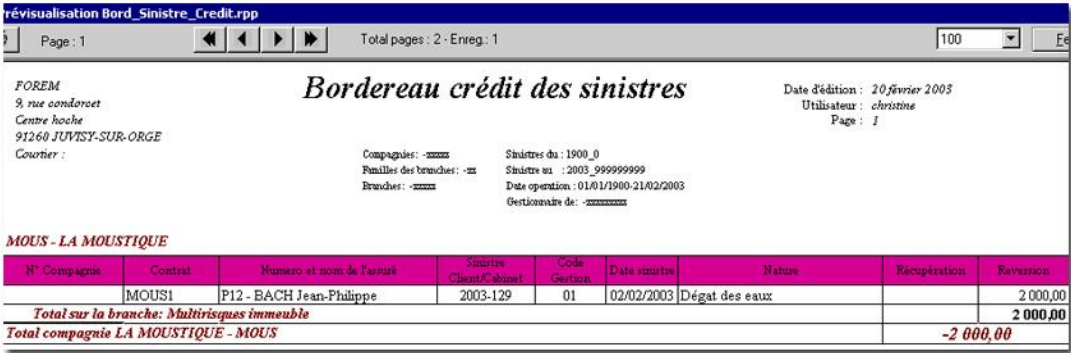

*Important : Il est possible de rééditer le bordereau crédit sinistre après avoir répondu "oui" à la question posée au moment d'imprimer le bordereau, c'est à dire après avoir validé les enregistrements*.

Pour cela, vous devez :

- Cliquez sur l'onglet **Sinistre.**
- **Puis sur le dossier Etat.**
- Et sur **Réédition du bordereau crédit sinistre** et choisir les options appropriées.

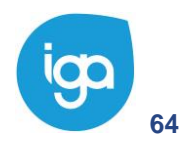

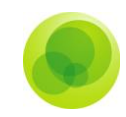

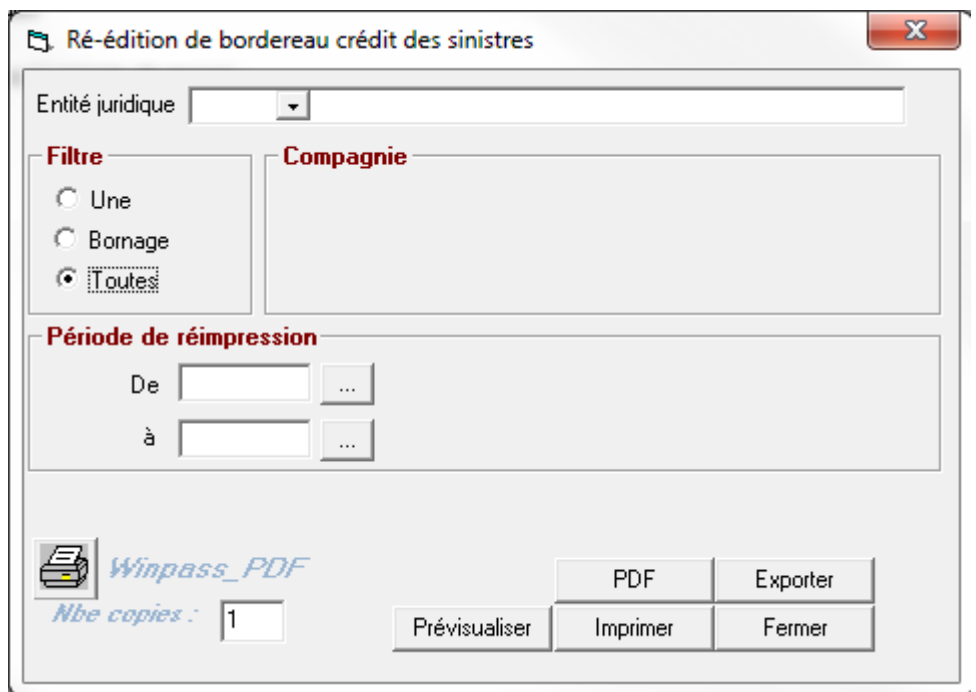

Le bordereau sera identique à la première impression sauf au niveau du titre, en dessous de **Bordereau crédit sinistre** il sera inscrit **"réédition du … au …. "**. Il regroupe tous les bordereaux d'une même date.

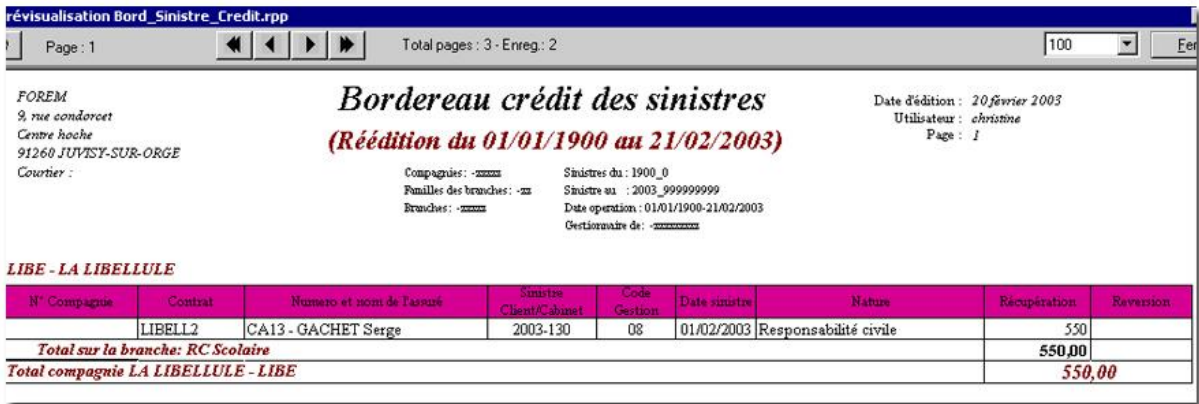

#### **Bordereau des franchises et avances**

Cet état va vous permettre de connaître les avances et franchises que le client a versées et à qui il les a versées, si celui-ci est débiteur de ces avances ou s'il a soldé ses paiements.

Pour utiliser cet état, il est nécessaire de paramétrer la branche en allant sur l'onglet **Paramétrage**, dans le dossier **production.** Choisissez le paramètre **gestion des** 

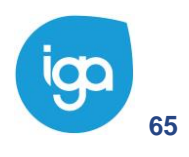

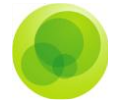

**branches**, et l'onglet **branche**. Cochez ensuite **la coche gestion des franchises et avances** pour pouvoir utiliser ce bordereau.

 $\left(1\right)$ 

Cliquez sur l'onglet **Sinistre.**

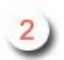

Positionnez-vous sur le dossier **Etat.**

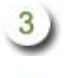

Sélectionnez les **Franchises et avances des sinistres**.

Cochez ensuite vos options dans la fenêtre **Avis franchises client / tiers** et  $\left(4\right)$ cliquez sur **Prévisualiser** pour afficher le résultat.

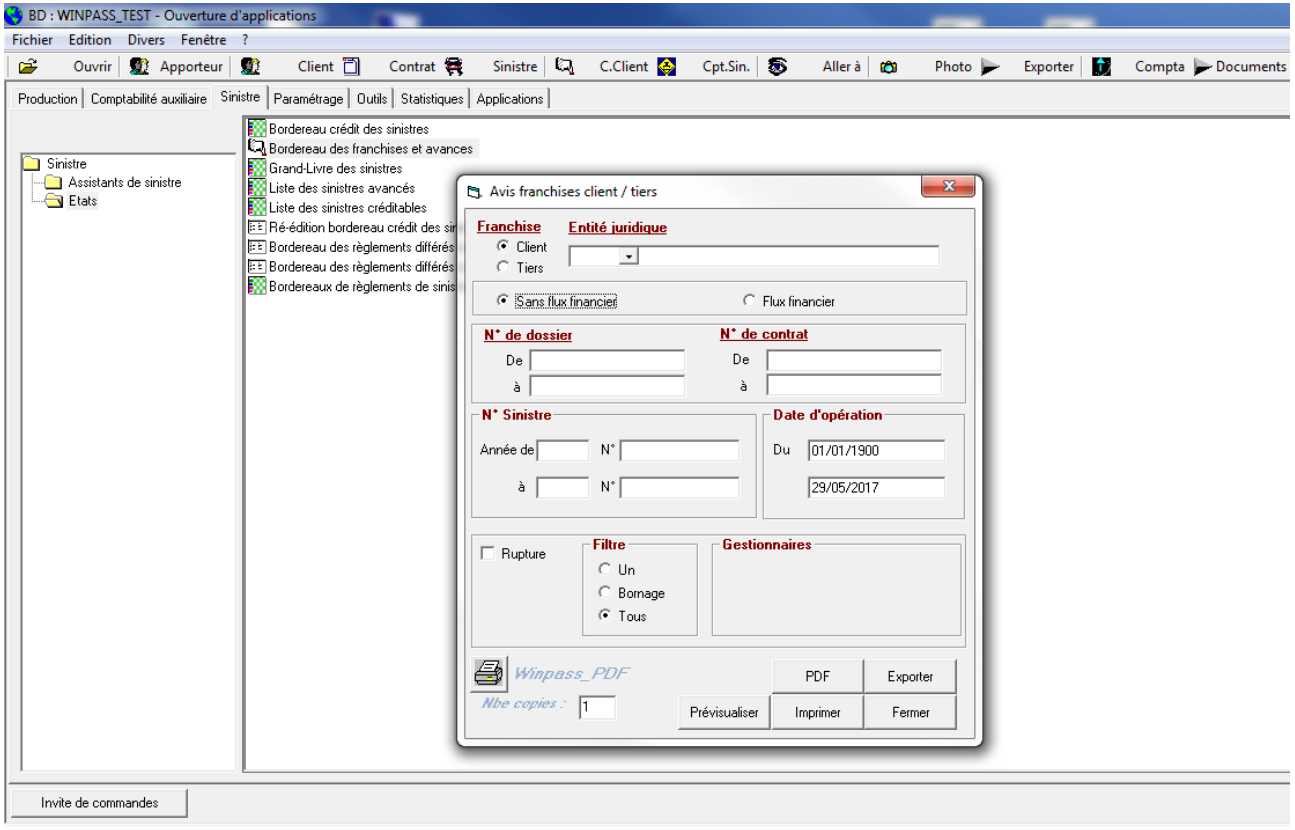

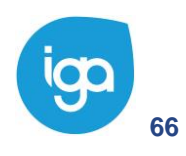

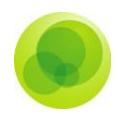

# Exemple d'un bordereau client :

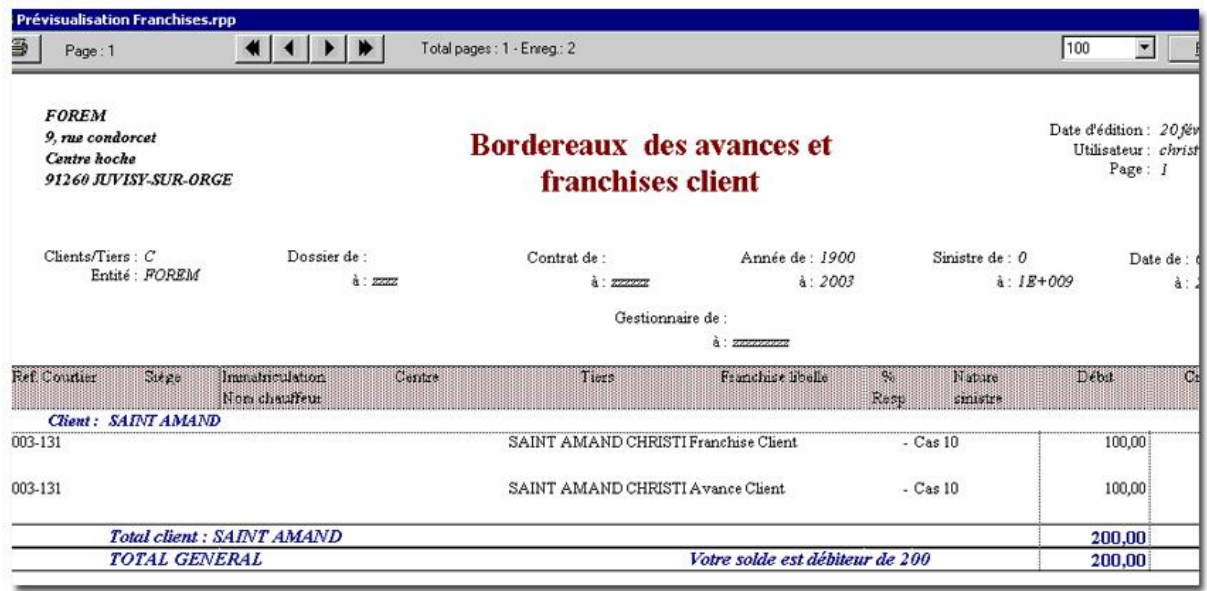

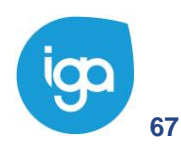

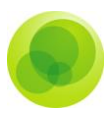

### **Bordereau de règlements de sinistres et d'encaissements de recours.**

Cet état permet d'éditer en détail par garanties les provisions, les prévisions de recours, les règlements ou recours par sinistre.

 $\left(1\right)$ 

Cliquez sur l'onglet **Sinistre**. Puis sur le dossier **Etat.**

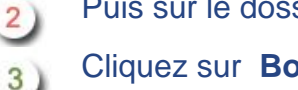

Cliquez sur **Bordereau de règlements de sinistres et d'encaissement de recours**

#### A l'appel du programme

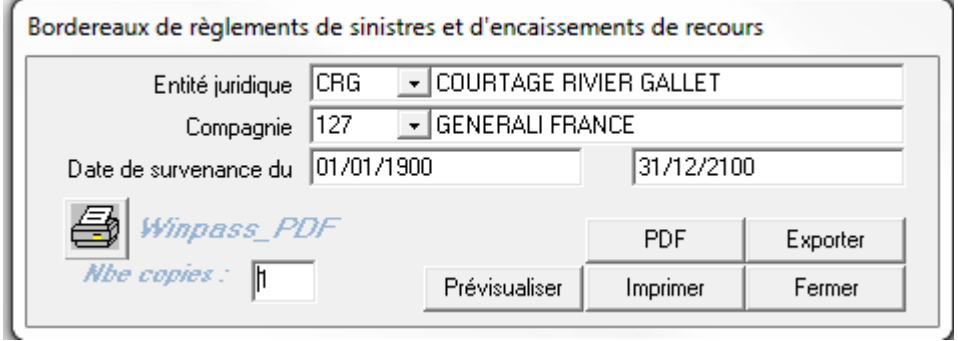

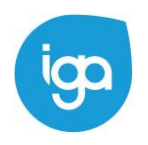

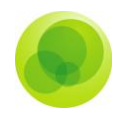

# Exemple de document édité :

#### Bordereaux de règlements de sinistres et d'encaissements de recours

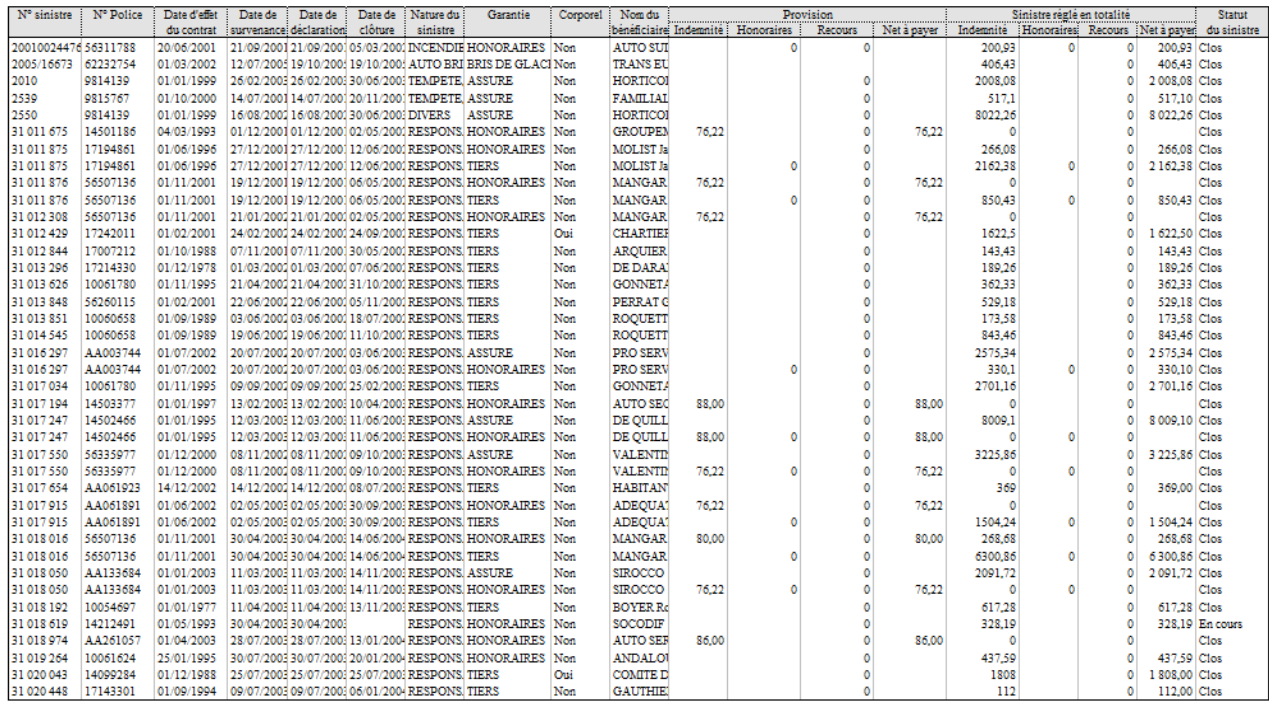

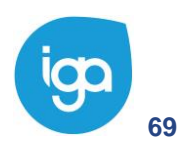

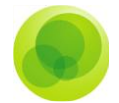

# **Comptabilisation des sinistres**

La saisie des règlements des sinistres, des encaissements de recours et des crédits sinistres génèrent automatiquement des écritures en comptabilité générale.

Nous détaillons dans les paragraphes qui suivent les différents cas de schémas comptables. Les numéros de comptes sont communiqués à titre indicatif puisqu'ils sont définis au niveau du paramétrage de chaque cabinet dans l'interface comptable.

#### **Règlement d'un sinistre**

**512…banque 4015cie compte courant Cie sinistre**

**Montant sinistre Montant sinistre** 

L'annulation des règlements ou d'un encaissement comptabilisé solde ces deux écritures.

#### **Règlement d'un mandataire (si paiement différé)**

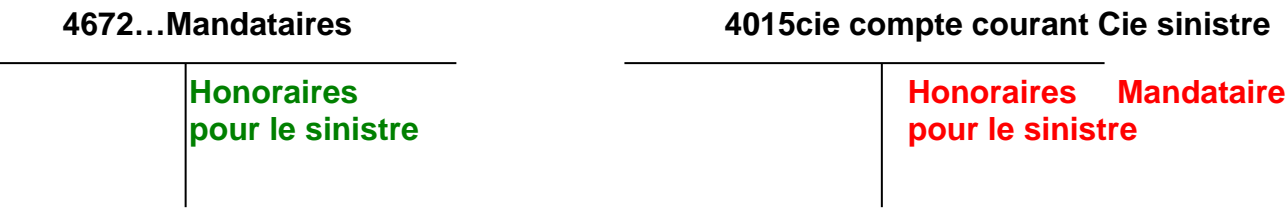

L'annulation des règlements ou d'un encaissement comptabilisé solde ces deux écritures.

#### **Encaissement d'un chèque compagnie**

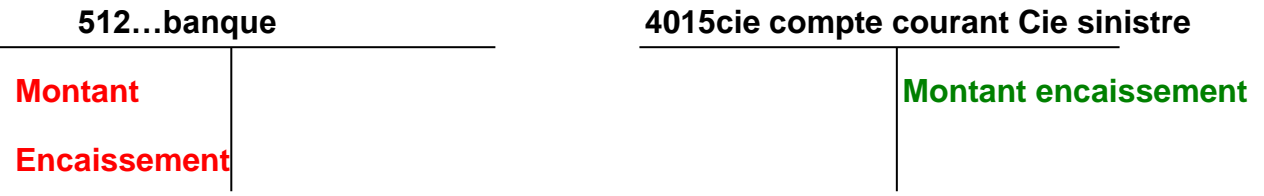

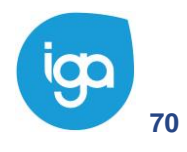

**70** WINPASS 0131-02.0 MA [Sinistres version 2.10.46].doc

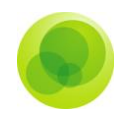

### **Encaissement d'un recours**

 **512…banque 4015cie sinistre avancés par Cie**

**Encaissement**

**Montant** Montant **Montant** encaissement

### **Récupération interne cabinet**

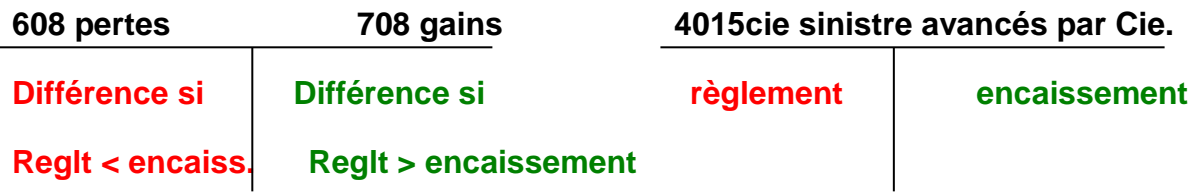

### **Récupération / reversement compagnie**

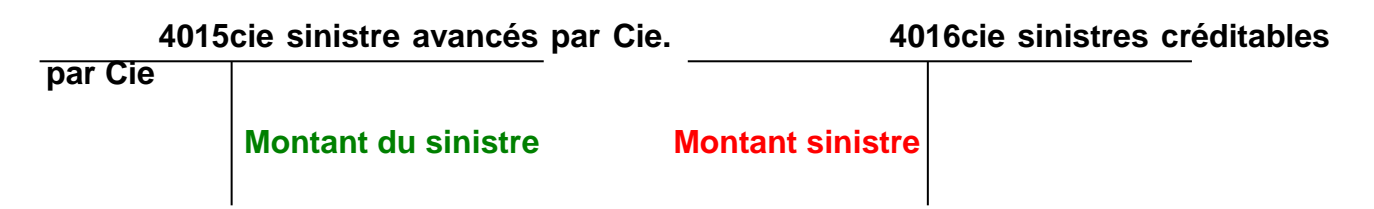

### **Edition du bordereau crédit sinistre**

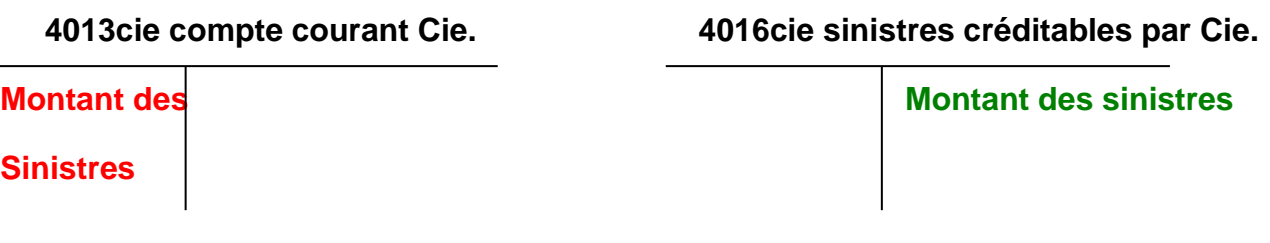

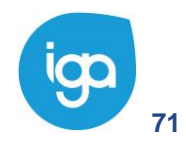

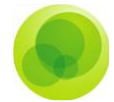

### **Règlement différé d'un mandataire**

### **512…banque 4672 compte courant Mandataire**

**Bordereau Mandataire Bordereau mandataire**

L'annulation des règlements ou d'un encaissement comptabilisé solde ces deux écritures.

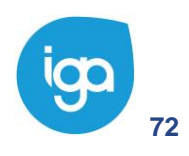
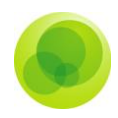

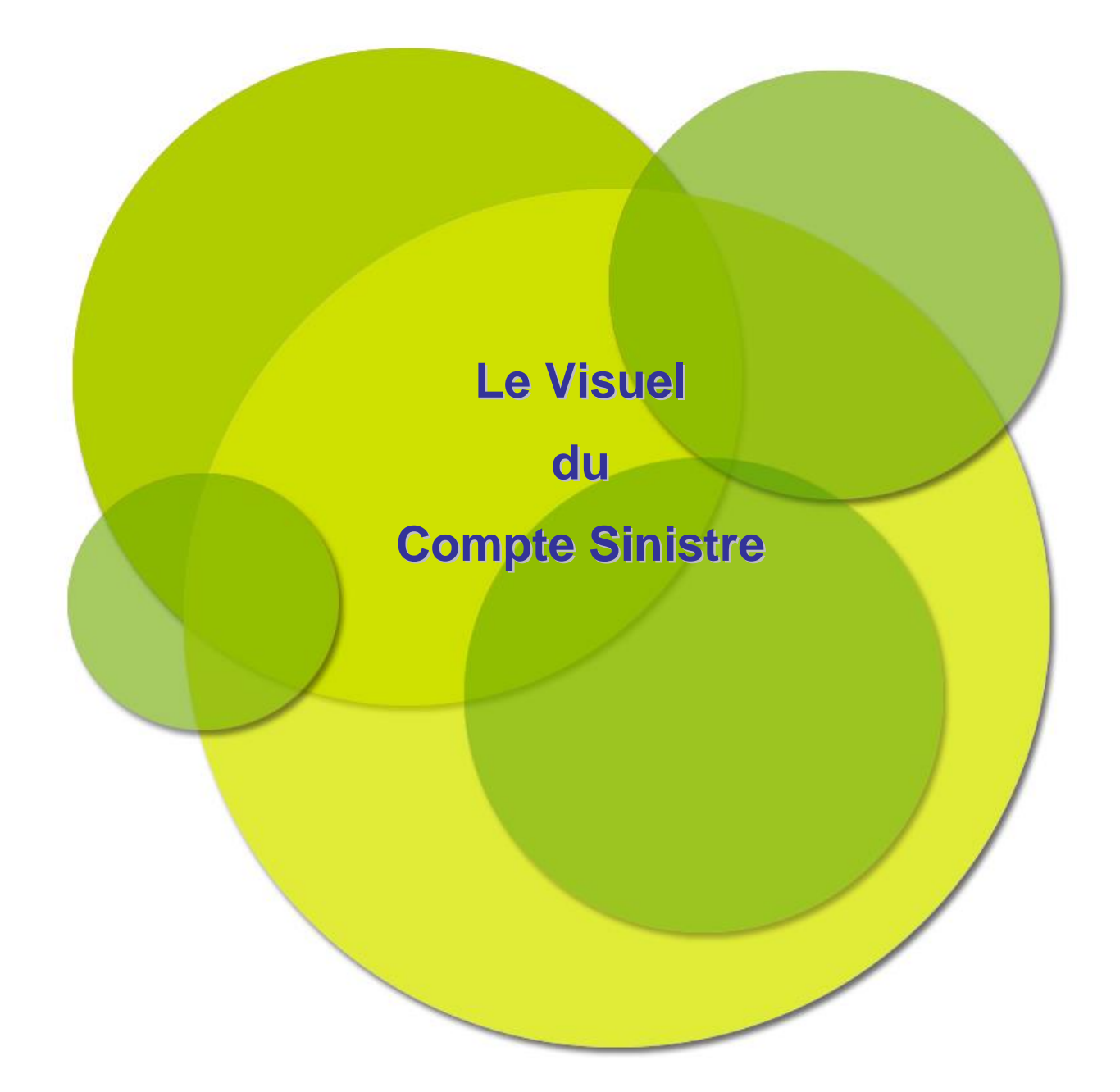

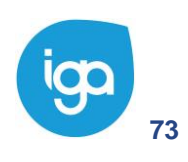

**73** Les Sinistres - IAWINPASS 0131-02.0 MA Les Sinistres

Copyright © 2017 IGA

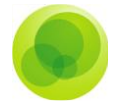

# **CHAPITRE 4 : Le visuel du compte sinistre**

**Le visuel du compte sinistre** vous permet de visualiser la gestion du ou des sinistre(s) de votre client et d'afficher les mouvements effectués sur ce compte.

#### Exemple :

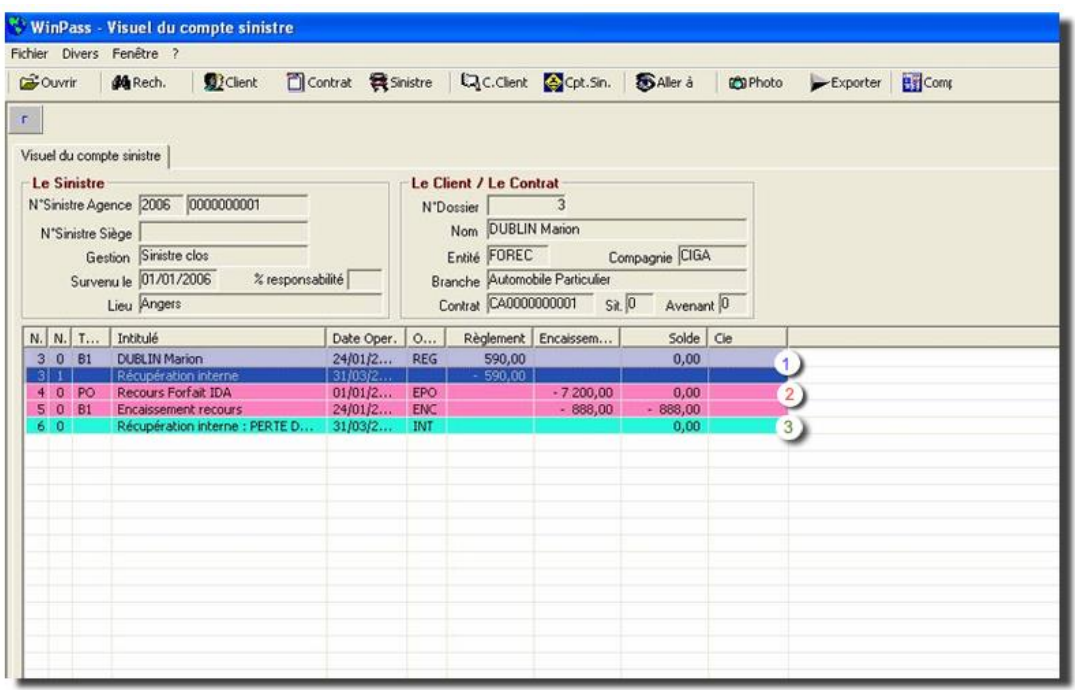

- Cette écriture correspond à une **récupération interne cabinet**. La cliente a  $\left(1\right)$ effectué un règlement sinistre et le cabinet, une récupération Interne.
- Cette écriture correspond à un **encaissement recours**, dans le cadre d'un forfait IDA et dans le cadre d'un encaissement sans forfait.
- Cette écriture correspond à une récupération **Interne**. Mais elle est inscrite en  $3<sup>1</sup>$ perte

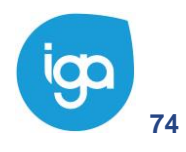

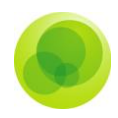

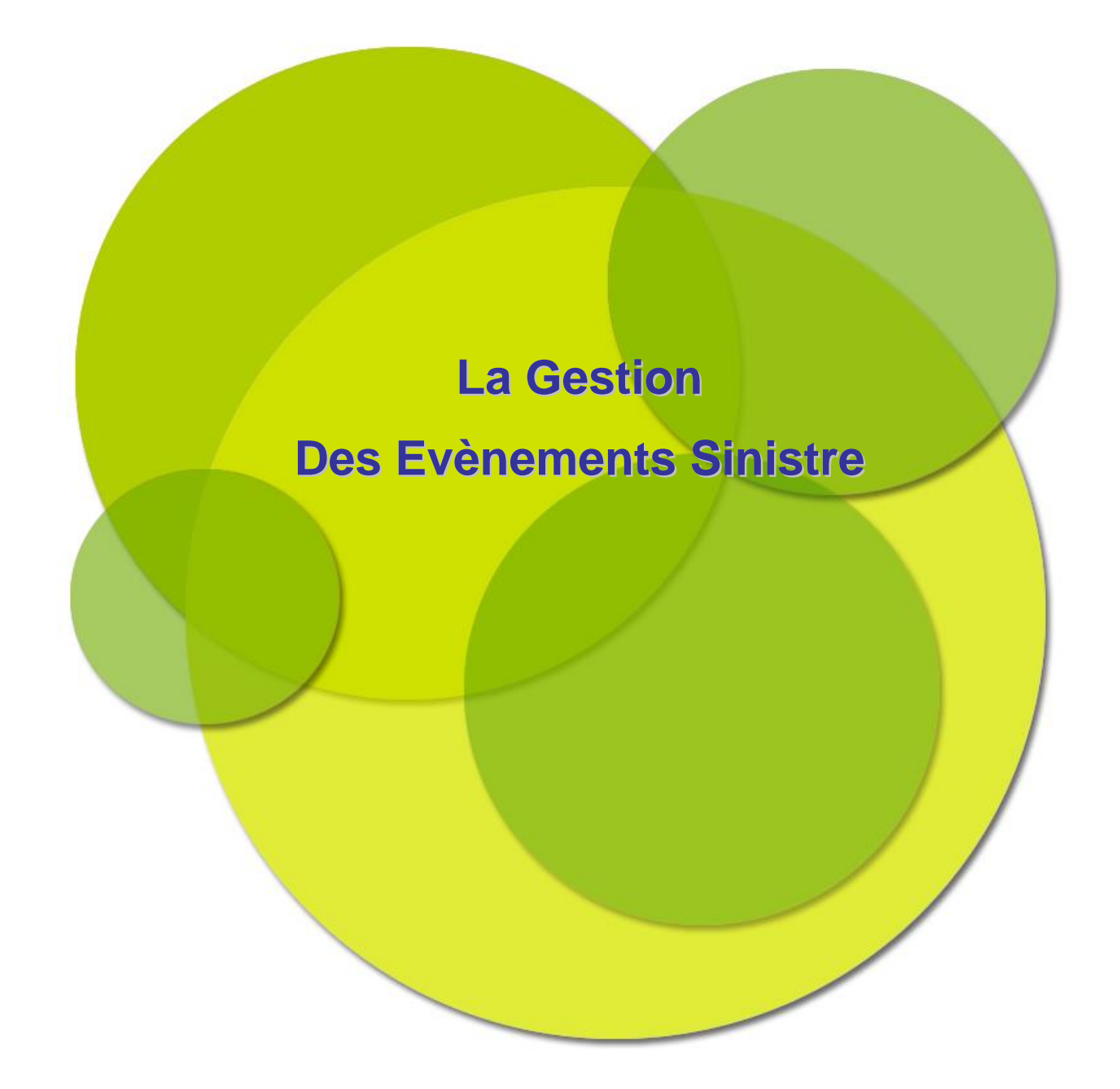

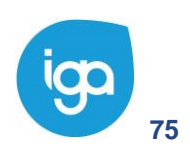

**75** Les Sinistres - IAWINPASS 0131-02.0 MA Les Sinistres

Copyright © 2017 IGA

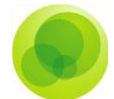

# **CHAPITRE 5 : La gestion des évènements sinistre**

Cette fonction a pour but d'automatiser l'envoi de courrier ou d'email.

Les paramétrages nécessaires à la planification des évènements sont :

- **Pièces sinistres**,
- **Liste d'évènement**,
- **Saisie des évènements** (par liste),
- **Rattachement à une nature des listes d'évènements**,

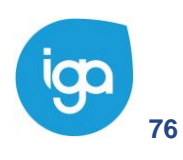

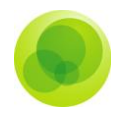

## **Paramétrage des pièces sinistre**

Cette option, utilisée également dans la gestion des pièces manquantes dans les contrats a pour but de référencer la liste des pièces pouvant déclencher un évènement sinistre.

Pour accéder à la fenêtre de paramétrage :

- Cliquez sur **Paramétrage**
- **C** Cliquez sur **Production**
- Sélectionnez l'option **Pièces manquantes** et **Evènements sinistre**.

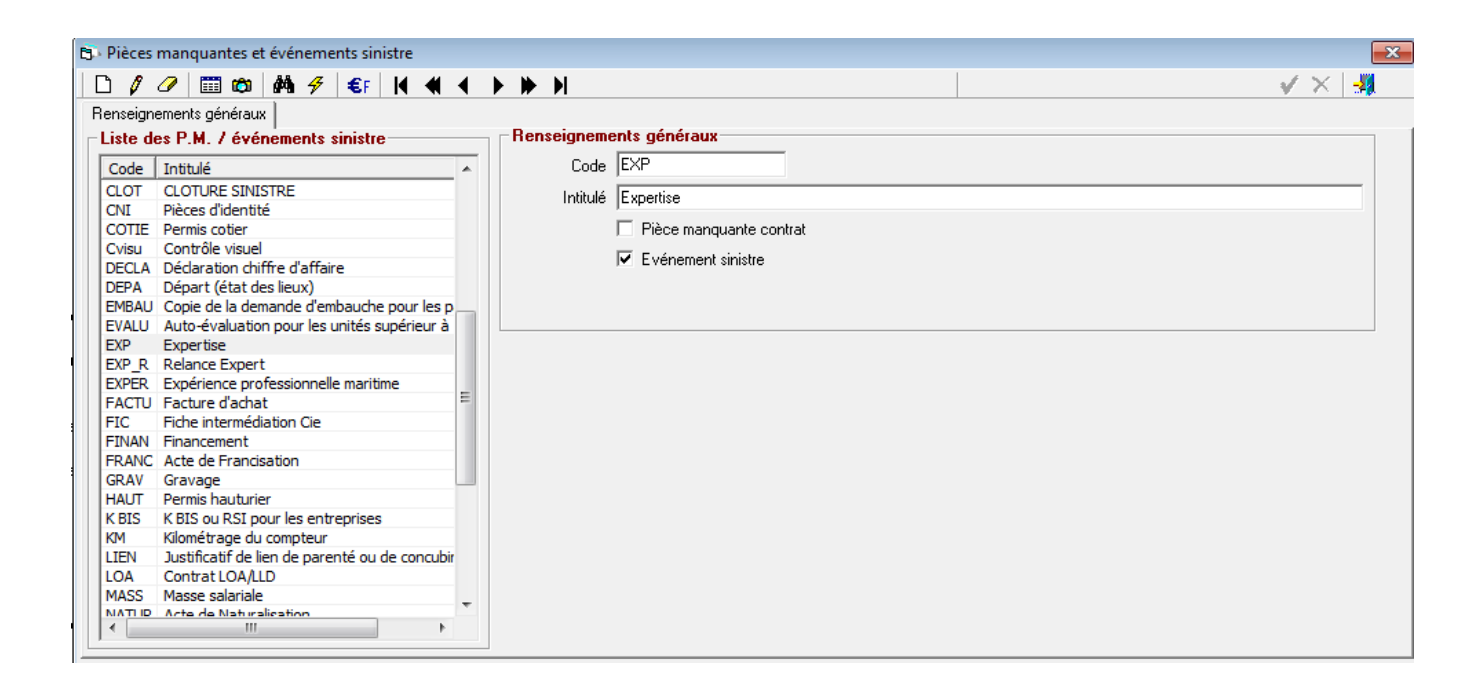

- Créez les pièces qui serviront de support à la génération des évènements sinistres, et cocher l'option "Evènement sinistre"
- Si la pièce existe déjà, en complément de l'option "Pièce manquante contrat",  $\bullet$ cochez l'option "Evènement sinistre".

### **Paramétrage des évènements sinistre**

- **C** Cliquez sur Paramétrage,
- **C** Cliquer sur Sinistre,

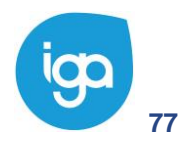

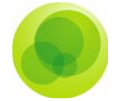

Sélectionnez l'option Liste d'évènements.

Saisie d'une liste d'évènements

Ce programme permet de définir des listes d'évènements. Chaque liste d'évènements peut contenir un ensemble de pièces qui permettent individuellement de planifier la demande d'envoi d'un courrier, d'un email ou d'une alerte selon le besoin. (cf. rattachement d'une liste d'évènement).

La page blanche vous permettra de créer, une nouvelle liste d'évènement.

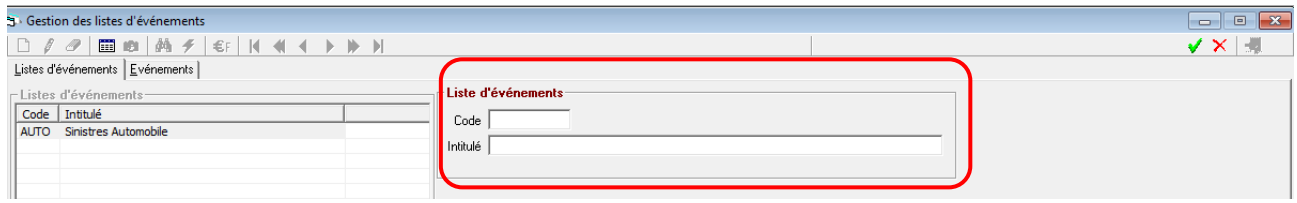

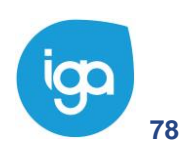

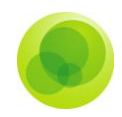

# **Saisie d'un évènement**

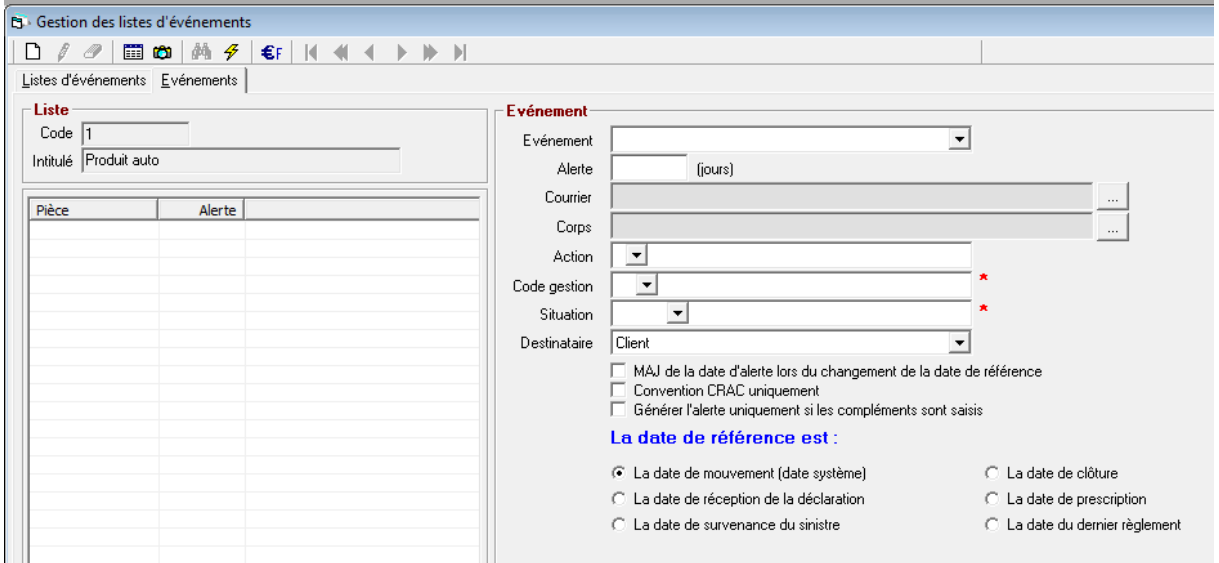

Après sélection de la liste d'évènement, cliquez sur l'onglet Evènement.

La page blanche vous permet de créer, un nouvel événement.

Un évènement permet de déclencher une action suite à la saisie ou la modification d'un sinistre.

**Evènement** : sélectionner le choix de la pièce sinistre qui servira de support au déclenchement de l'événement (Cf. Paramétrages des pièces sinistres).

**Alerte** : délai relatif au déclenchement de l'évènement.

**Courrier** : choix du modèle de courrier Word dont la demande d'édition doit être déclenchée lorsque la date de l'évènement est atteinte.

**Corps** : choix du modèle d'email dont la demande d'envoi doit être déclenchée lorsque la date de l'évènement est atteinte.

**Action** : type d'action à déclencher : (Email , Email + PJ, A faire, etc…)

**Code Gestion** : code gestion (ouverture sinistre, clôture sinistre, etc..) ayant pour but de déclencher la création de l'événement, si celui-ci correspond au type de déclencheur souhaité (champ à laisser nul, si ce n'est pas le cas).

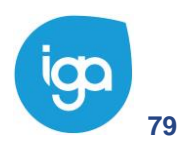

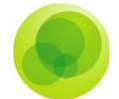

**Code Situation** : code situation sinistre (Attente rapport d'expertise, Attente facture, etc..) ayant pour but de déclencher la création de l'événement, si celui-ci correspond au type de déclencheur souhaité (champ à laisser nul, si ce n'est pas le cas)

**Destinataire** : Destinataire concerné par le déclenchement de l'évènement : expert, garage, compagnie, client ou apporteur

Exemple de création de liste destiné aux sinistres de type automobile :

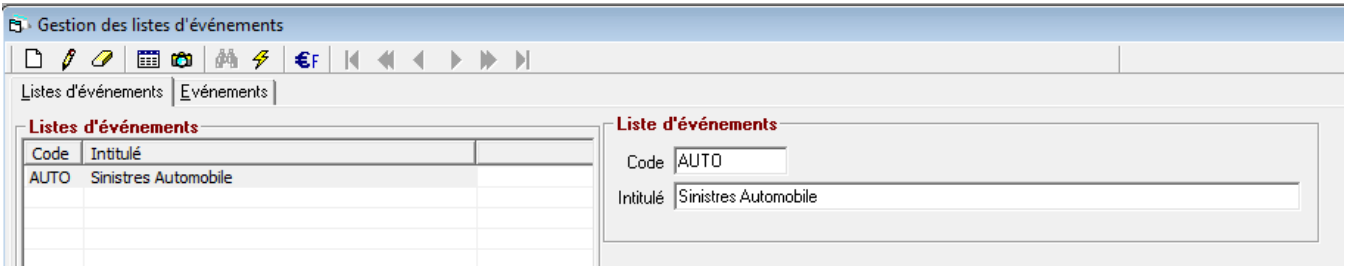

En cliquant sur l'onglet Evènements, on obtient la liste des évènements automobile

L'évènement "Expertise" dans l'exemple ci-dessous a pour objet la programmation d'un courrier de demande d'expertise adressé à l'expert. Celui se déclenchera suite à la modification du code gestion du sinistre

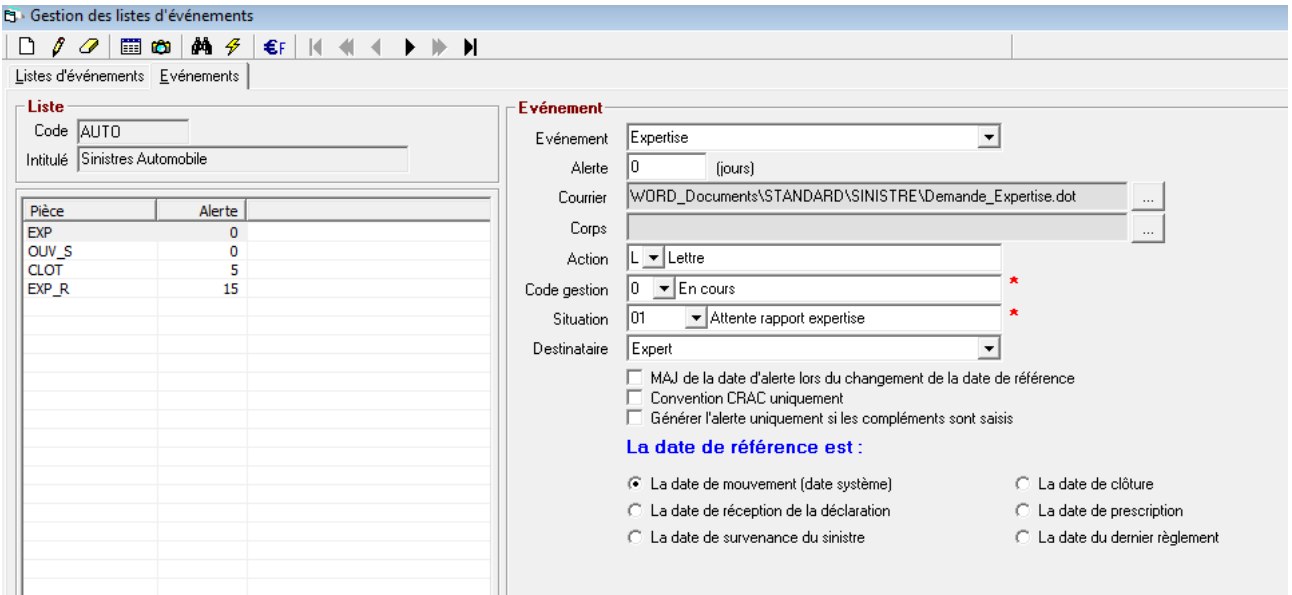

Quatre types d'évènements ont été planifiés :

- OUV\_S, demande de pièces adressées au client suite à l'ouverture du sinistre,
- EXP, envoi d'une demande d'expertise à l'expert,
- EXP\_R, envoi d'un email de relance concernant la demande d'expertise,

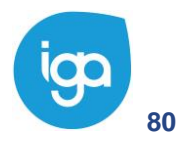

**80** WINPASS 0131-02.0 MA [Sinistres version 2.10.46].doc

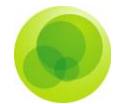

CLOT, envoi d'un courrier au client lui confirmant la clôture de son dossier sinistre.

Tous ces évènements se déclencheront selon l'instruction du dossier sinistre.

## **Rattachement d'une liste d'évènement à une nature sinistre**

- **C** Cliquer sur Paramétrage
- **C** Cliquer sur Sinistre,
- **Cliquer sur Gestion des conventions,**
- Sélection une Convention Sinistre, puis cliquer sur l'onglet Natures.

A l'appel du programme Winpass affiche la fenêtre suivante :

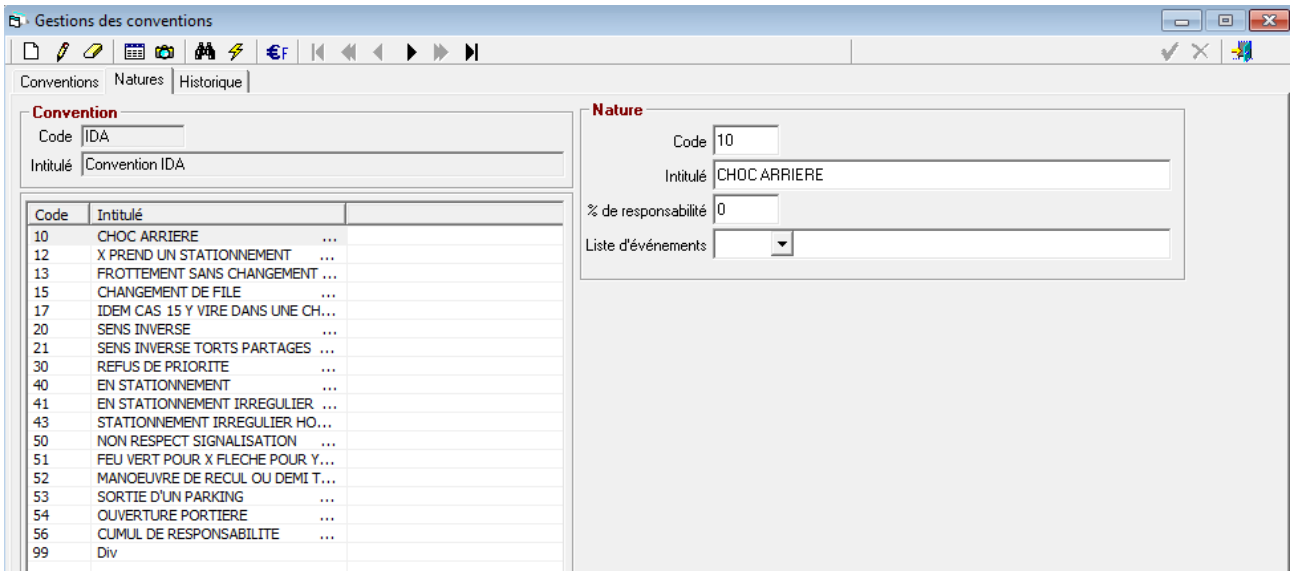

La demande de déclenchement de ces actions se traite par nature de sinistres (cf. gestion des conventions)

C'est à cet endroit que l'on relie la nature au type de liste des évènements qui devront être déclenchés.

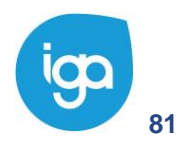

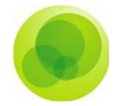

Pour ce faire lors du paramétrage, de la nature, il faut préciser la liste des natures d'évènements liés.

#### Exemple :

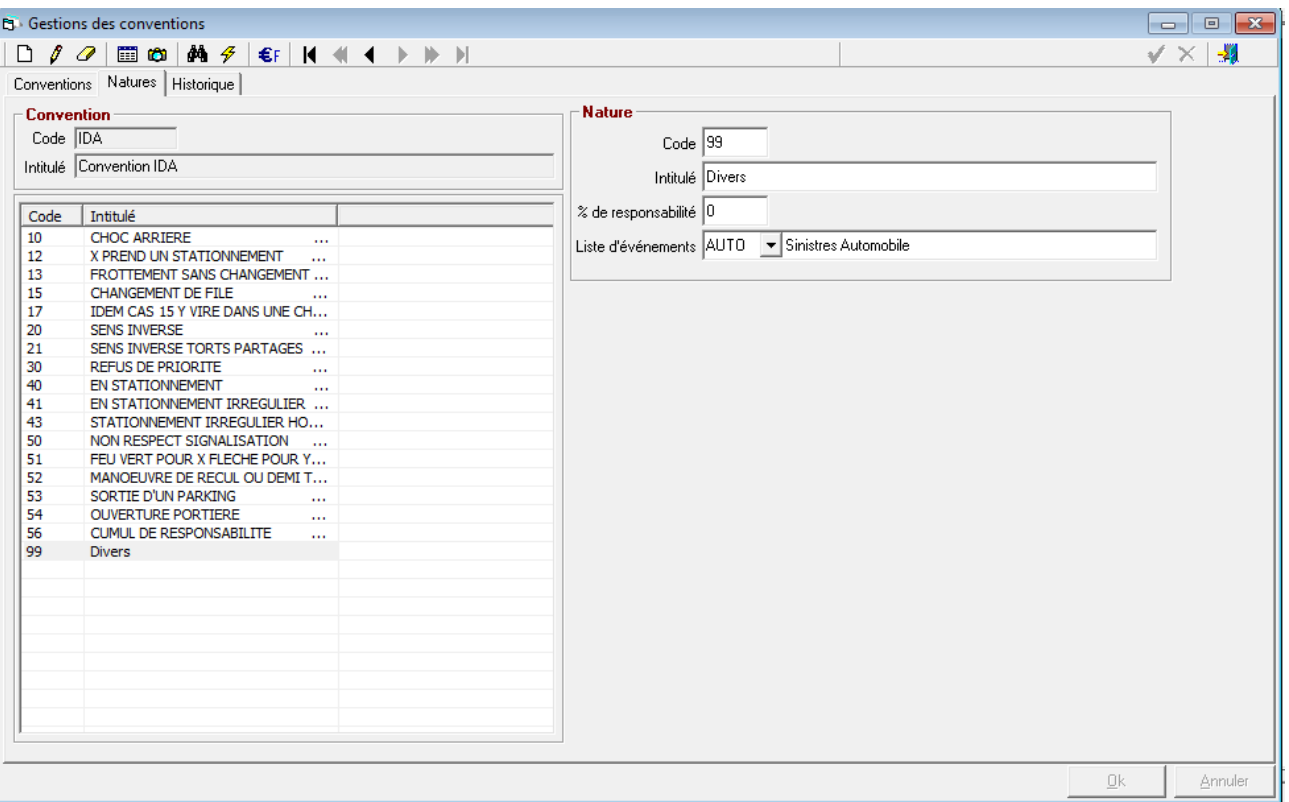

### **Déclenchement des évènements lors de la saisie d'un dossier sinistre**

La création des évènements est déclenchée à la validation selon les règles de gestion paramétrées et associées à la nature du sinistre.

Un onglet évènement est créé et permet de lister l'ensemble des évènements en instance de traitement ou terminé.

Chaque évènement est associé à une tâche ayant pour but le déclenchement automatique d'un courrier, d'un email ou bien d'une note.

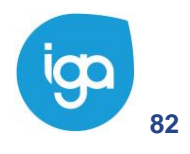

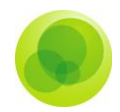

### Exemple :

Suite à la validation du sinistre, on peut remarquer ci-après, la présence dans le dossier sinistre d'un onglet "Evènements".

En cliquant sur celui-ci, on peut détailler les actions liées à celui-ci.

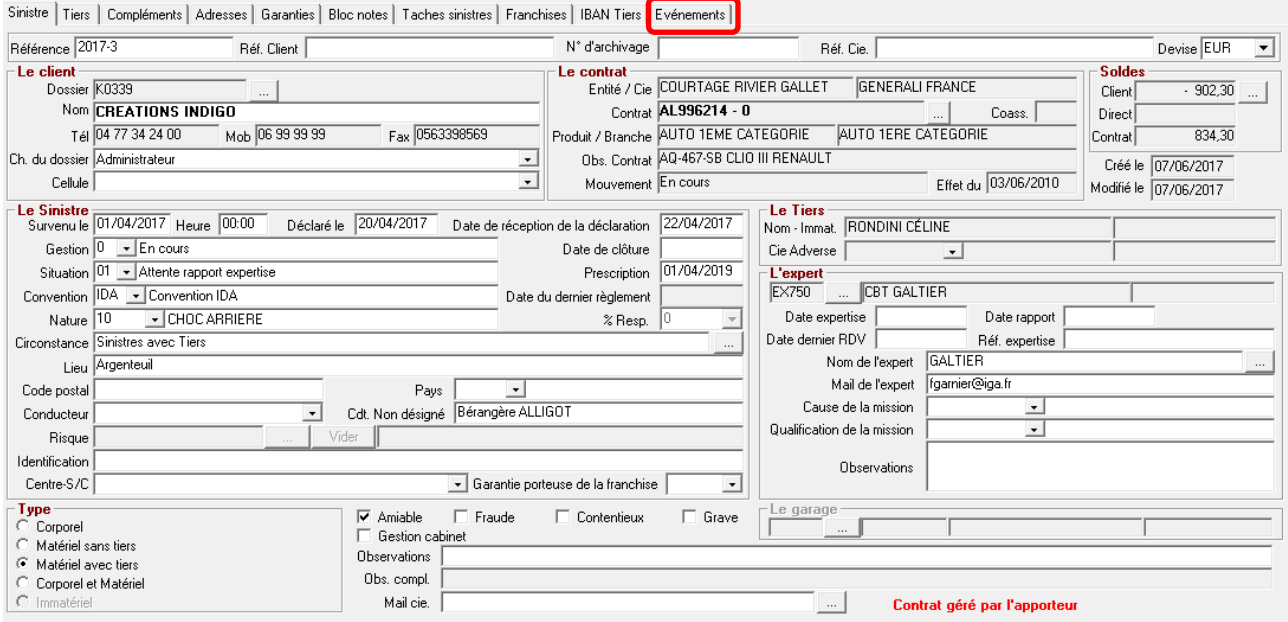

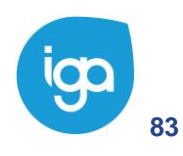

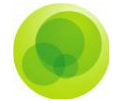

Dans l'exemple ci-dessous, (demande d'expertise), suite à l'affectation de l'expert, et la saisie du code situation "Attente rapport d'expertise", 2 évènements sont générés.

En cliquant sur l'onglet "tâches sinistres" on peut lister les tâches qui correspondent aux actions planifiées et liées aux évènements générés.

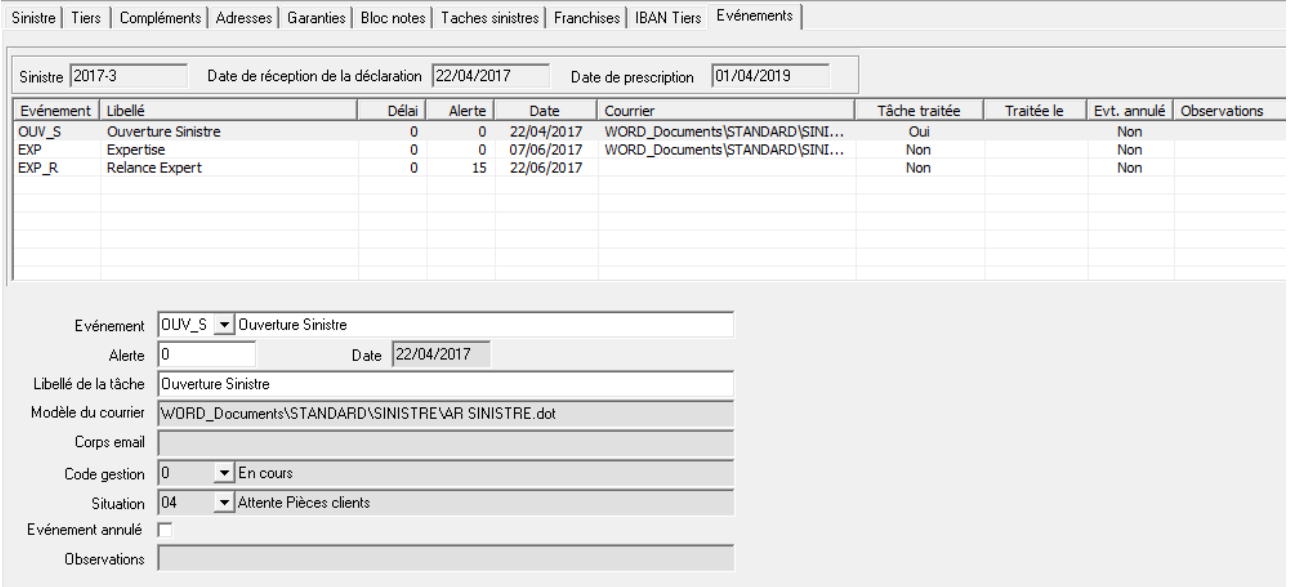

On peut remarquer qu'il y a 3 évènements :

- L'évènement ouverture sinistre correspond à une tâche déjà traitée, généré suite à l'ouverture du dossier sinistre et présent dans l'historique des tâches,
- Les deux autres évènements ont permis la planification des tâches suivantes,
	- o Courrier de demande d'expertise (07/06/2017),
	- o Mail de relance pour la demande d'expertise (22/06/2017).

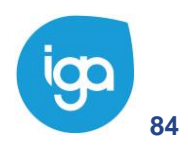

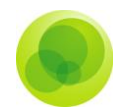

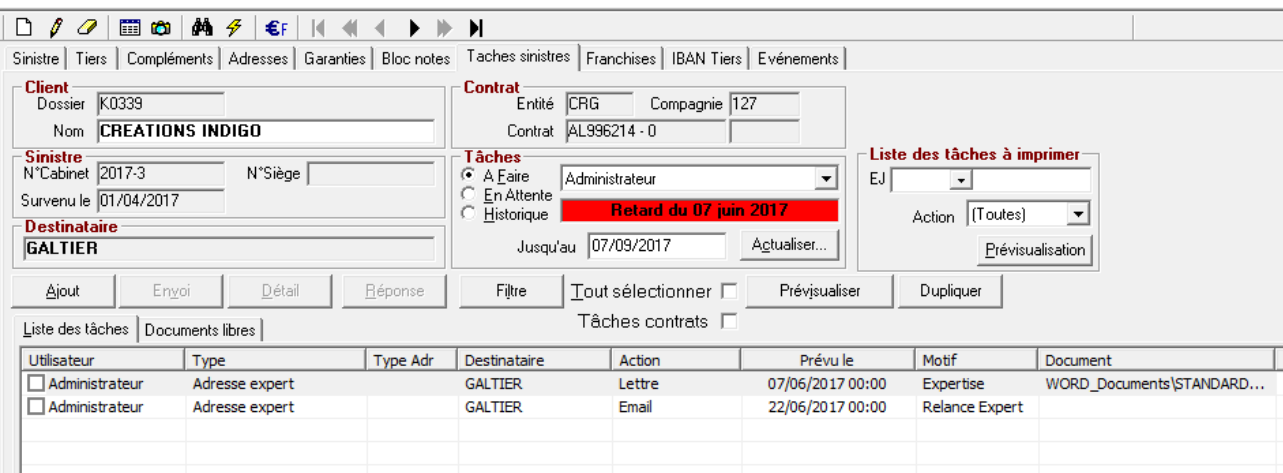

Ces tâches se gèrent, comme toutes les tâches (cf. gestion des tâches). Il est néanmoins important de noter qu'il existe une dépendance entre un évènement et la tâche qui lui est liée. En effet l'annulation d'un évènement, par exemple, entraîne l'annulation de la tâche liée. Ces tâches qui sont liées aux évènements sont obligatoirement de type automatique, c'est-à-dire qu'elles ne sont exploitables qu'uniquement via la gestion des documents et sont déclenchées par batch (se rapprocher d'IGA pour la mise en place des batchs).

Le déclenchement du lot d'impression des relances non traitées par email devra être confirmé via la gestion des documents. A ce stade, il est possible d'annuler l'impression de tout ou partie des relances.

Le déclenchement des emails peut être géré comme les documents papiers, avec une confirmation d'envoi, ou être entièrement automatisé. Dans ce cas l'envoi de l'email est effectué lors de l'exécution du traitement batch des relances.

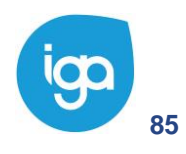

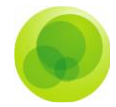

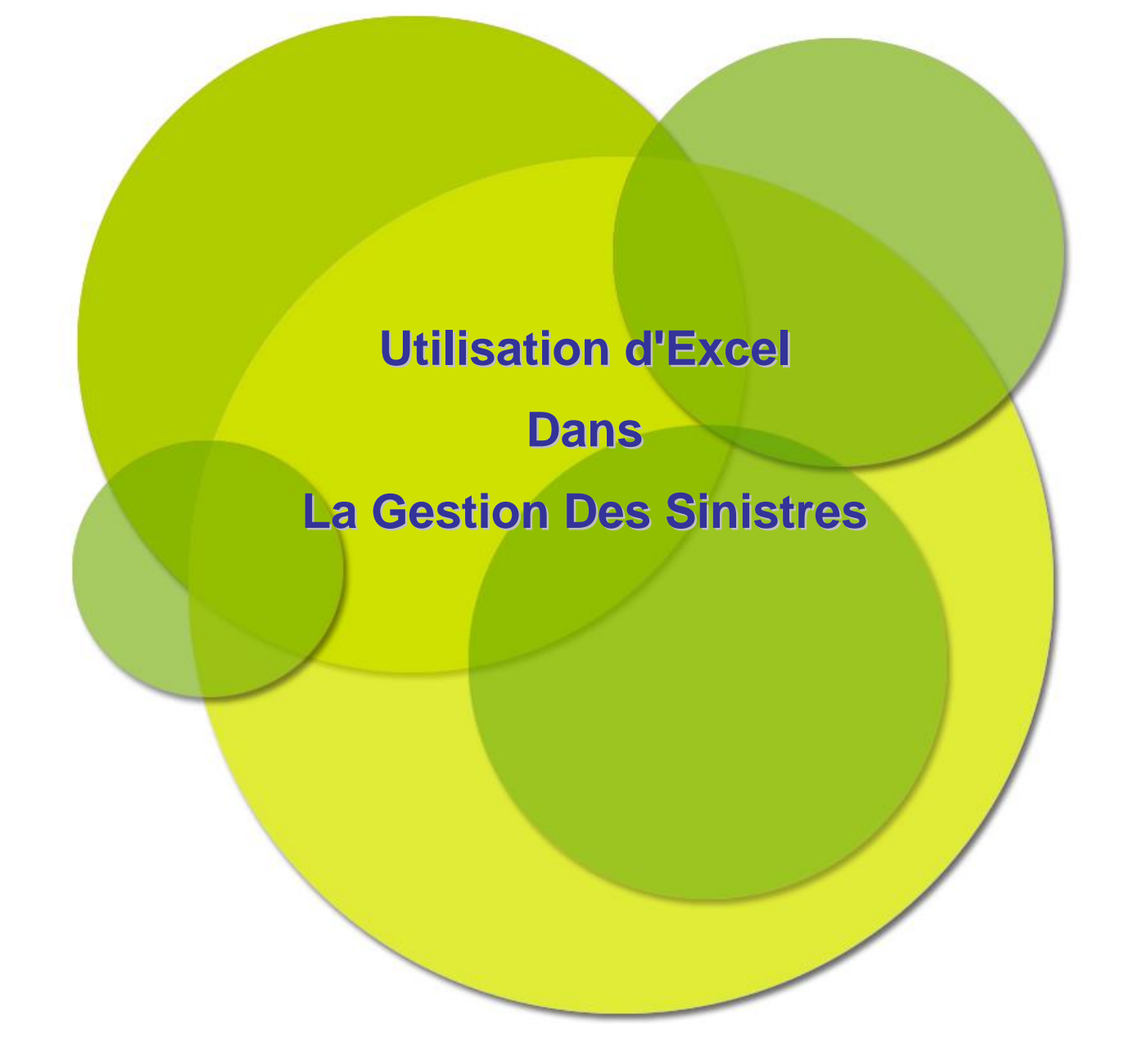

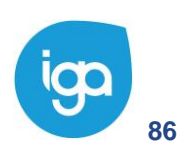

**86** WINPASS 0131-02.0 MA [Sinistres version 2.10.46].doc

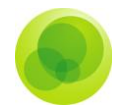

# **CHAPITRE 6 : Utilisation d'Excel dans la gestion des Sinistres**

Il est possible d'intégrer un classeur Excel qui sera interprétée à la création ou la modification des sinistres afin de paramétrer certains traitements comme par exemple :

- l'initialisation ou le calcul de champ sinistres ou complément,
- de mettre en cause une garantie selon des règles de gestion spécifique,
- de calculer des évaluations par garanties,

Le paramétrage nécessaire à la mise en œuvre de cette fonction est détaillé dans les pages suivantes. Néanmoins nous vous recommandons de vous rapprocher d'IGA pour la mise en place de ce type d'option.

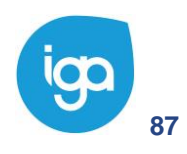

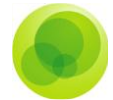

## **Paramétrage du produit**

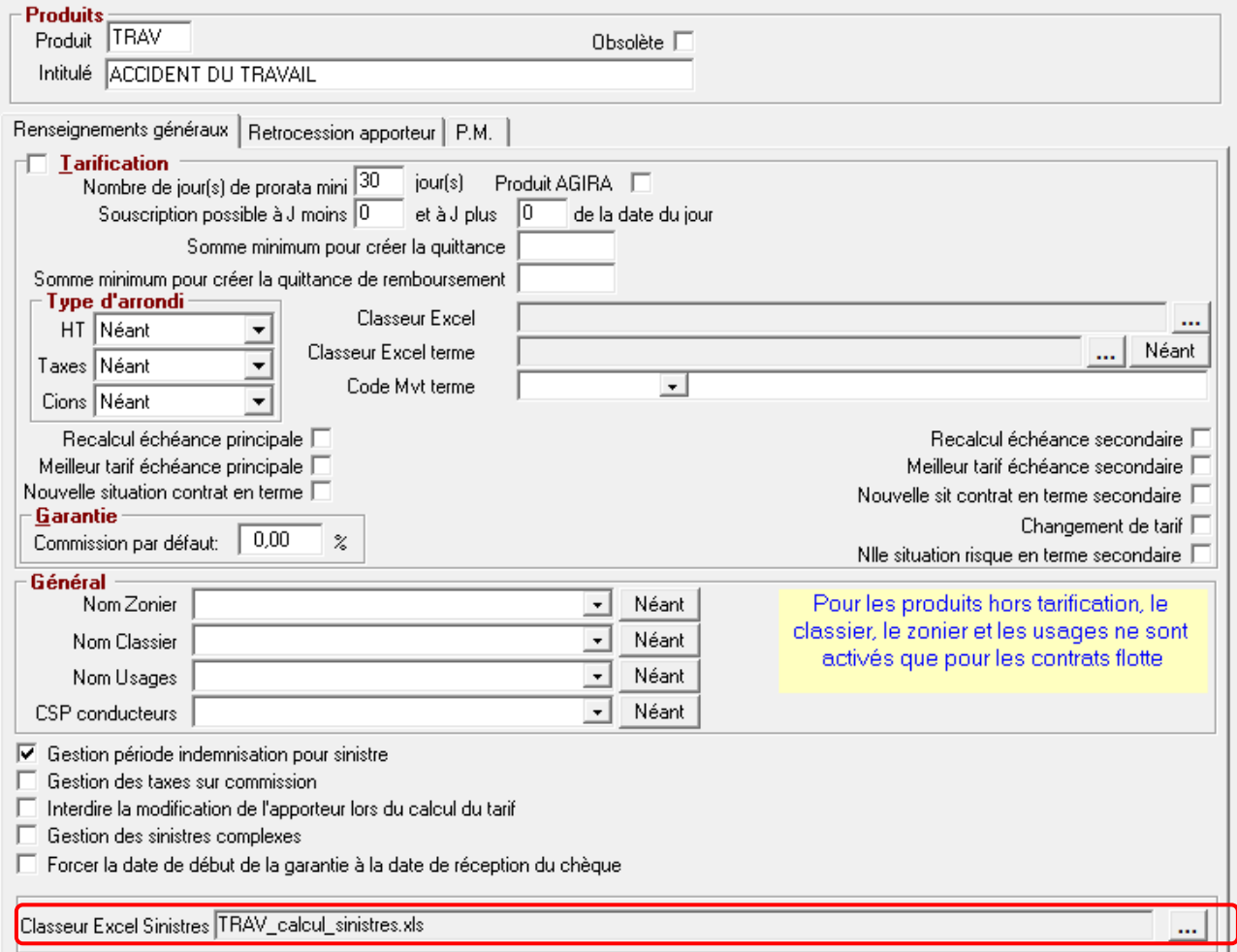

Le lien avec le classeur Excel se définit au niveau du produit.

Le classeur Excel sera interprété à chaque mouvement de sinistre.

## **Paramétrage du classeur Excel**

Le classeur Excel doit contenir au minimum les feuilles suivantes :

- feuille **ENTREES**
- feuille de sortie
- feuille **AJOUT\_EVALUATIONS**

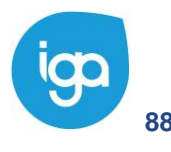

**88** WINPASS 0131-02.0 MA [Sinistres version 2.10.46].doc

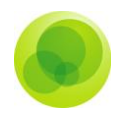

### **Feuille ENTREES**

Correspond aux champs sinistre saisis et nécessaires à la gestion de la feuille de sortie ou au calcul des évaluations par exemple.

### **Feuille de sortie (exemple : SINISTRE)**

Champ à mettre à jour dans les sinistres, à la mise à jour du dossier sinistre.

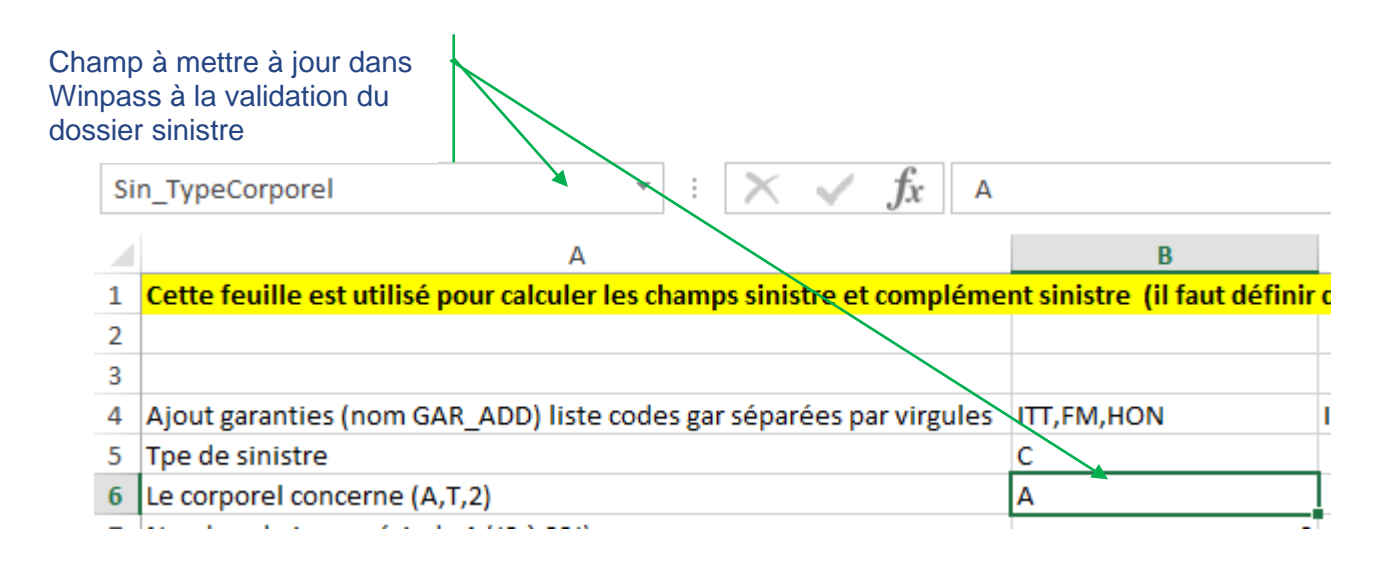

### **Feuille AJOUT\_EVALUATIONS**

Calcul des évaluations à générer.

Code garantie mise en cause et montant des évaluations à générer

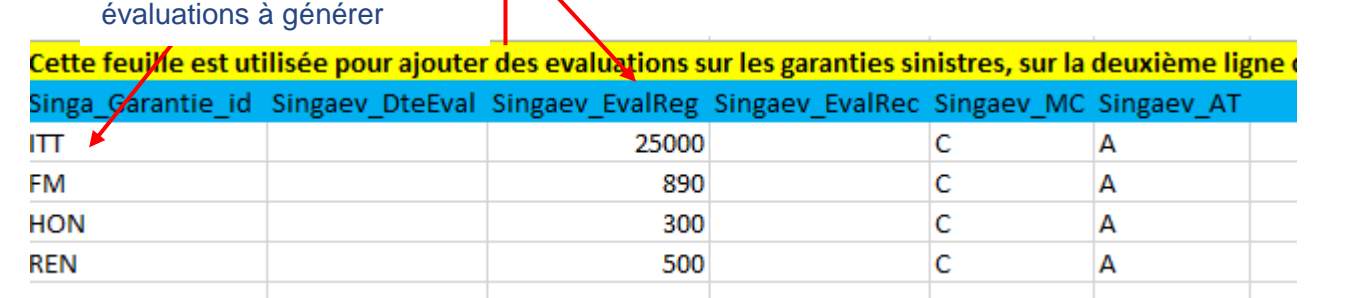

*Important : la gestion des évaluations sous Excel a pour but d'initialiser le montant de celles-ci selon les règles de gestion définies par le service sinistre du courtier. Il est* 

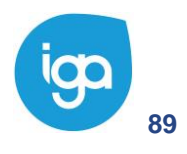

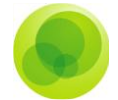

*possible de mettre en cause une garantie et de provisionner celle-ci même si la garantie n'existe pas dans le contrat*.

A noter que celles-ci sont générées uniquement si les évaluations n'existent pas. Dans le cas où elles existent, aucun traitement n'est déclenché.

Lors de la création ou de la modification d'un sinistre, la flèche bleue alerte sur le fait qu'un classeur Excel a été paramétré.

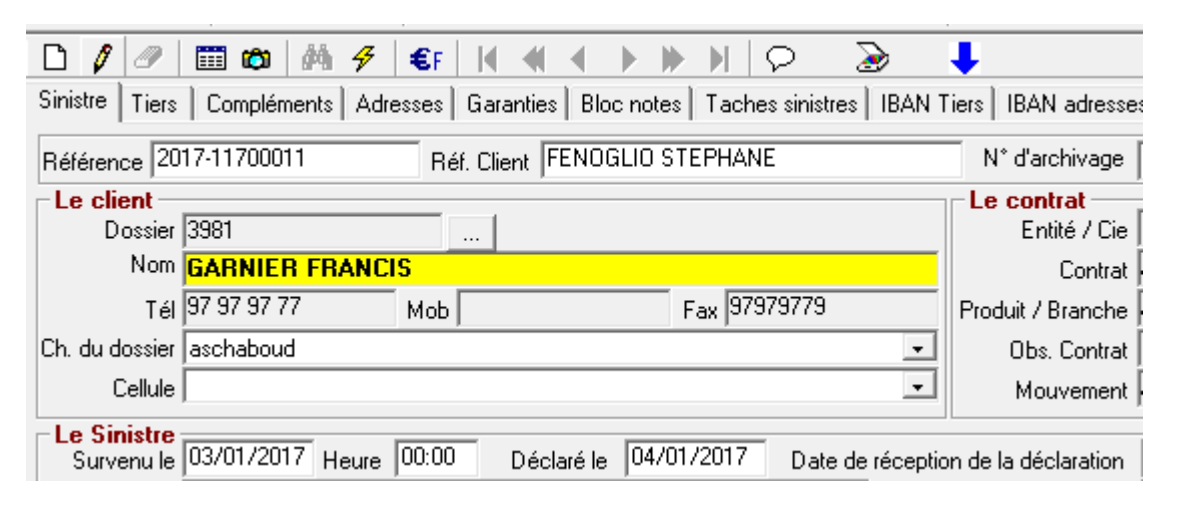

Dés lors à la validation du mouvement sinistre celle-ci sera exécutée.

A noter qu'une action sur la flèche permet également d'exécuter la feuille de calcul correspondante. Et on voit le résultat dans le sinistre ou dans une fenêtre spécifique?

Un message vous informe du résultat de l'exécution.

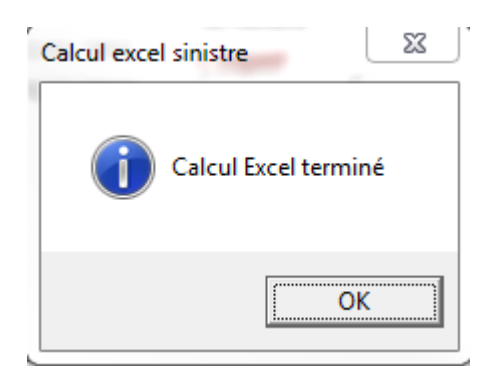

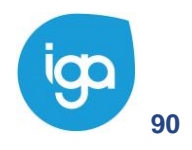